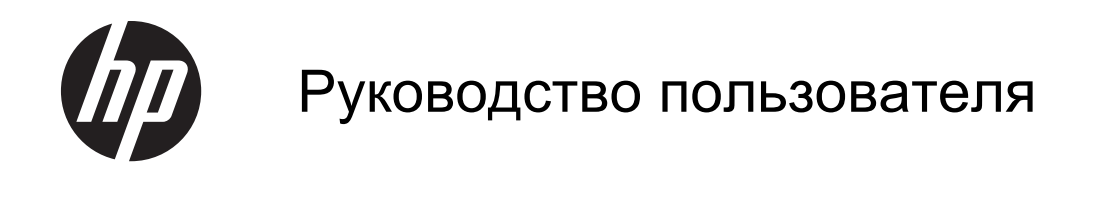

© Copyright 2012, 2013 Hewlett-Packard Development Company, L.P.

Bluetooth является товарным знаком соответствующего владельца и используется компанией Hewlett-Packard по лицензии. Intel является товарным знаком корпорации Intel в США и других странах. Microsoft и Windows являются зарегистрированными товарными знаками корпорации Microsoft в США. Эмблема SD является товарным знаком соответствующего владельца.

Приведенная в этом документе информация может быть изменена без уведомления. Гарантийные обязательства для продуктов и услуг HP приведены только в условиях гарантии, прилагаемых к каждому продукту и услуге. Никакие содержащиеся здесь сведения не могут рассматриваться как дополнение к этим условиям гарантии. HP не несет ответственности за технические или редакторские ошибки и упущения в данном документе.

Вторая редакция: февраль 2013

Редакция 1-я, сентябрь 2012 г.

Номер документа: 697167-252

#### **Уведомление о продукте**

В этом руководстве описываются функции, которые являются общими для большинства моделей. Некоторые функции на вашем компьютере могут быть недоступны.

#### **Использование программного обеспечения**

Установка, копирование, загрузка или иное использование любого программного продукта, предустановленного на этом компьютере, означает согласие с условиями лицензионного соглашения HP. Если вы не принимаете условия этого соглашения, единственным способом защиты ваших прав является возврат всего неиспользованного продукта (оборудования и программного обеспечения) в течение 14 дней с возмещением уплаченной суммы в соответствии с правилами возврата в организации, в которой был приобретен продукт.

Для получения дополнительной информации или возмещения полной стоимости компьютера обращайтесь к продавцу.

### **Уведомление о безопасности**

**ВНИМАНИЕ!** Во избежание возможных ожогов или перегрева компьютера при работе не держите компьютер на коленях и не закрывайте вентиляционные отверстия. Используйте компьютер только на твердой ровной поверхности. Не допускайте перекрытия воздушного потока жесткими поверхностями, такими как корпус стоящего рядом принтера, или мягкими предметами, такими как подушки, ковры с ворсом или предметы одежды. Кроме того, при работе не допускайте соприкосновения адаптера переменного тока с кожей или мягкими предметами, такими как подушки, ковры или предметы одежды. Компьютер и адаптер питания удовлетворяют требованиям к допустимой для пользователей температуре поверхности, определенным международным стандартом безопасности оборудования, используемого в сфере информационных технологий (IEC 60950).

# Содержание

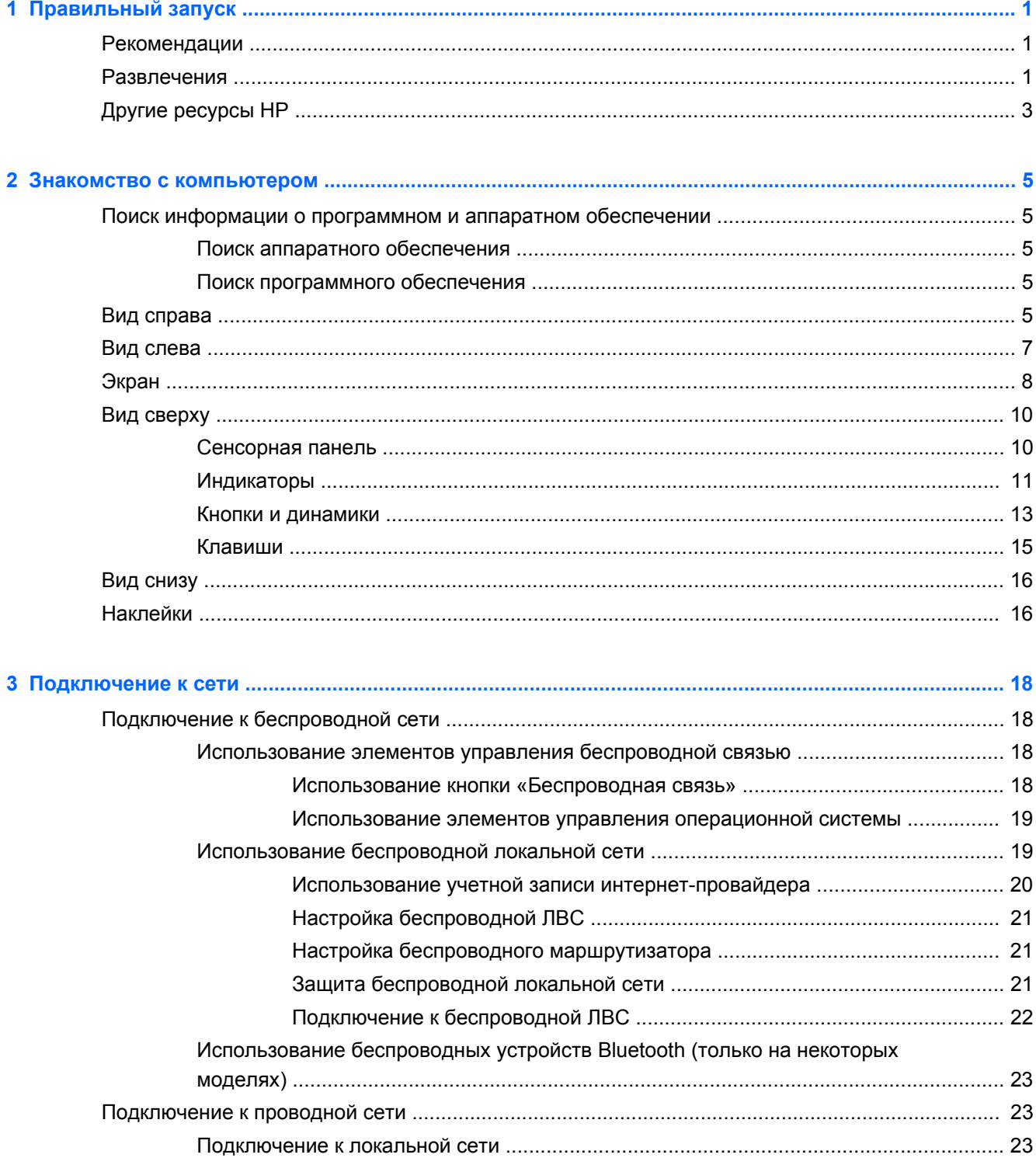

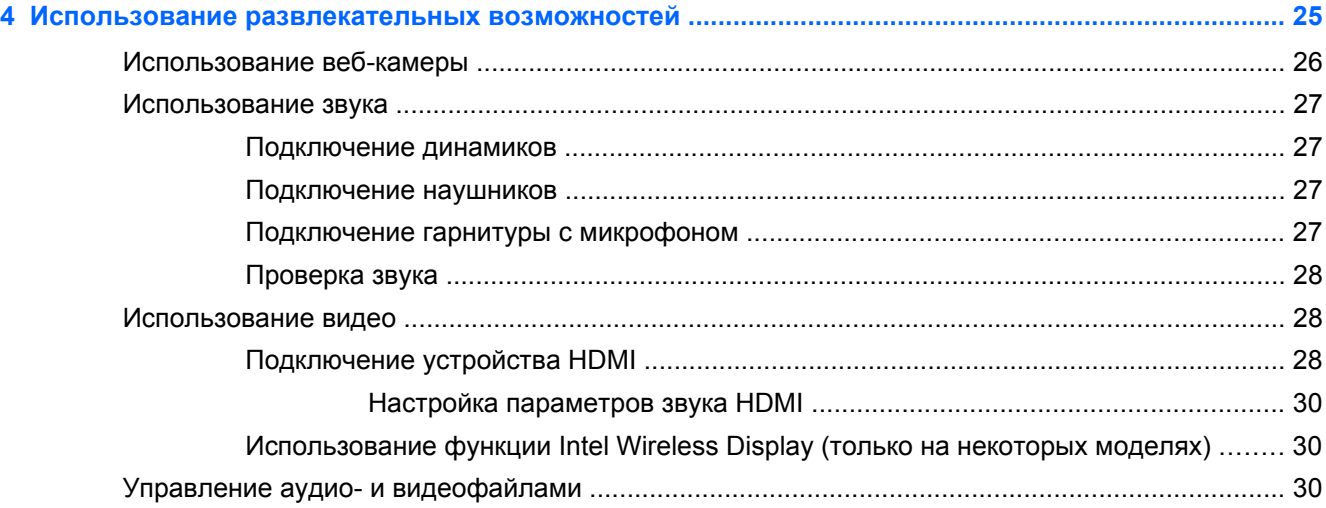

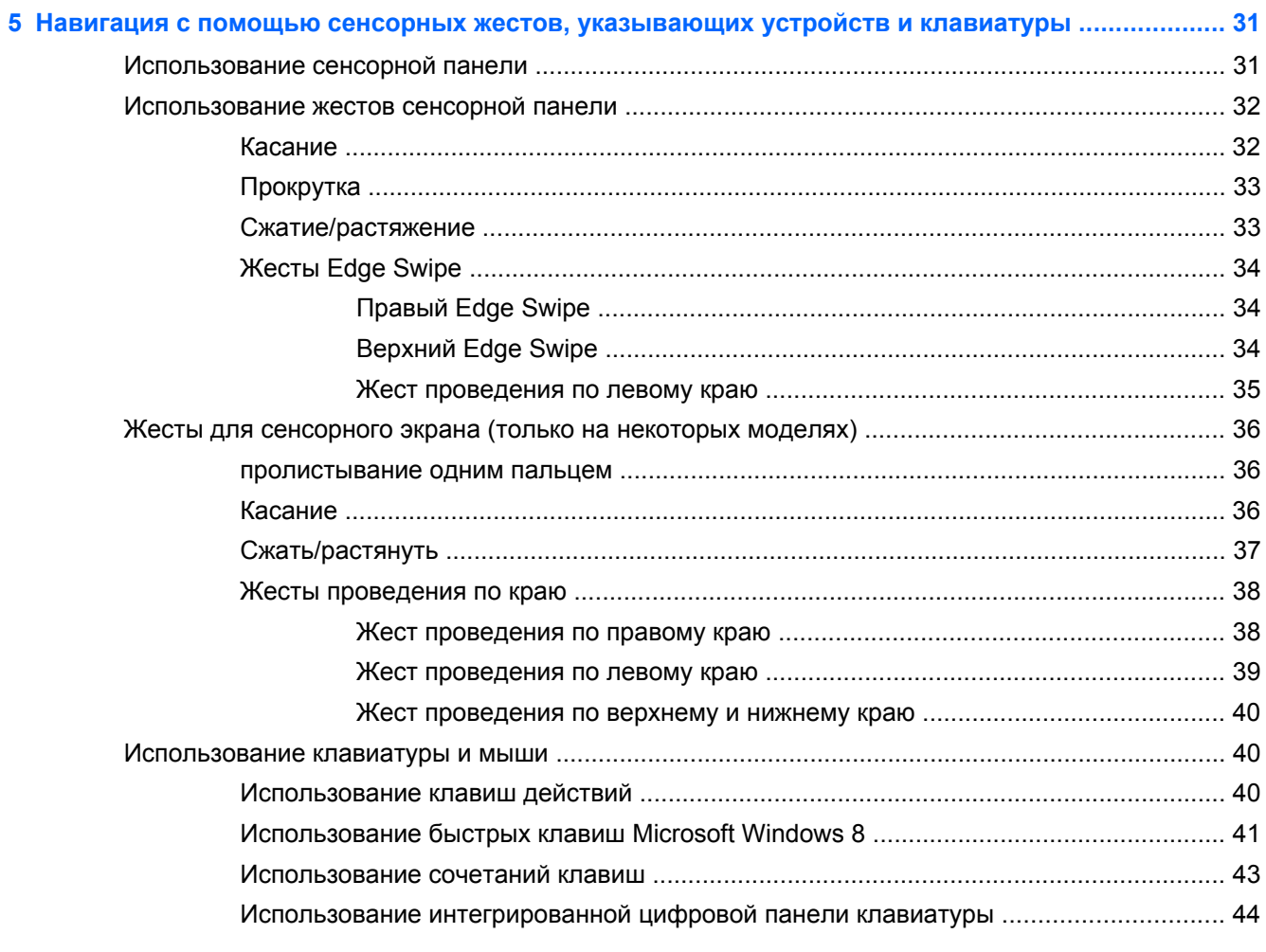

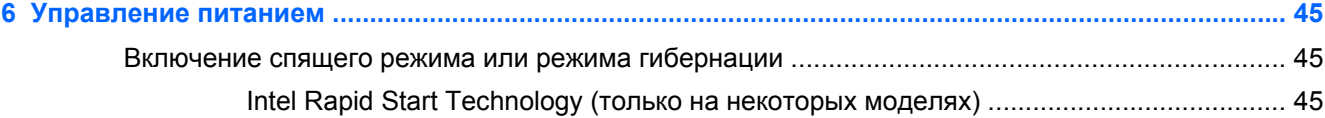

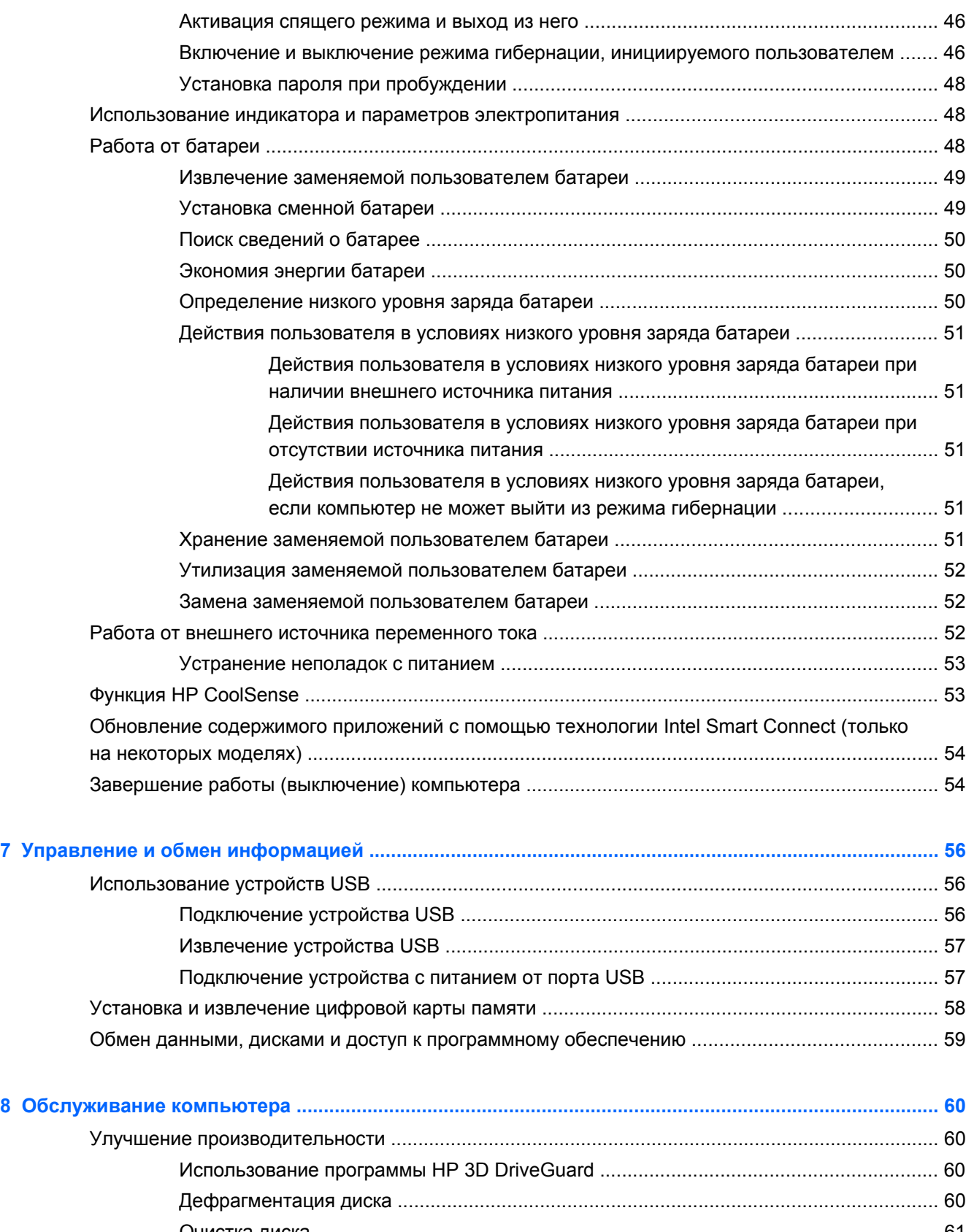

Очистка диска [................................................................................................................... 61](#page-70-0) Обновление программного обеспечения и драйверов [................................................................. 61](#page-70-0)

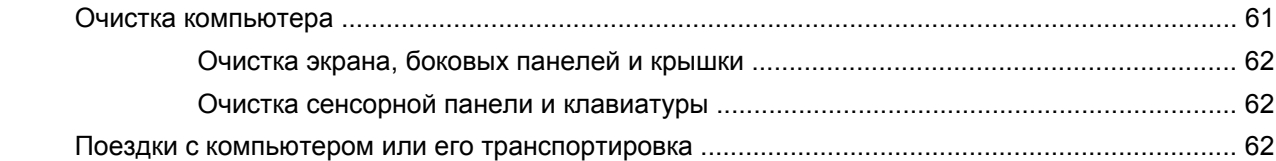

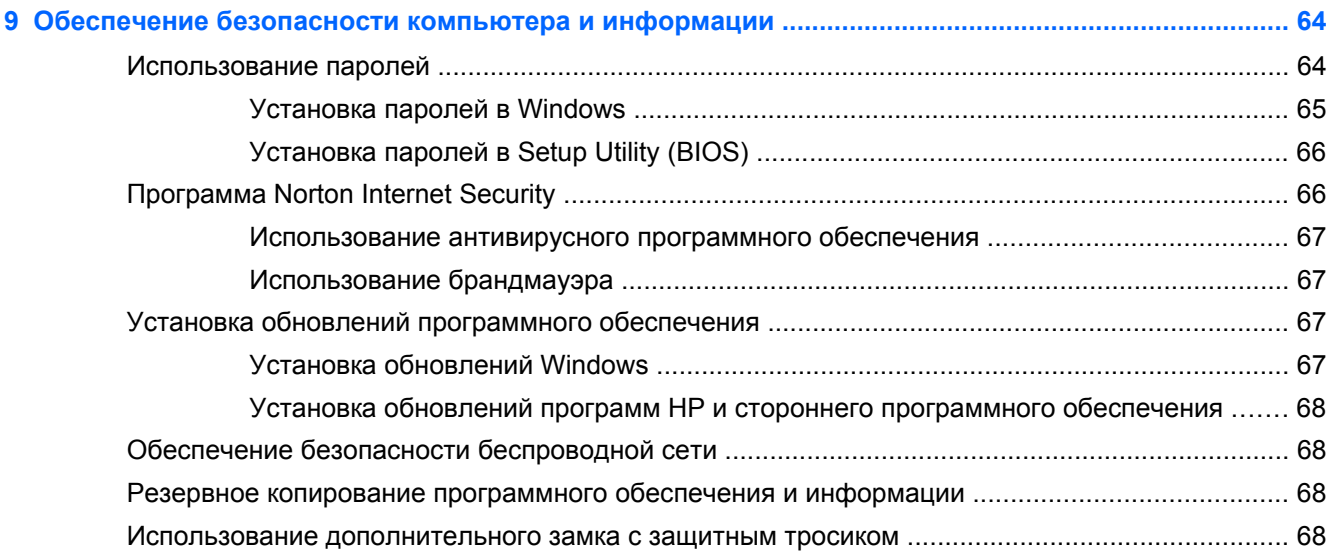

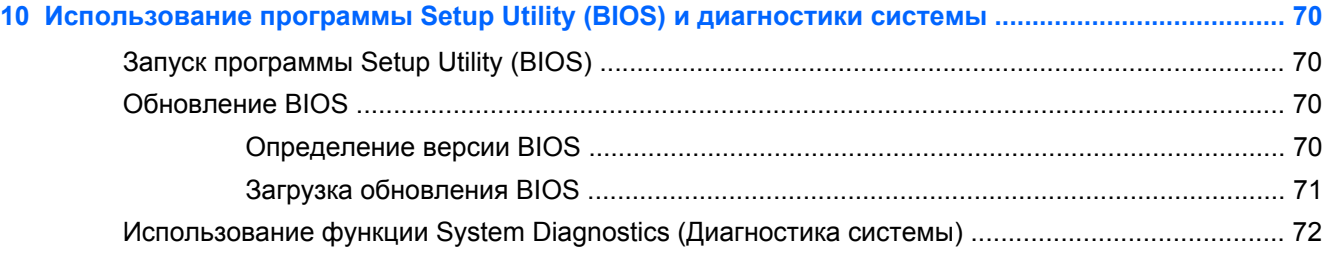

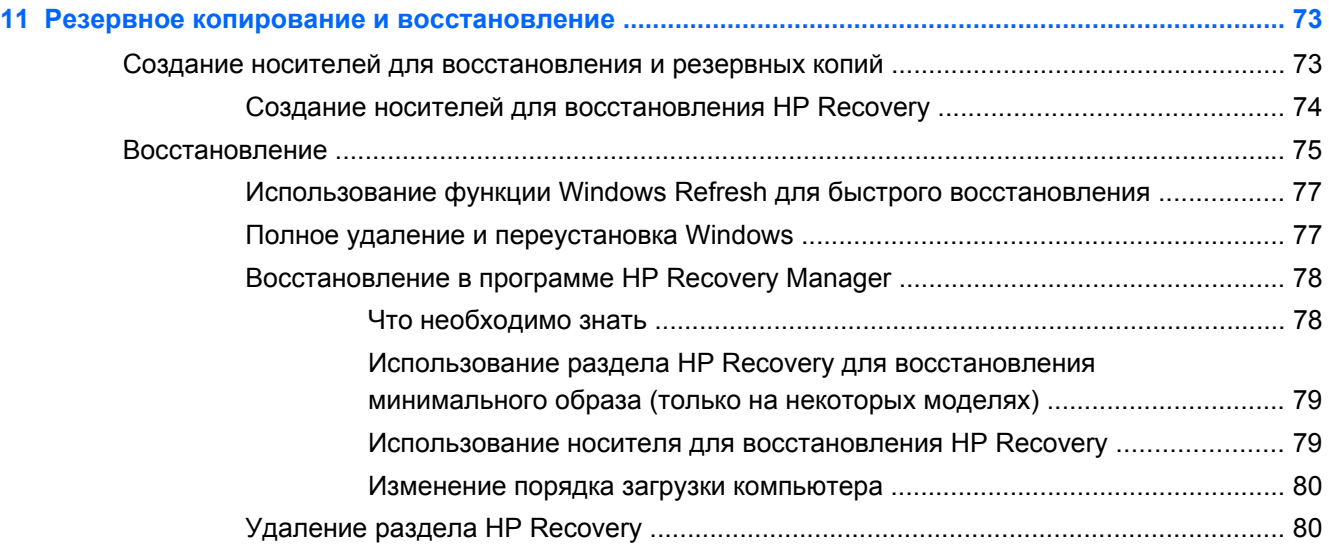

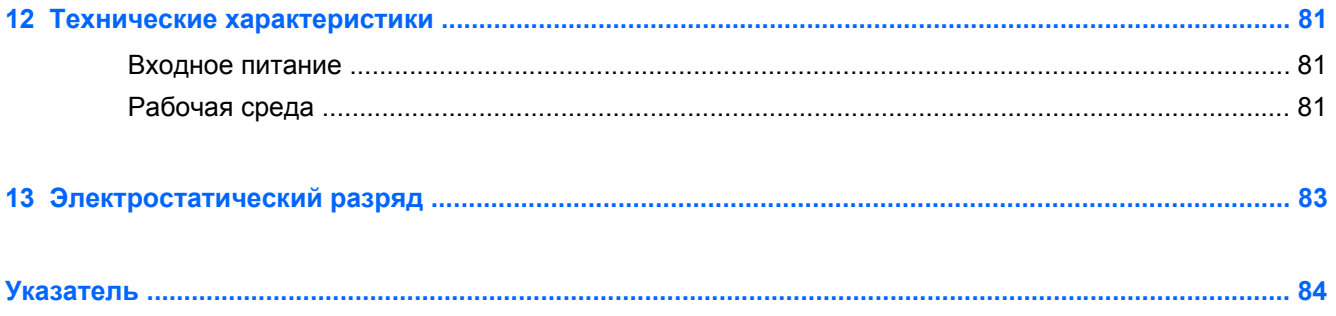

# <span id="page-10-0"></span>**1 Правильный запуск**

Этот компьютер – мощный инструмент для эффективной работы и увлекательных развлечений. Ознакомьтесь со сведениями в этом разделе касательно оптимальных методов работы с компьютером после его настройки, интересных занятий, которые становятся доступны вместе с ним, а также узнайте о дополнительных ресурсах HP.

## **Рекомендации**

Чтобы воспользоваться всеми выгодами от инвестиций в интеллектуальные технологии, после настройки и регистрации компьютера выполните следующие действия.

- Обязательно ознакомьтесь со сведениями в печатной версии руководства *Основы Windows 8* и узнайте о новых функциях Windows®.
- $\partial \phi$  **СОВЕТ:** Для быстрого перехода к начальному экрану из активного приложения или рабочего стола Windows нажмите клавишу с эмблемой Windows  $\blacksquare$  на клавиатуре. При повторном нажатии клавиши с эмблемой Windows выполняется переход к предыдущему экрану.
- Если вы еще подключились к проводной или беспроводной сети пора это сделать. Подробные сведения см. в разделе [Подключение](#page-27-0) к сети на стр. 18.
- Ознакомьтесь с программным и аппаратным обеспечением компьютера. Для получения дополнительных сведений см. разделы Знакомство с [компьютером](#page-14-0) на стр. 5 и Использование [развлекательных](#page-34-0) возможностей на стр. 25.
- Обновите антивирусное программное обеспечение. Дополнительную информацию см. в разделе [Использование](#page-76-0) антивирусного программного обеспечения на стр. 67.
- Выполните резервное копирование жесткого диска, создав диски восстановления или специальный флэш-накопитель. См. раздел Резервное копирование и [восстановление](#page-82-0) на стр[. 73.](#page-82-0)

## **Развлечения**

- Вы знаете, что на компьютере можно просматривать видео YouTube. Но знаете ли вы, что компьютер можно также подключить к телевизору или игровой приставке? Дополнительную информацию см. в разделе [Подключение](#page-37-0) устройства HDMI на стр. 28.
- Вы знаете, что можно прослушивать музыку, загруженную на компьютер. Но известно ли вам, что на компьютер можно передавать сигнал онлайн-радио, чтобы транслировать музыку и радиопрограммы со всего мира? См. раздел [Использование](#page-36-0) звука на стр. 27.
- Вы знаете, что можно создавать впечатляющие презентации с использованием приложений Microsoft. Но знали ли вы, что также можно подключать проектор, чтобы делиться своими идеями с группой? См. раздел [Использование](#page-37-0) видео на стр. 28.
- Воспользуйтесь сенсорной панелью и новыми сенсорными жестами в ОС Windows 8 для слаженной работы с изображениями и страницами текста. См. разделы [Использование](#page-41-0) жестов [сенсорной](#page-41-0) панели на стр. 32 и Жесты для [сенсорного](#page-45-0) экрана (только на [некоторых](#page-45-0) моделях) на стр. 36.

# <span id="page-12-0"></span>**Другие ресурсы HP**

Вы уже использовали *Инструкции по настройке* для включения компьютера и поиска данного руководства. Подробные сведения о продукте, инструкции и т. д. см. в данном руководстве.

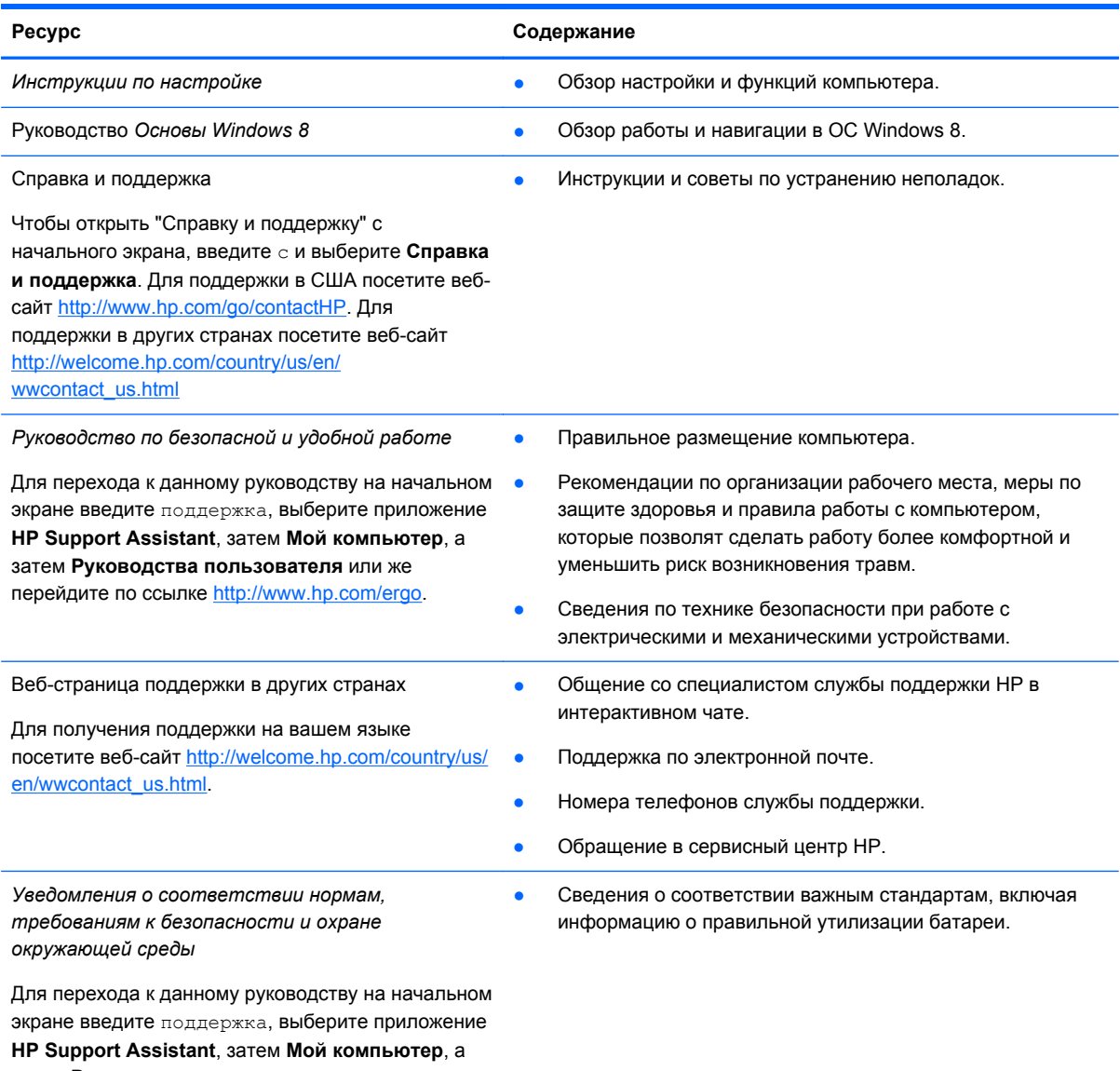

затем **Руководства пользователя**.

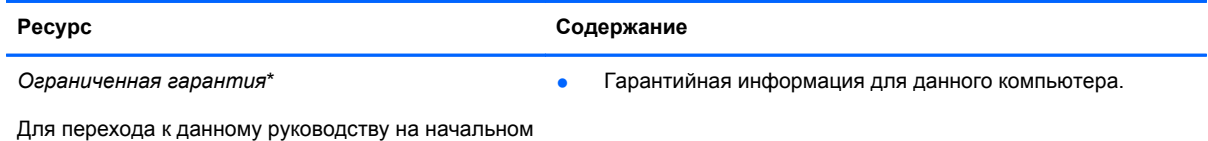

экране введите поддержка, выберите приложение **HP Support Assistant**, затем **Мой компьютер**, а затем **Гарантия и услуги** или же перейдите по ссылке [http://www.hp.com/go/orderdocuments.](http://www.hp.com/go/orderdocuments)

\*Ограниченную гарантию HP, доступную для данного продукта, можно найти в руководствах пользователя на компьютере и/или на прилагаемом к устройству диске CD/DVD. Для некоторых стран и регионов компания HP может включать в комплект поставки печатный экземпляр ограниченной гарантии HP. Если печатный экземпляр гарантии не предоставляется, можно использовать веб-страницу <http://www.hp.com/go/orderdocuments> для его заказа или написать по одному из следующих адресов.

- **Северная Америка**: Hewlett-Packard, MS POD, 11311 Chinden Blvd., Boise, ID 83714, USA
- **Европа, Средний Восток, Африка**: Hewlett-Packard, POD, Via G. Di Vittorio, 9, 20063, Cernusco s/Naviglio (MI), Italy
- **Тихоокеанская Азия**: Hewlett-Packard, POD, P.O. Box 200, Alexandra Post Office, Singapore 911507

При заказе печатного экземпляра гарантии укажите номер продукта, срок действия гарантии (указан на сервисной наклейке), свое имя и почтовый адрес.

**ВАЖНО!** НЕ возвращайте изделие HP по указанным выше адресам. Для поддержки в США посетите веб-сайт http://www.hp.com/go/contactНР. Для поддержки в других странах посетите веб-сайт [http://welcome.hp.com/country/us/](http://welcome.hp.com/country/us/en/wwcontact_us.html) [en/wwcontact\\_us.html](http://welcome.hp.com/country/us/en/wwcontact_us.html)

# <span id="page-14-0"></span>**2 Знакомство с компьютером**

# **Поиск информации о программном и аппаратном обеспечении**

### **Поиск аппаратного обеспечения**

Для просмотра списка оборудования, установленного на компьютере, выполните следующие действия.

- **1.** На начальном экране введите п и выберите **Панель управления**.
- **2.** Выберите **Система и безопасность**, а затем в области системы щелкните **Диспетчер устройств**.

В списке отображаются все устройства, установленные в вашем компьютере.

### **Поиск программного обеспечения**

**▲** Чтобы узнать, какое программное обеспечение установлено на компьютере, на начальном экране щелкните правой кнопкой мыши или проведите в верхней части сенсорной панели (только в некоторых моделях) для отображения приложений. Выберите значок **Все приложения**.

### **Вид справа**

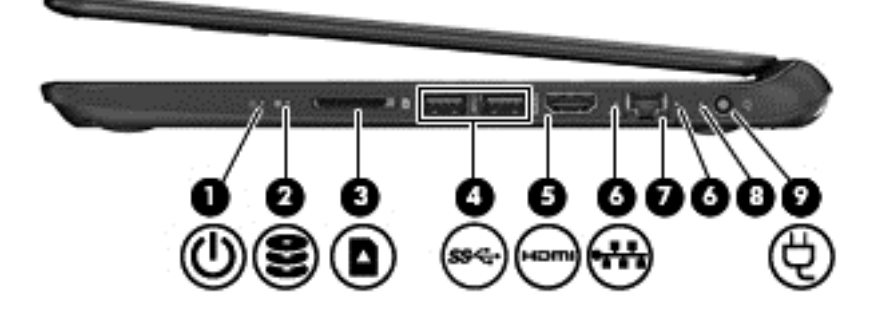

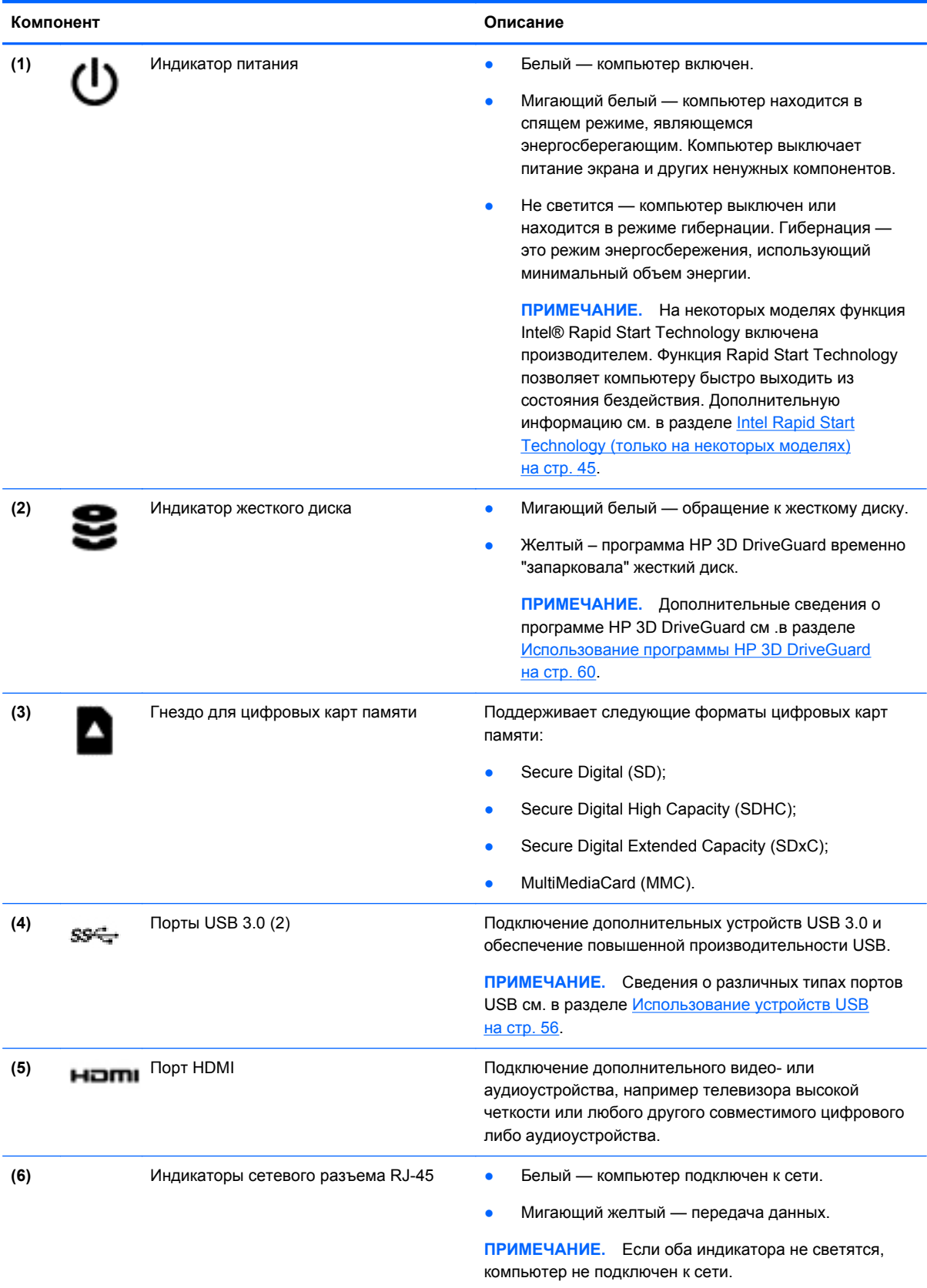

<span id="page-16-0"></span>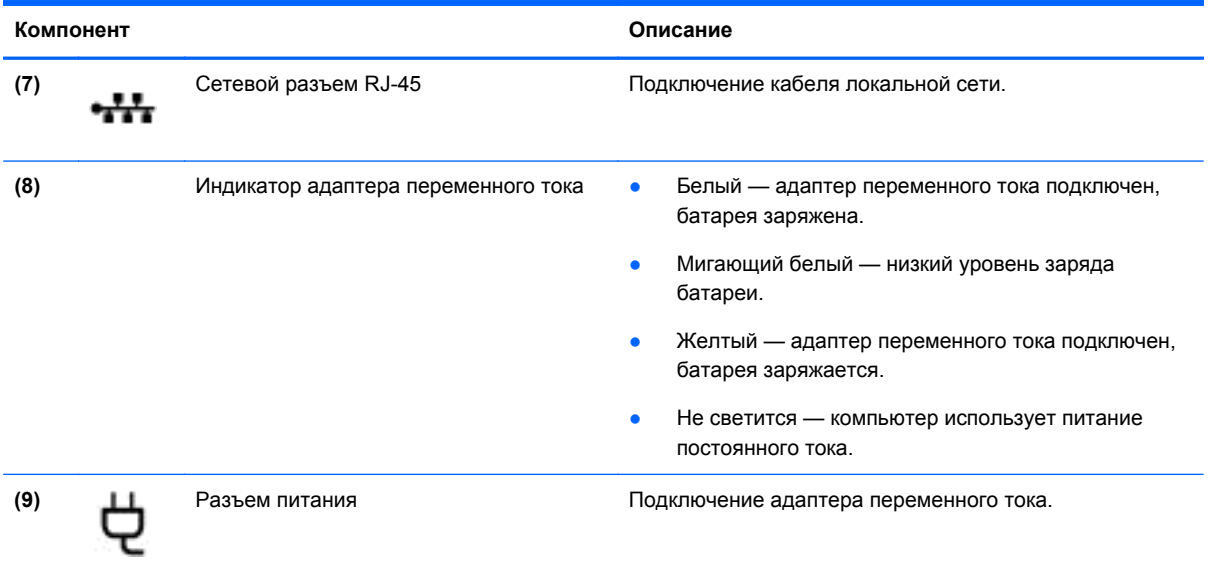

# **Вид слева**

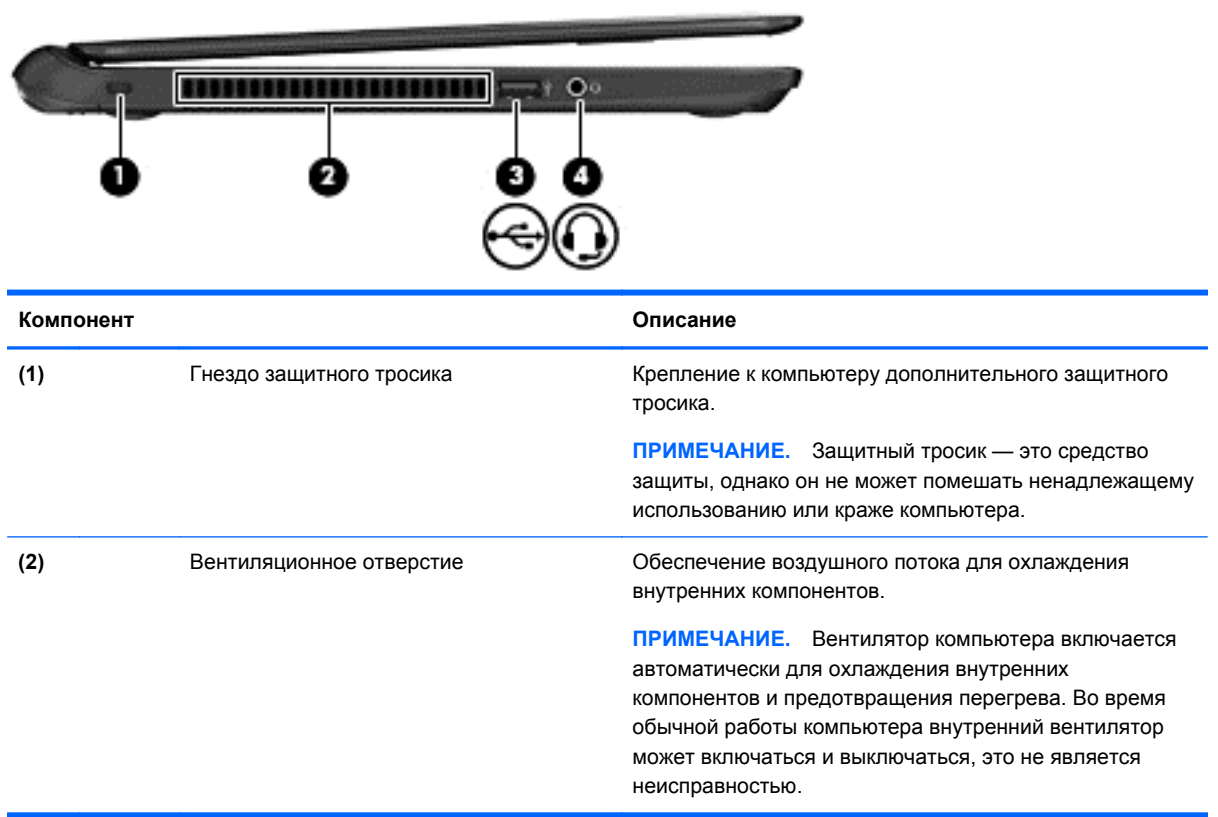

<span id="page-17-0"></span>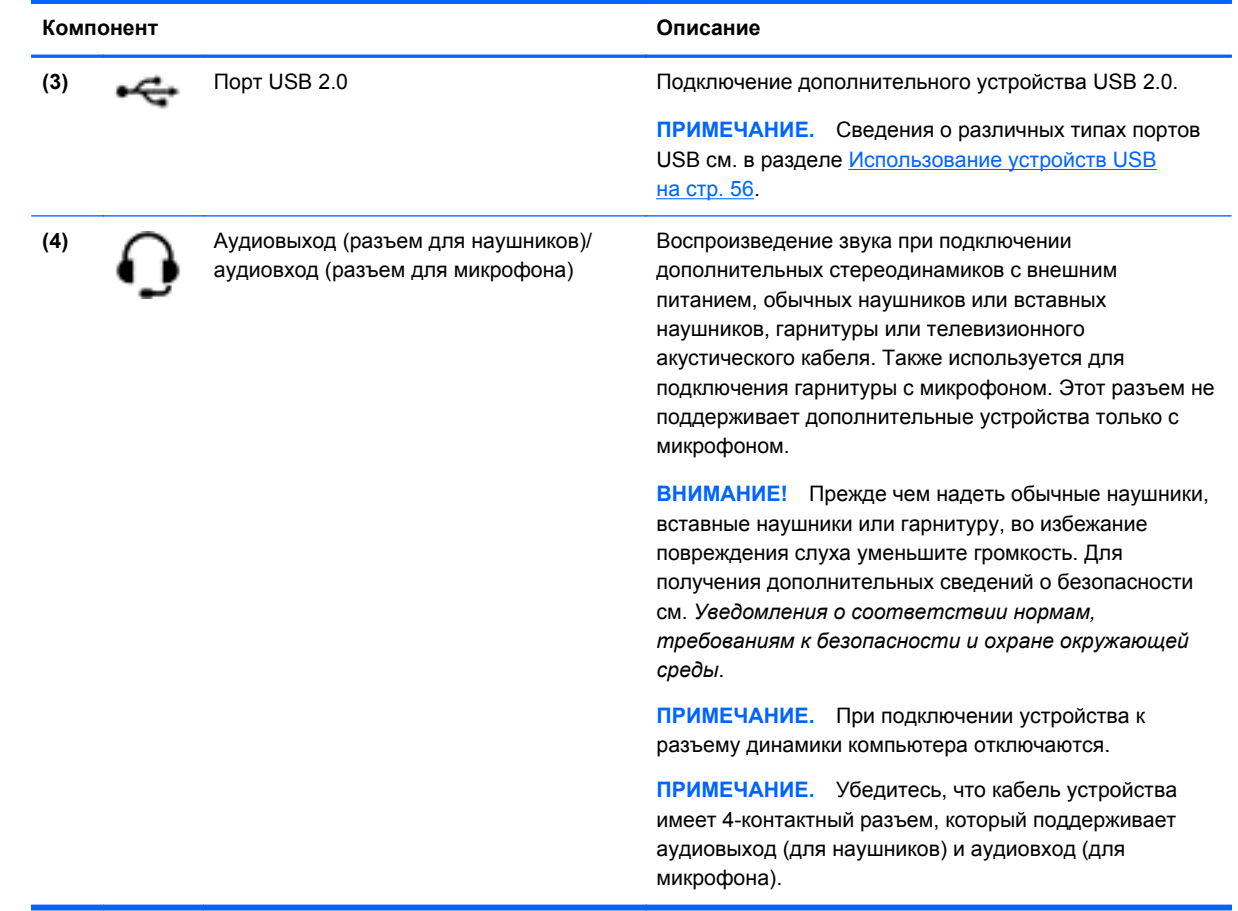

# **Экран**

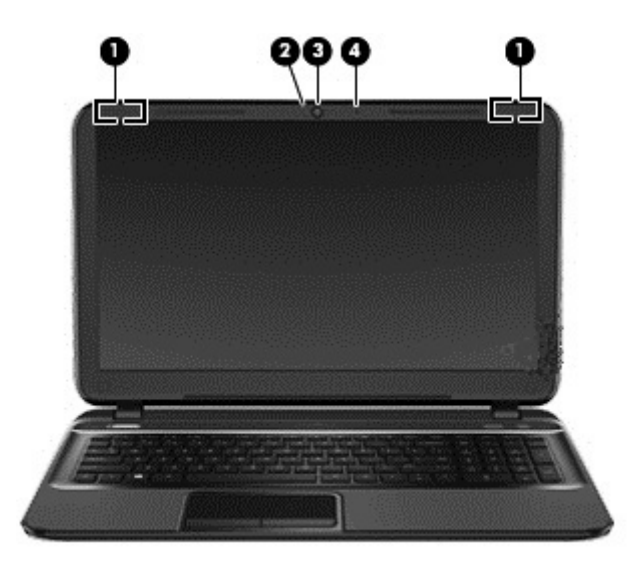

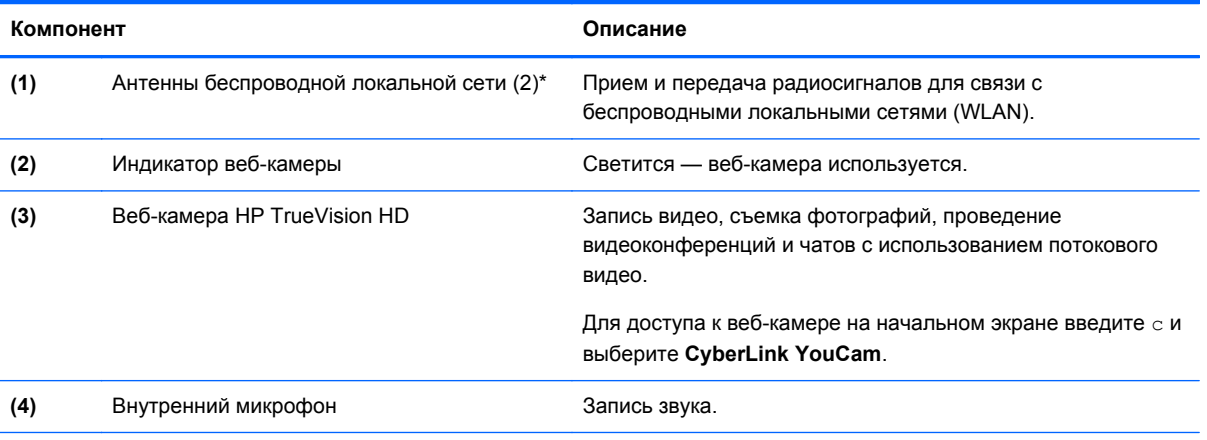

\*Антенны не видны снаружи компьютера. Для обеспечения оптимальной передачи данных в непосредственной близости от антенн не должно быть никаких препятствий. Сведения о соответствии нормам беспроводной связи см. в документе *Уведомления о соответствии нормам, требованиям к безопасности и охране окружающей среды* в разделе, применимом к данной стране или региону. Для перехода к данному руководству на начальном экране введите поддержка, выберите приложение **HP Support Assistant**, затем **Мой компьютер**, а затем **Руководства пользователя**.

## <span id="page-19-0"></span>**Вид сверху**

### **Сенсорная панель**

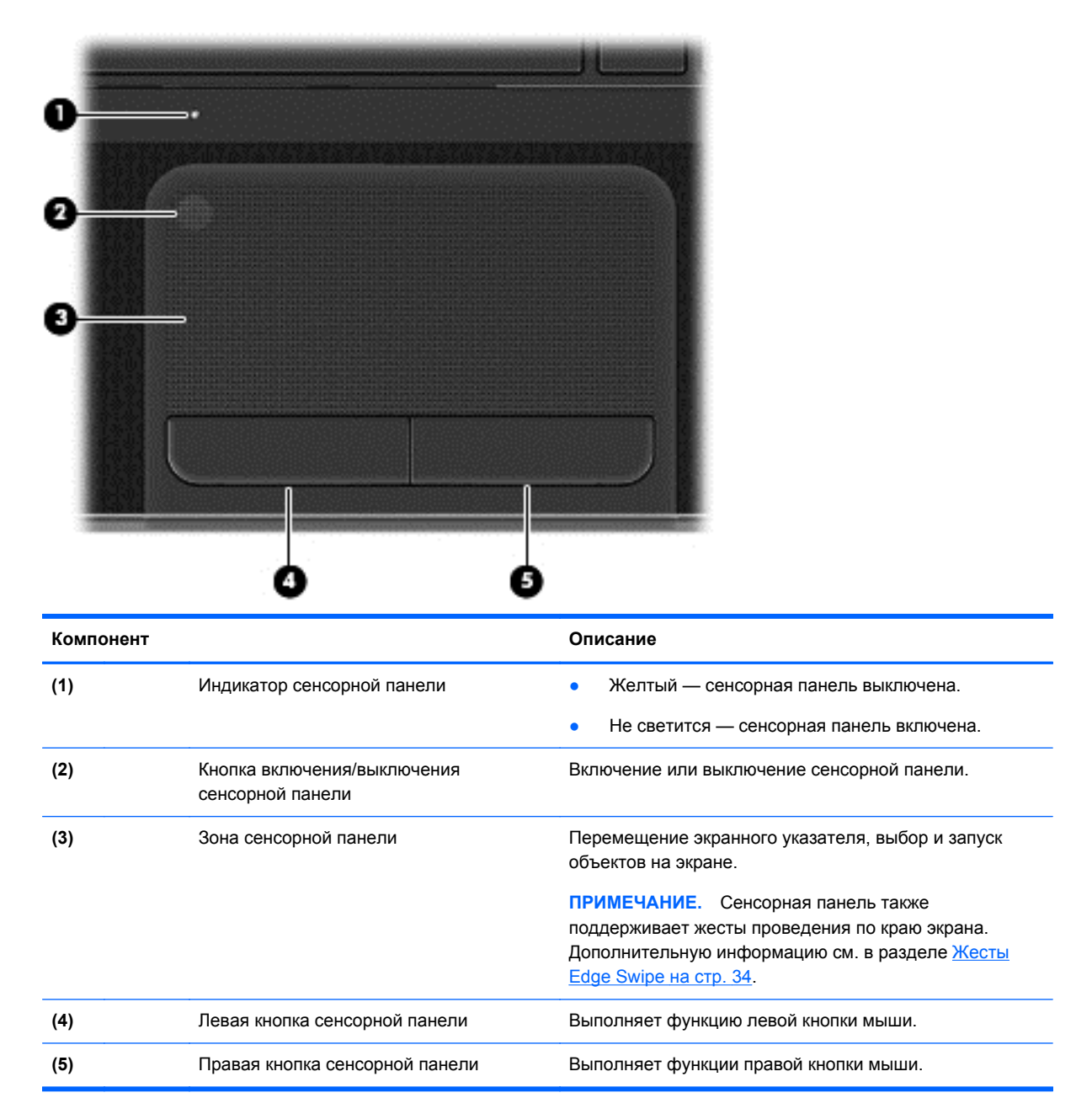

## <span id="page-20-0"></span>**Индикаторы**

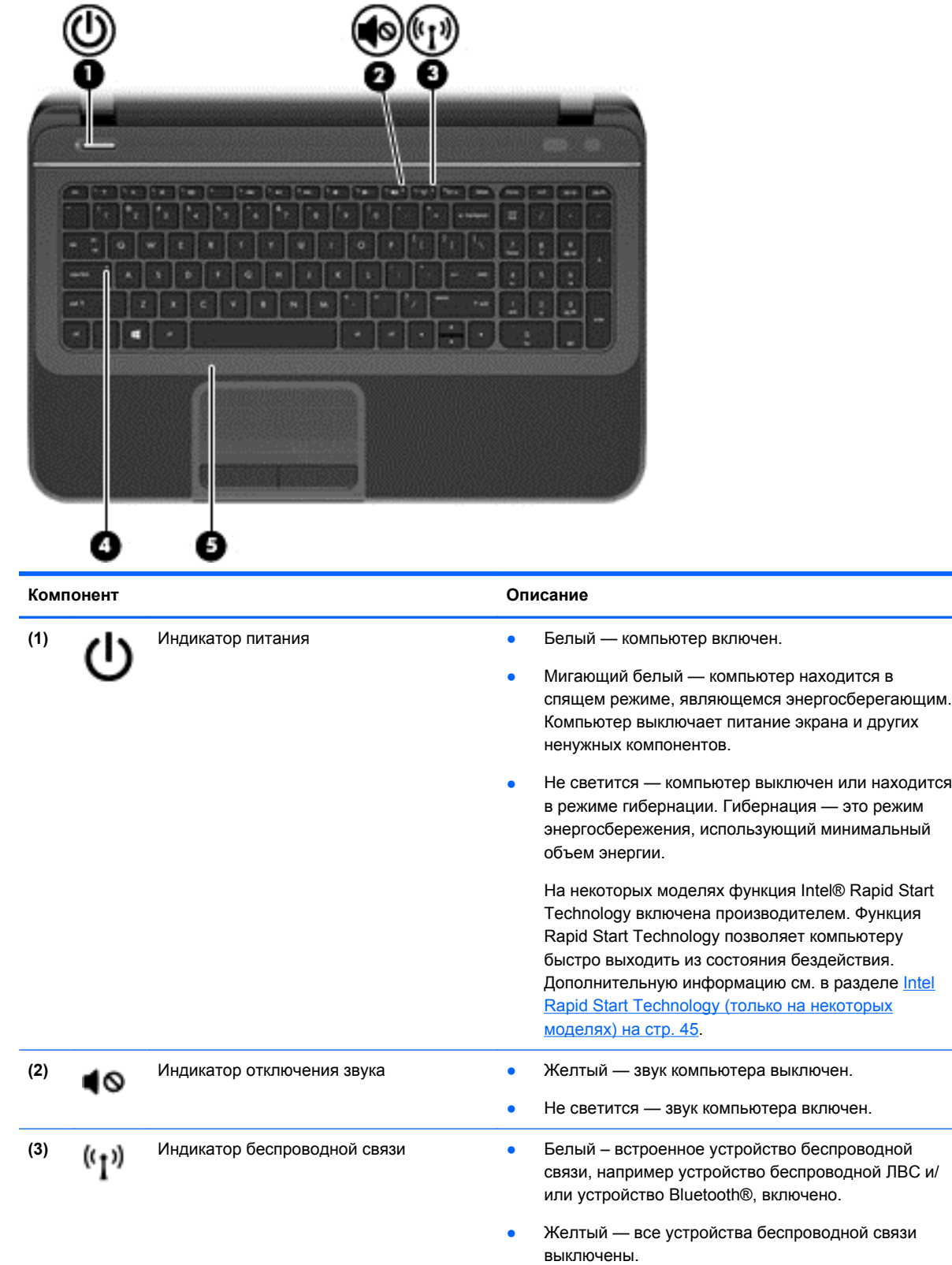

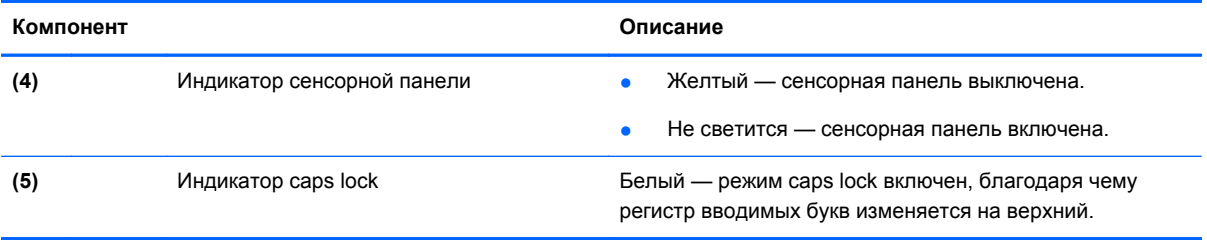

## <span id="page-22-0"></span>**Кнопки и динамики**

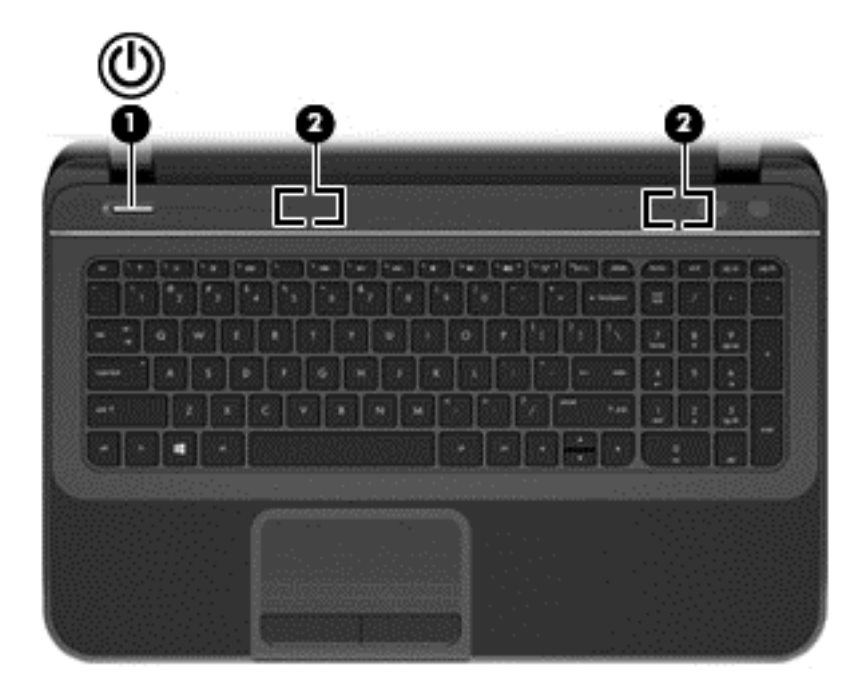

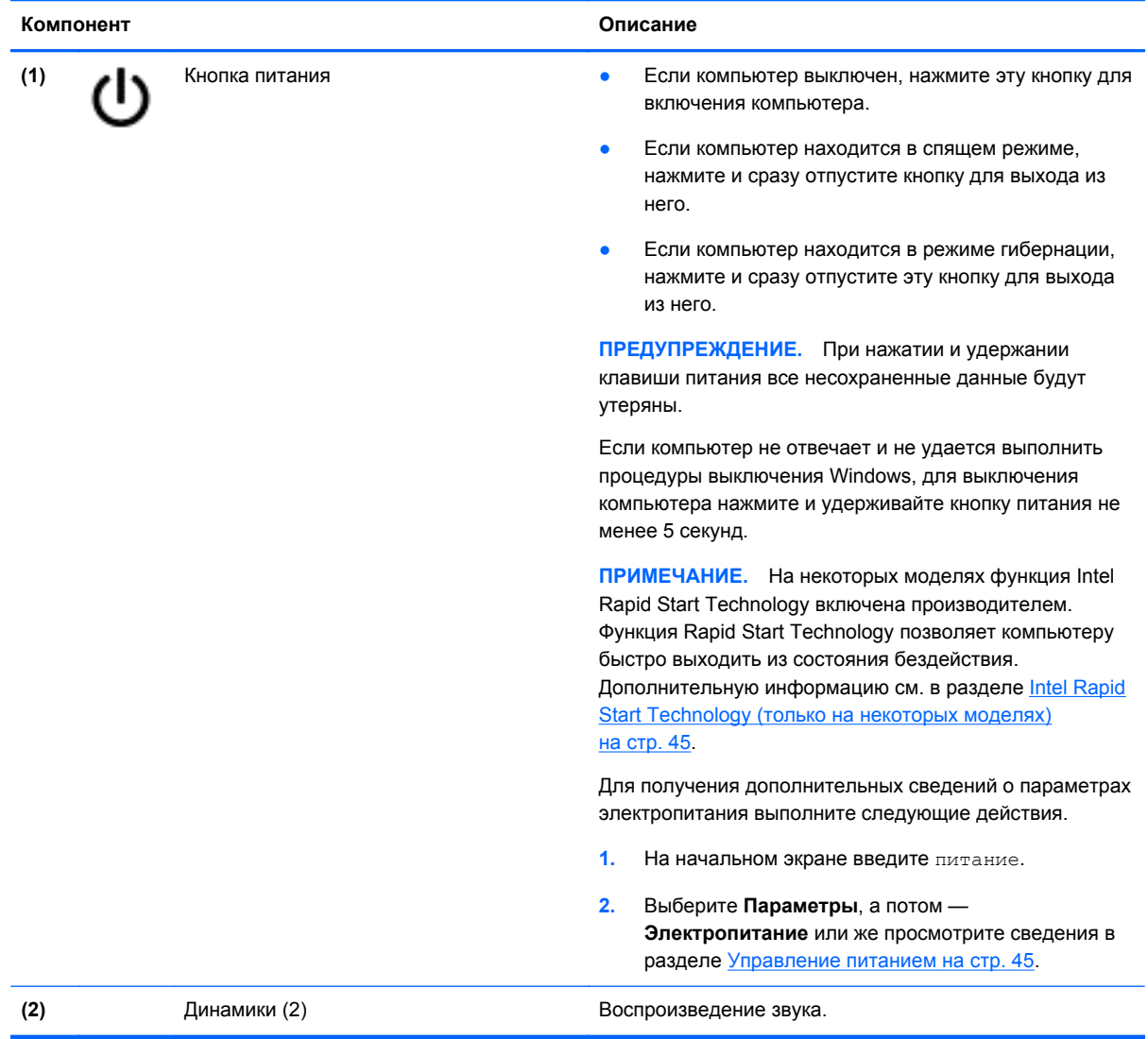

### <span id="page-24-0"></span>**Клавиши**

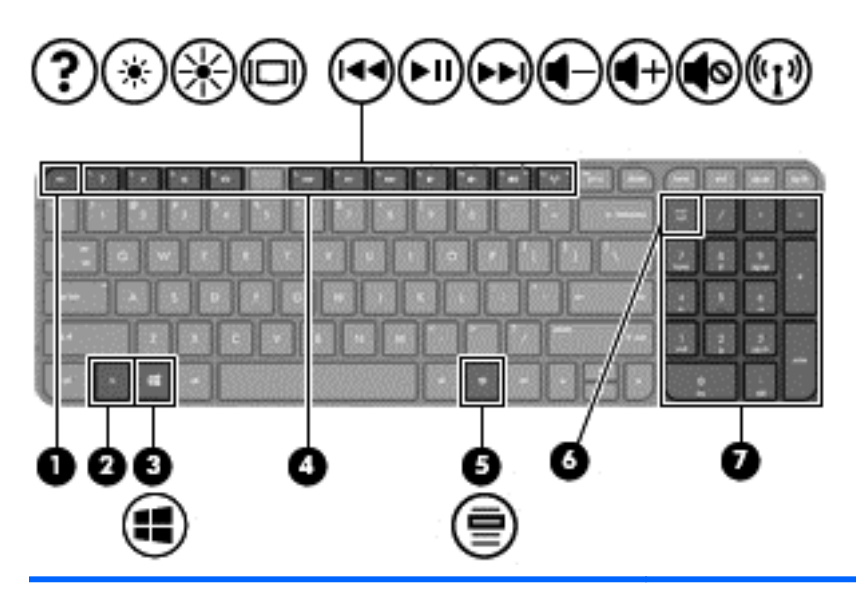

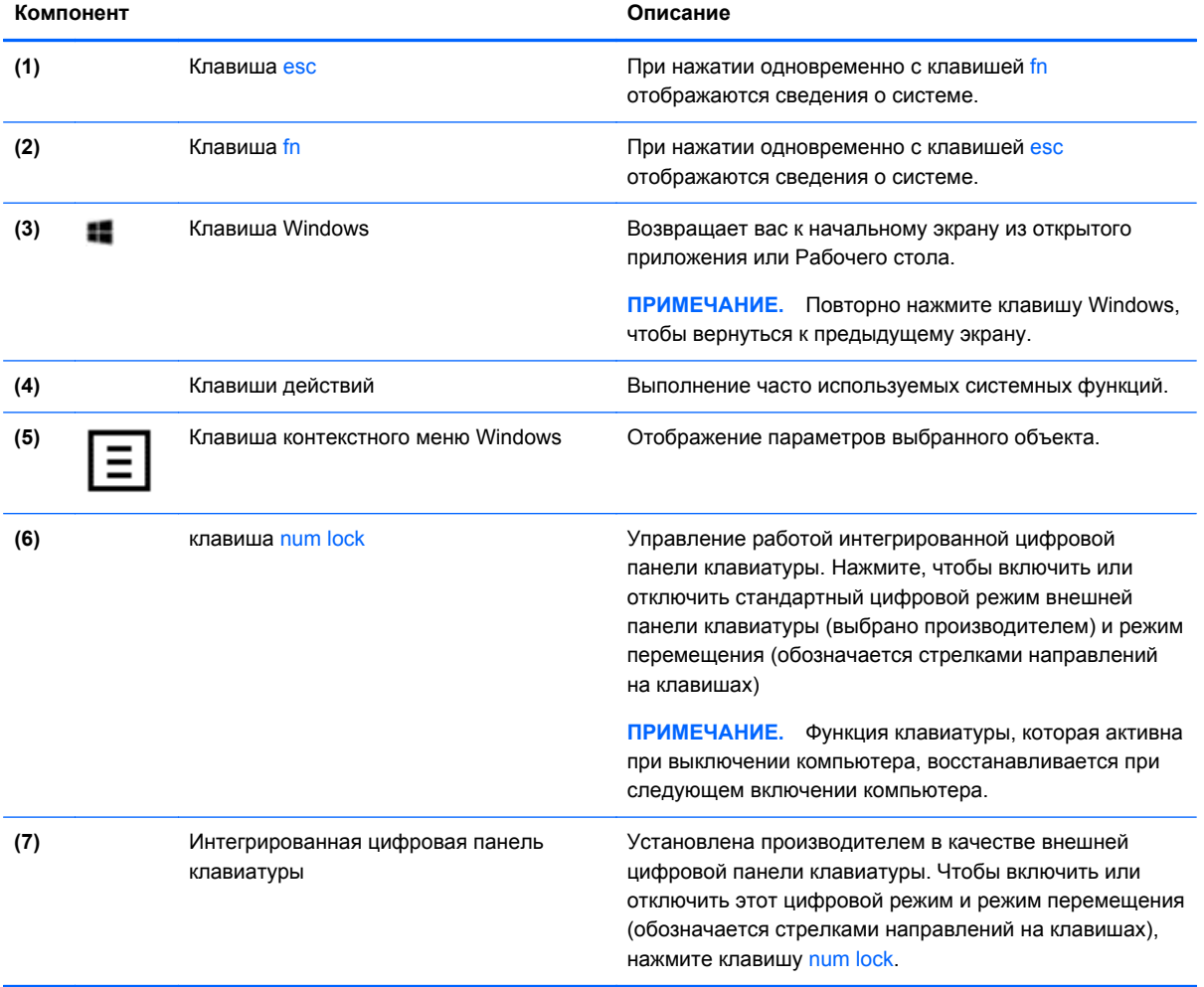

## <span id="page-25-0"></span>**Вид снизу**

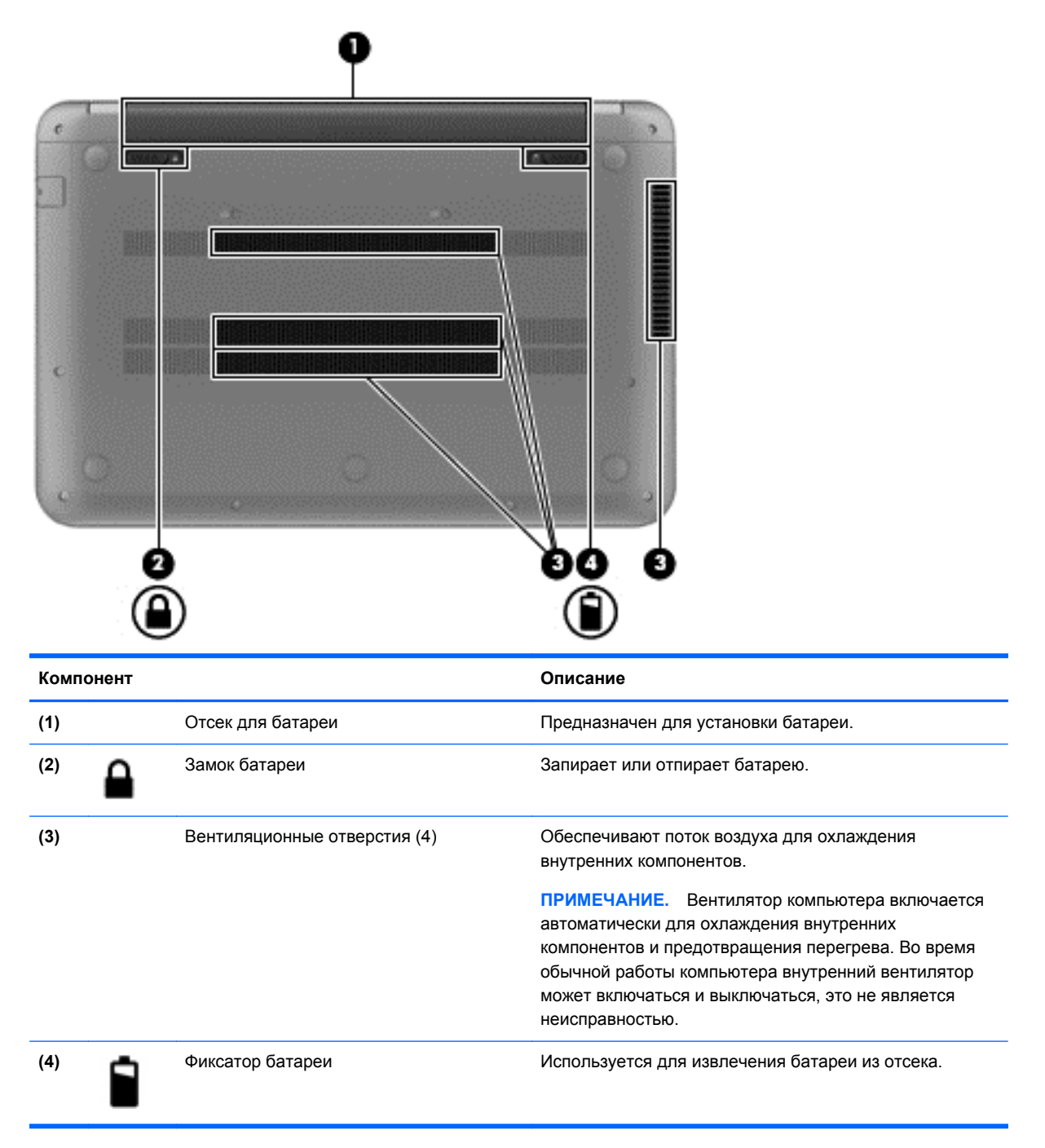

## **Наклейки**

Наклейки на компьютере содержат сведения, которые могут потребоваться при устранении неполадок или поездках с компьютером в другие страны. Наклейки находятся в легко доступных местах.

Сервисная наклейка. Содержит следующие важные сведения:

**ПРИМЕЧАНИЕ**. Наклейка на компьютере может отличаться от изображенной в данном разделе.

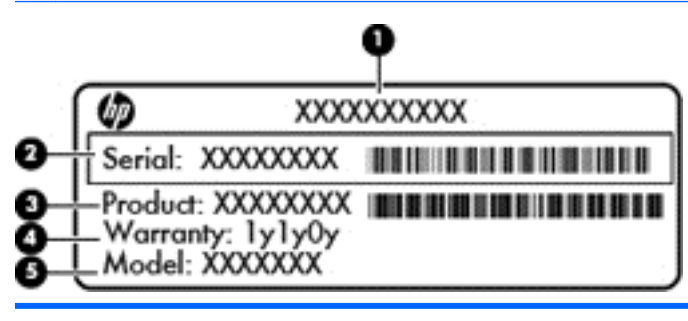

#### **Компонент**

- **(1)** Название продукта
- **(2)** Серийный номер
- **(3)** Номер продукта
- **(4)** Гарантийный период
- **(5)** Описание модели (только на некоторых моделях)

Эта информация необходима при обращении в службу поддержки. Сервисная наклейка находится на нижней панели компьютера.

- Наклейка со сведениями о соответствии нормам. Содержит сведения о соответствии компьютера стандартам. Наклейка со сведениями о соответствии нормам находится в нижней части компьютера.
- Наклейки сертификации устройств беспроводной связи. Содержат сведения о беспроводных устройствах и отметки об одобрении для стран/регионов, в которых эти устройства были разрешены для использования. Модель вашего компьютера имеет одно или несколько устройств беспроводной связи; также к нему прилагается одна или несколько наклеек сертификации. Эти сведения могут быть полезны при поездках за границу. Наклейки сертификации устройств беспроводной связи находятся на нижней панели компьютера.

# <span id="page-27-0"></span>**3 Подключение к сети**

Вы можете брать компьютер во все поездки. Но даже дома, подключив компьютер к проводной или беспроводной сети, вы можете путешествовать в виртуальном мире и получать доступ к миллионам веб-сайтов. Этот раздел содержит сведения о том, как подключиться к этому миру.

## **Подключение к беспроводной сети**

Технология беспроводной связи позволяет передавать данные с помощью радиоволн, а не проводов. Компьютер может иметь одно или несколько перечисленных далее устройств беспроводной связи.

- Устройство беспроводной ЛВС (WLAN) подключение компьютера к домашним, корпоративным и общественным беспроводным локальным сетям (обычно называются сетями Wi-Fi, беспроводными ЛВС или WLAN) у вас дома, в офисе, в аэропортах, ресторанах, кафе, гостиницах и университетах. В беспроводной ЛВС каждое мобильное устройство беспроводной связи компьютера связывается с беспроводным маршрутизатором или беспроводной точкой доступа.
- Устройство Bluetooth (только на некоторых моделях) создание личной сети (PAN) для подключения к другим устройствам с поддержкой Bluetooth, например к компьютерам, телефонам, принтерам, гарнитурам, динамикам и камерам. В личной локальной сети каждое устройство непосредственно связывается с другими устройствами. При этом они должны быть расположены близко друг к другу — обычно на расстоянии 10 метров (приблизительно 33 фута).

Для получения дополнительных сведений о технологии беспроводной связи обратитесь к информации и ссылкам на веб-узлы, имеющимся в центре справки и поддержки. На начальном экране введите с и выберите **Справка и поддержка**.

### **Использование элементов управления беспроводной связью**

Управлять устройствами беспроводной связи можно с помощью следующих функций.

- Кнопка беспроводной связи, переключатель беспроводной связи или клавиша беспроводной связи (в данном руководстве обычно называется клавишей беспроводной связи)
- Элементы управления операционной системы

#### **Использование кнопки «Беспроводная связь»**

Компьютер имеет кнопку и индикатор беспроводной связи, а также одно или несколько беспроводных устройств. По умолчанию все встроенные устройства беспроводной связи активированы, поэтому при включении компьютера индикатор беспроводной связи будет светиться (белым).

<span id="page-28-0"></span>Индикатор беспроводной связи отображает наличие питания на всех устройствах беспроводной связи, а не состояние отдельных устройств. Если индикатор беспроводной связи светится белым, это значит, что как минимум одно беспроводное устройство включено. Если же индикатор светится желтым, все устройства беспроводной связи отключены.

По умолчанию все встроенные устройства беспроводной связи включены, поэтому кнопка беспроводной связи позволяет одновременно включать и отключать все устройства беспроводной связи.

#### **Использование элементов управления операционной системы**

Центр управления сетями и общим доступом позволяет настроить подключение и сеть, подключиться к сети, управлять беспроводными сетями, а также выполнять диагностику и устранение сетевых проблем.

Чтобы использовать элементы управления операционной системы, выполните следующие действия.

- **1.** На начальном экране введите п и выберите **Параметры**.
- **2.** Введите в поле поиска сеть и общий доступ и выберите **Центр управления сетями и общим доступом**.

Для получения дополнительной информации на начальном экране введите с и выберите **Справка и поддержка**.

### **Использование беспроводной локальной сети**

С помощью устройства беспроводной ЛВС можно получать доступ в беспроводную локальную сеть, которая состоит из других компьютеров и вспомогательных устройств, связываемых между собой беспроводным маршрутизатором или беспроводной точкой доступа.

**ПРИМЕЧАНИЕ.** Термины *беспроводная точка доступа* и *беспроводной маршрутизатор* часто взаимозаменяемы.

- Крупномасштабные беспроводные ЛВС, например корпоративные или общедоступные беспроводные ЛВС, обычно используют беспроводные точки доступа, которые могут обеспечивать доступ для большого числа компьютеров и вспомогательных устройств, а также способны разделять важные сетевые функции.
- Домашняя беспроводная сеть или беспроводная сеть малого офиса обычно использует беспроводной маршрутизатор, позволяющий нескольким компьютерам в беспроводной и проводной сети совместно использовать подключение к Интернету, принтер и файлы без необходимости в дополнительном программном обеспечении или аппаратуре.

Для использования устройства беспроводной ЛВС на компьютере необходимо подключиться к инфраструктуре беспроводной ЛВС (предоставляется поставщиком услуг, корпоративной или общедоступной сетью).

#### <span id="page-29-0"></span>**Использование учетной записи интернет-провайдера**

При настройке подключения к Интернету дома необходимо получить учетную запись у поставщика услуг Интернета. Для приобретения услуги доступа к Интернету и модема обратитесь к местному поставщику услуг Интернета. Он поможет настроить модем, подключить кабель локальной сети к маршрутизатору с возможностью беспроводного доступа и проверить доступ к Интернету.

**ПРИМЕЧАНИЕ.** Интернет-провайдер предоставит учетную запись и пароль для доступа к Интернету. Запишите эту информацию и храните в безопасном месте.

### <span id="page-30-0"></span>**Настройка беспроводной ЛВС**

Для установки беспроводной ЛВС и подключения к Интернету необходимо следующее оборудование.

- Широкополосный модем (DSL или кабельный) **(1)** и высокоскоростной доступ к Интернету, приобретаемый у интернет-провайдера.
- Беспроводной маршрутизатор **(2)** (приобретается отдельно)
- Компьютер с беспроводной связью **(3)**

**ПРИМЕЧАНИЕ.** Некоторые модемы имеют встроенный беспроводной маршрутизатор. Обратитесь к интернет-провайдеру, чтобы определить тип используемого модема.

На рисунке ниже показан пример конфигурации беспроводной сети, подключенной к Интернету.

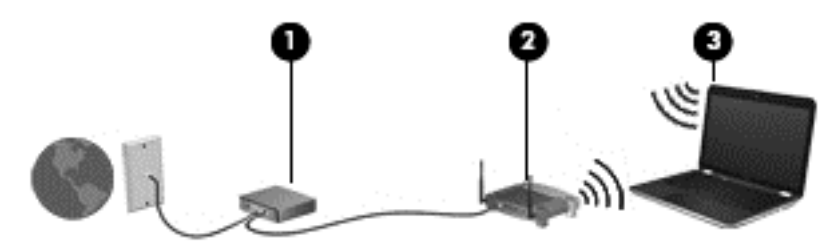

По мере расширения сети к ней можно подключать дополнительные компьютеры с поддержкой проводной и беспроводной связи для получения доступа к Интернету.

При необходимости получения дополнительной информации о настройке беспроводной ЛВС обратитесь к сведениям, предоставляемым производителем маршрутизатора или провайдером Интернета.

#### **Настройка беспроводного маршрутизатора**

Для получения информации о настройке беспроводной сети см. сведения, предоставленные производителем маршрутизатора и интернет-провайдером.

**ПРИМЕЧАНИЕ.** Рекомендуется сначала подсоединить новый компьютер с беспроводной связью к маршрутизатору с помощью кабеля локальной сети, прилагаемого к маршрутизатору. После того, как будет выполнено подключение компьютера к Интернету, можно отсоединить кабель и использовать доступ к Интернету по беспроводной сети.

#### **Защита беспроводной локальной сети**

При настройке беспроводной ЛВС или доступе к существующей беспроводной ЛВС всегда включайте функции безопасности для защиты сети от несанкционированного доступа. Беспроводные локальные сети в общественных местах (пункты подключения к беспроводной сети), например в кафе и аэропортах, могут не обеспечивать безопасность. Если вы беспокоитесь о безопасности своего компьютера в пункте подключения к беспроводной сети, ограничьтесь чтением неконфиденциальных сообщений электронной почты и посещением основных веб-сайтов в Интернете.

<span id="page-31-0"></span>Радиосигналы распространяются за пределы сети, поэтому другие устройства беспроводной сети могут принимать незащищенные сигналы. Для защиты беспроводной локальной сети можно предпринять указанные ниже меры предосторожности.

• Используйте брандмауэр.

Брандмауэр проверяет данные и запросы данных, отправляемые в сеть, и блокирует все подозрительные элементы. Доступны как программные, так и аппаратные брандмауэры. В некоторых сетях используется сочетание обоих типов.

Используйте беспроводное шифрование.

Беспроводное шифрование использует параметры безопасности для шифрования и дешифрования данных, передаваемых по сети. Для получения дополнительной информации на начальном экране введите с и выберите **Справка и поддержка**.

### **Подключение к беспроводной ЛВС**

Чтобы подключиться к беспроводной локальной сети, выполните следующие шаги.

- **1.** Убедитесь, что устройство беспроводной ЛВС включено. Если устройство включено, индикатор беспроводной связи светится (белым). Если индикатор беспроводной связи светится желтым, нажмите кнопку беспроводной связи.
- **2.** На рабочем столе коснитесь и удерживайте или щелкните значок состояния сети в области уведомлений на панели задач справа.
- **3.** Выберите в списке беспроводную локальную сеть.
- **4.** Выберите **Далее**.

Если в беспроводной локальной сети используются функции обеспечения безопасности, для подключения потребуется указать код безопасности сети. Введите код и нажмите **ОК**, чтобы выполнить подключение.

**ПРИМЕЧАНИЕ.** Если в списке нет беспроводных локальных сетей, возможно, компьютер находится вне зоны действия беспроводного маршрутизатора или точки доступа.

**ПРИМЕЧАНИЕ.** Если вы не видите беспроводную сеть, к которой хотите подключиться, щелкните правой кнопкой мыши значок состояния сети на рабочем столе. На моделях с сенсорным экраном нажмите и удерживайте значок состояния сети. Затем выберите **Открыть Центр управления сетями и общим доступом**. Выберите **Создание и настройка нового подключения или сети**. Отобразится список параметров, позволяющий вручную найти сеть и подключиться к ней или создать новое сетевое подключение.

**5.** Следуйте инструкциям на экране для создания подключения.

После установки подключения наведите указатель мыши на значок состояния сети в области уведомлений в правом нижнем углу экрана, чтобы проверить имя и состояние подключения.

**[<sup>22</sup>] ПРИМЕЧАНИЕ**. Радиус действия (зона распространения радиосигналов) зависит от реализации беспроводной локальной сети и производителя маршрутизатора, а также от помех, вызванных другими электронными устройствами и отражением сигналов от различных препятствий, таких как стены и перекрытия.

### <span id="page-32-0"></span>**Использование беспроводных устройств Bluetooth (только на некоторых моделях)**

Устройство Bluetooth обеспечивает канал беспроводной связи с небольшим радиусом действия, который заменяет физические кабельные соединения, обычно используемые для подключения следующих электронных устройств.

- Компьютеры (настольные, переносные, карманные)
- Телефоны (сотовые, беспроводные, смартфоны)
- Устройства для работы с изображениями (принтер, камера)
- Аудиоустройства (гарнитура, динамики)
- Мышь

Устройства Bluetooth позволяют создать одноранговую сеть, благодаря чему можно создать личную локальную сеть устройств Bluetooth. Для получения сведений о настройке и использовании устройств Bluetooth см. справку по программе Bluetooth.

### **Подключение к проводной сети**

На вашем компьютере поддерживается возможность проводного соединения посредством локальной сети (LAN). Подключение к локальной сети использует сетевой кабель и гораздо быстрее модемного подключения, использующего телефонный кабель. Оба кабеля приобретаются отдельно.

**ВНИМАНИЕ!** Для снижения опасности поражения электрическим током, возгорания или повреждения оборудования запрещается подключать кабель модема или телефонный кабель к разъему RJ-45 (сетевому).

### **Подключение к локальной сети**

Подключение к локальной сети используется для подключения компьютера к домашнему маршрутизатору напрямую (в отличие от беспроводного подключения) или для подключения к существующей сети в офисе.

Для подключения к локальной сети необходим 8-контактный сетевой кабель RJ-45.

Для подключения сетевого кабеля выполните указанные ниже действия.

**1.** Подключите кабель локальной сети к сетевому разъему **(1)** на компьютере.

- **2.** Другой конец сетевого кабеля подключите к розетке локальной сети **(2)** или к маршрутизатору.
	- **ПРИМЕЧАНИЕ.** Если кабель локальной сети имеет устройство подавления помех **(3)**, защищающее от воздействия телевизионных и радиосигналов, подключите кабель к компьютеру тем концом, на котором расположено это устройство.

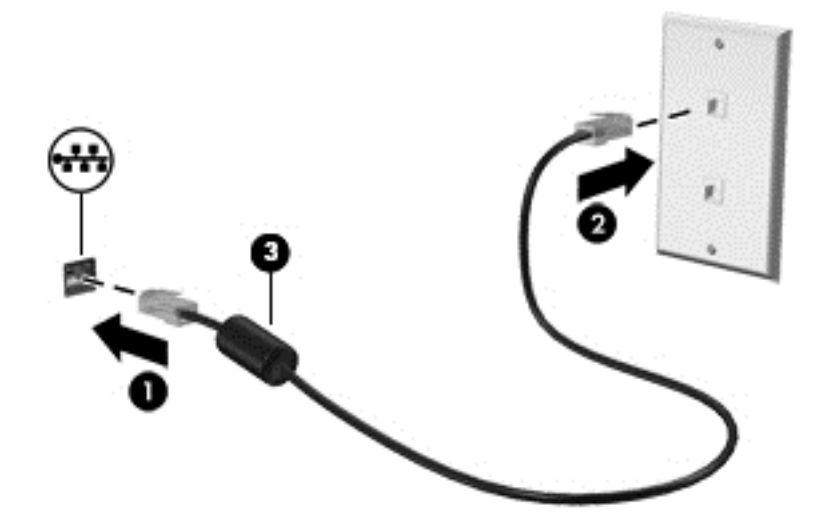

# <span id="page-34-0"></span>**4 Использование развлекательных возможностей**

Компьютер HP можно использовать в качестве центра развлечения для общения с помощью веб-камеры, прослушивания музыки и управления ею, загрузки и просмотра фильмов. Или же превратите компьютер в более мощный развлекательный центр, подключив к нему внешние устройства, например монитор, проектор, телевизор, динамики или наушники.

Ниже приведены некоторые развлекательные возможности компьютера.

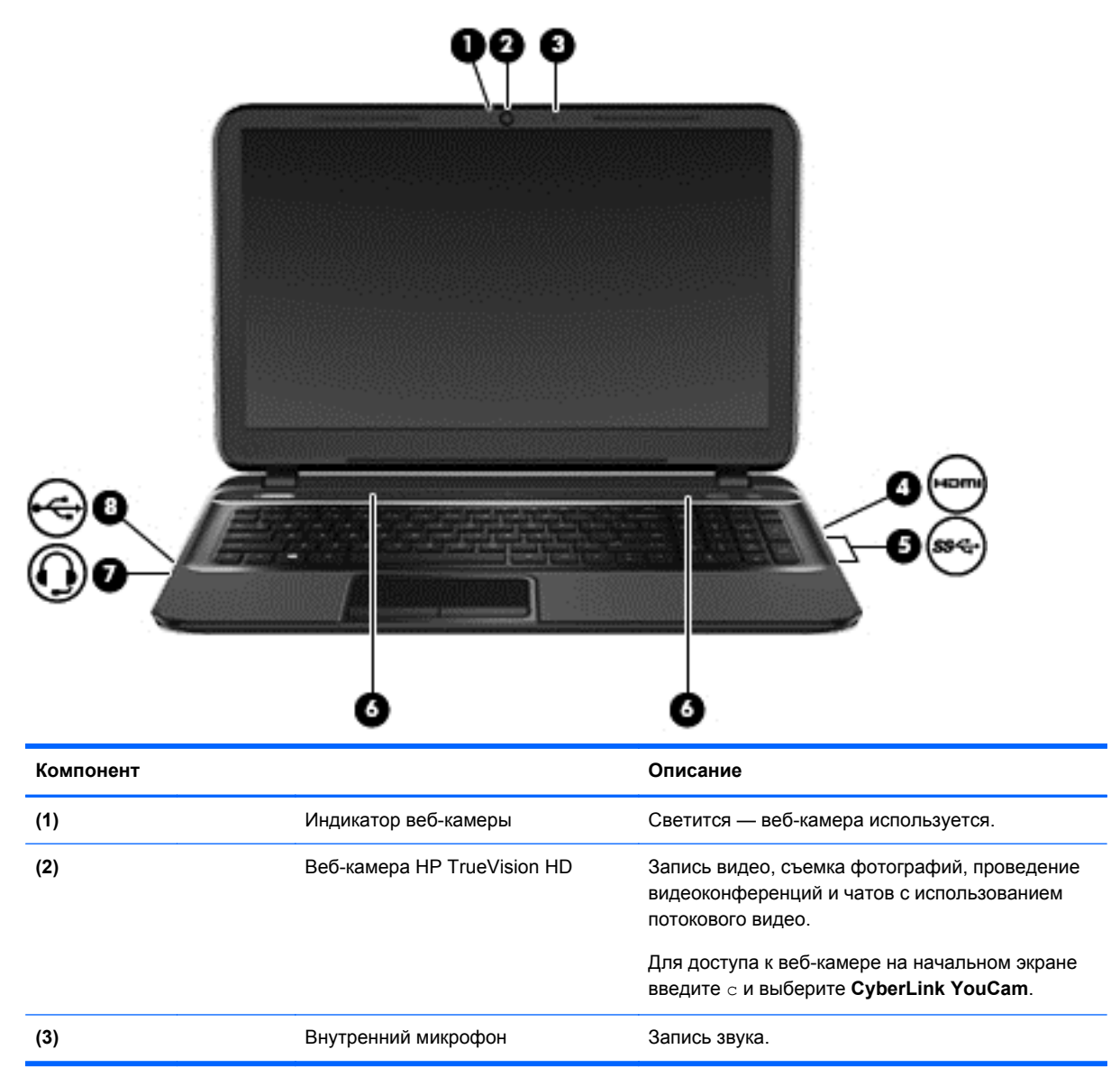

<span id="page-35-0"></span>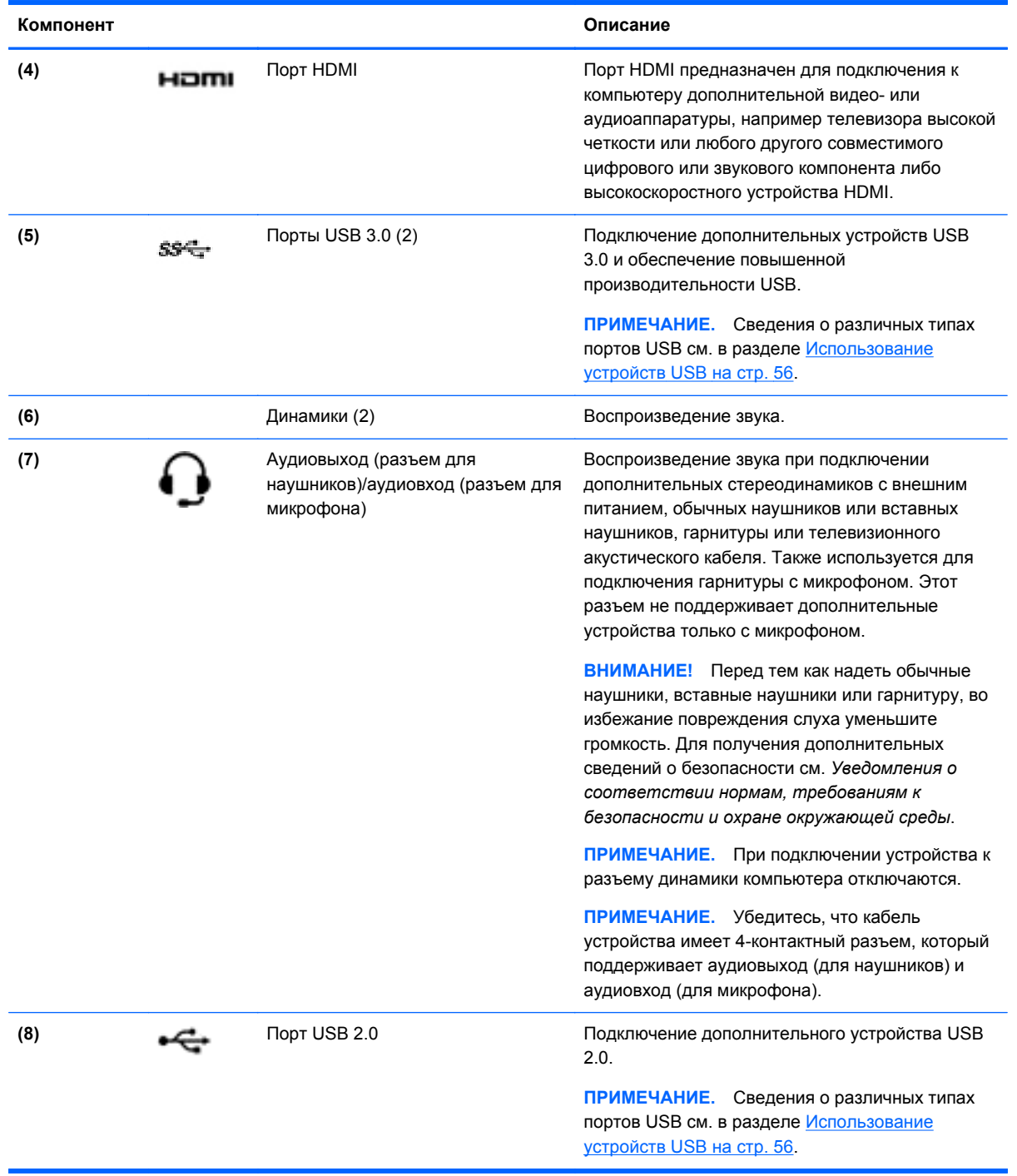

# **Использование веб-камеры**

Компьютер оснащен встроенной веб-камерой, мощным инструментом для общения, позволяющим разговаривать с друзьями и коллегами, находящимися как рядом, так и на других континентах. Веб-камера позволяет передавать видео с помощью программного
обеспечения для обмена мгновенными сообщениями, записывать и обмениваться видео, а также снимать фотографии.

**▲** Чтобы включить веб-камеру с начального экрана, введите c и выберите **CyberLink YouCam** в списке приложений.

Дополнительную информацию об использовании веб-камеры см. в справке приложения.

## **Использование звука**

На компьютере HP можно загружать и прослушивать музыку, получать потоковое аудиосодержимое из Интернета (включая радио), а также записывать звук или объединять звук и видео для создания мультимедийного содержания. Для лучшего прослушивания подсоедините внешние аудиоустройства, такие как громкоговорители или наушники.

### **Подключение динамиков**

К компьютеру можно подсоединить проводные динамики, подключив их к порту USB (или разъему аудиовыхода/аудиовхода) на компьютере или стыковочном устройстве.

Для подключения *беспроводных* динамиков к компьютеру следуйте инструкциям производителя устройства. Сведения о подключении динамиков высокой четкости к компьютеру см. в разделе Настройка [параметров](#page-39-0) звука HDMI на стр. 30. Прежде чем подключать динамики, уменьшите громкость.

### **Подключение наушников**

Проводные наушники можно подключить к аудиовходу/аудиовыходу для наушников.

Для подключения *беспроводных* наушников к компьютеру следуйте инструкциям производителя устройства.

**ВНИМАНИЕ!** Перед тем как надеть обычные наушники, вставные наушники или гарнитуру, во избежание повреждения слуха уменьшите громкость. Для получения дополнительных сведений о безопасности см. *Уведомления о соответствии нормам, требованиям к безопасности и охране окружающей среды*.

### **Подключение гарнитуры с микрофоном**

Для записи аудио подключите гарнитуру с микрофоном к разъему аудиовхода/аудиовыходу на компьютере. Для получения наилучших результатов говорите непосредственно в гарнитуру с микрофоном, а запись производите в условиях без фонового шума.

### **Проверка звука**

Для проверки звуковых функций компьютера выполните указанные ниже действия.

- **1.** На начальном экране введите п и выберите **Панель управления** в списке приложений.
- **2.** Выберите **Оборудование и звук**, а затем выберите **Звук**.
- **3.** Когда откроется окно "Звук", выберите вкладку **Звуки**. В области **Программные события** выберите любое звуковое событие, например звуковой сигнал или сигнал уведомления, и нажмите кнопку **Проверить**.

В динамиках или подключенных наушниках должен быть слышен звук.

Для проверки функций записи на компьютере выполните указанные ниже действия.

- **1.** На начальном экране введите з и выберите **Звукозапись**.
- **2.** Выберите **Начать запись** и говорите в микрофон. Сохраните файл на рабочем столе.
- **3.** Откройте мультимедийную программу и воспроизведите запись.

Чтобы подтвердить изменение параметров звука, выполните следующие действия.

- **1.** На начальном экране введите п и выберите **Панель управления** в списке приложений.
- **2.** Выберите **Оборудование и звук**, а затем выберите **Звук**.

## **Использование видео**

Компьютер HP — это мощное видеоустройство, позволяющее просматривать потоковое видео с любимых веб-сайтов и загружать видео и фильмы для просмотра на компьютере без необходимости доступа к сети.

Для лучшего просмотра используйте видеопорт на компьютере для подключения внешнего монитора, проектора или телевизора. Компьютер имеет порт HDMI для подключения телевизора или монитора высокой четкости.

 $\int_{0}^{+\infty}$ **ВАЖНО!** Убедитесь, что внешнее устройство подключено к надлежащему порту компьютера с использованием соответствующего кабеля. Ознакомьтесь с инструкциями производителя.

### **Подключение устройства HDMI**

**ПРИМЕЧАНИЕ.** Для подключения устройства HDMI требуется кабель HDMI, приобретаемый отдельно.

Для просмотра изображения экрана компьютера на мониторе или телевизоре высокой четкости подключите устройство высокой четкости в соответствии со следующими инструкциями.

**1.** Подключите один разъем кабеля HDMI к порту HDMI на компьютере.

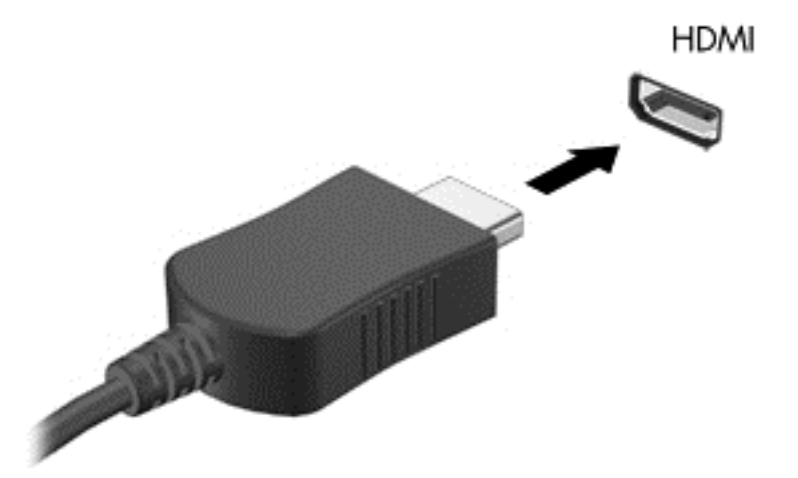

- **2.** Подключите другой конец кабеля к монитору или телевизору высокой четкости.
- **3.** Нажимайте клавишу f4, чтобы переключать изображение экрана компьютера между 4 состояниями отображения.
	- **Только на экране компьютера.** Просмотр изображения экрана только на компьютере.
	- **Режим дублирования экрана.** *Одновременный* просмотр изображения экрана на компьютере и внешнем устройстве.
	- **Режим расширенного экрана.** *Расширение* изображения на экраны компьютера и внешнего устройства.
	- **Только на втором экране.** Просмотр изображения экрана только на внешнем устройстве.

При каждом нажатии клавиши f4 меняется режим отображения.

**ПРИМЕЧАНИЕ.** Настройка разрешения экрана на внешнем устройстве, в частности при выборе параметра "Режим расширенного экрана". На начальном экране введите п и выберите **Панель управления** в списке приложений. Нажмите **Оформление и персонализация**. В разделе **Экран** выберите **Настройка разрешения экрана**.

### <span id="page-39-0"></span>**Настройка параметров звука HDMI**

HDMI — это единственный интерфейс видео, поддерживающий видео *и звук* высокой четкости. После подключения телевизора HDMI к компьютеру можно включить звук HDMI, выполнив указанные ниже действия.

- **1.** На рабочем столе Windows щелкните правой кнопкой мыши значок **Динамики** в области уведомлений в правом углу панели задач. На моделях с сенсорным экраном нажмите и удерживайте значок **Динамики**.
- **2.** Выберите **Устройства воспроизведения**.
- **3.** На вкладке "Воспроизведение" щелкните название устройства цифрового выхода.
- **4.** Щелкните **По умолчанию** и выберите **ОК**.

Возвращение аудиопотока в динамики компьютера.

- **1.** На рабочем столе Windows щелкните правой кнопкой мыши значок **Динамики** в области уведомлений в правом углу панели задач. На моделях с сенсорным экраном нажмите и удерживайте значок **Динамики**.
- **2.** Выберите **Устройства воспроизведения**.
- **3.** На вкладке "Воспроизведение" выберите **Динамики и наушники**.
- **4.** Щелкните **По умолчанию** и выберите **ОК**.

### **Использование функции Intel Wireless Display (только на некоторых моделях)**

Функция Intel® Wireless Display позволяет передавать содержимое с вашего компьютера через беспроводное подключение на устройства приема/отображения, такие как телевизор, монитор, проектор, игровая консоль, проигрыватель Blu-ray или цифровой видеомагнитофон высокой четкости. Для этого вам потребуется дополнительный беспроводной адаптер (приобретается отдельно). Подробные сведения об использовании беспроводного адаптера приведены в инструкциях производителя.

**▲** Чтобы открыть Intel Wireless Display, на начальном экране введите w и выберите **Intel WiDi**.

**ПРИМЕЧАНИЕ.** Перед использованием функции Wireless Display убедитесь, что беспроводное устройство включено.

## **Управление аудио- и видеофайлами**

CyberLink PowerDVD (только на некоторых моделях) помогает в управлении и редактировании коллекций видео- и аудиофайлов.

**▲** Чтобы открыть CyberLink PowerDVD с начального экрана компьютера, введите c и выберите **CyberLink PowerDVD**.

Информацию об использовании CyberLink PowerDVD см. в справке этой программы PowerDVD.

# **5 Навигация с помощью сенсорных жестов, указывающих устройств и клавиатуры**

Помимо клавиатуры и мыши, навигацию на компьютере можно осуществлять с помощью сенсорных жестов. Такие жесты используются на сенсорной панели компьютера или сенсорном экране (только в некоторых моделях).

**ПРИМЕЧАНИЕ.** Внешнюю мышь USB (приобретается отдельно) можно подсоединить к одному из портов USB на компьютере.

Ознакомьтесь с руководством *Основы Windows 8* из комплекта поставки компьютера. В руководстве описан порядок выполнения типичных действий с помощью сенсорной панели, сенсорного экрана и клавиатуры.

На компьютере также имеются специальные клавиши действий или функциональные клавиши для простого выполнения повседневных задач.

## **Использование сенсорной панели**

Сенсорная панель позволяет легко осуществлять навигацию по компьютеру.

Сенсорные жесты можно персонализировать — изменять параметры, конфигурацию кнопок, скорость щелчков и вид указателя. На начальном экране введите п, чтобы отобразить список **Приложения**. Выберите **Панель управления**, а потом — **Оборудование и звук**. В области **Устройства и принтеры** щелкните **Мышь**.

#### **Выключение и включение сенсорной панели**

Чтобы выключить или включить панель Сенсорная панель, дважды коснитесь кнопки включения/выключения Сенсорная панель.

Когда панель Сенсорная панель включена, индикатор Сенсорная панель не светится.

Сенсорная панель поддерживает множество жестов, облегчающих и преображающих работу с изображениями или текстовыми страницами.

## **Использование жестов сенсорной панели**

С помощью сенсорной панели можно управлять положением курсора на экране.

 $\therefore$  **СОВЕТ**: Используйте левую и правую кнопки сенсорной панели как соответствующие кнопки внешней мыши.

**ПРИМЕЧАНИЕ**. Жесты сенсорной панели могут поддерживаться не во всех программах.

Для просмотра демонстрации каждого жеста выполните следующие действия.

- **1.** На начальном экране введите п, чтобы отобразить список **Приложения**. Выберите **Панель управления**, а потом — **Оборудование и звук**.
- **2.** Выберите **Сенсорная панель Synaptics**.
- **3.** Щелкните жест, чтобы запустить демонстрацию.

Чтобы включить или отключить жесты, выполните следующие действия.

- **1.** На экране **Сенсорная панель Synaptics** установите или снимите флажок рядом с названием жеста, который необходимо включить или выключить.
- **2.** Щелкните **Применить** и нажмите **ОК**.

### **Касание**

Элементы на экране выбираются путем их касания на сенсорной панели.

Наведите курсор на элемент и коснитесь сенсорной панели, чтобы выбрать его. Открытие осуществляется двойным касанием.

**ПРИМЕЧАНИЕ**. Коснитесь пальцем сенсорной панели и удерживайте его, чтобы перейти к окну справки по текущему элементу.

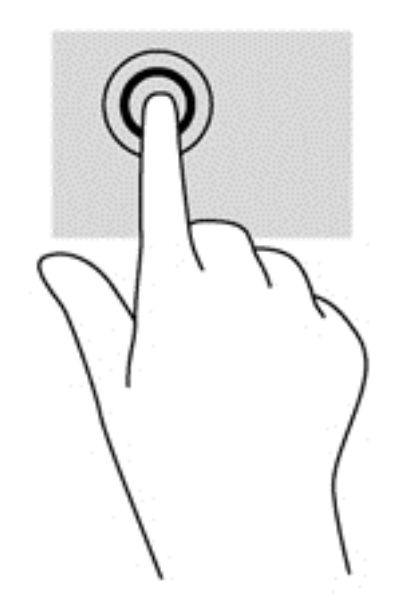

### **Прокрутка**

Прокрутка используется для перемещения вверх и вниз по странице или изображению.

Установите два слегка раздвинутых пальца на сенсорную панель и перемещайте их вверх, вниз, влево или вправо.

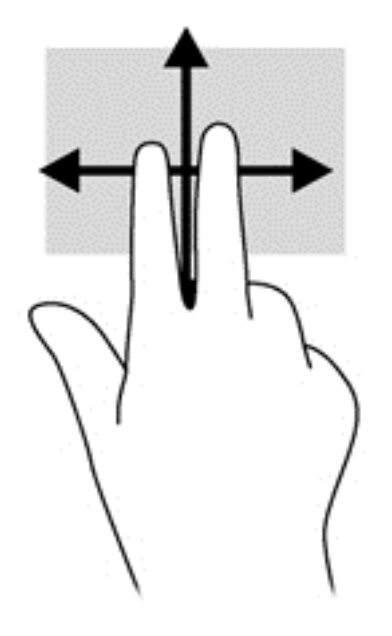

### **Сжатие/растяжение**

Жесты сжатия и растяжения позволяют изменять масштаб изображений и текста.

- Для увеличения изображения коснитесь сенсорной панели двумя соединенными пальцами и разведите их в стороны.
- Для увеличения изображения коснитесь сенсорной панели двумя соединенными пальцами и разведите их в стороны.

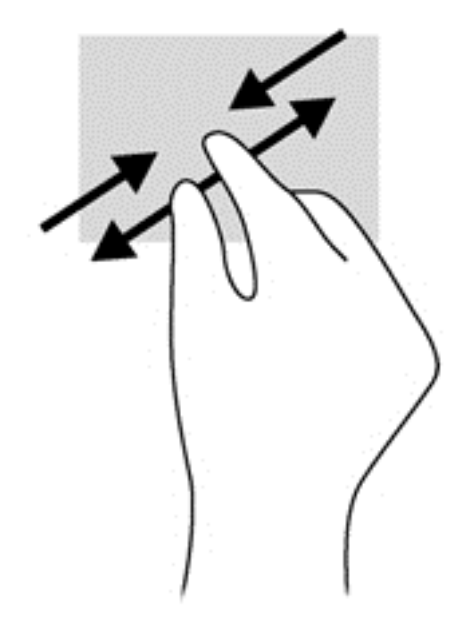

### **Жесты Edge Swipe**

Жесты Edge Swipe позволяют выполнять такие задачи, как изменение параметров и поиск или использование приложений.

### **Правый Edge Swipe**

Правый Edge Swipe отображает чудо-кнопки "Поиск", "Общий доступ", "Запуск приложений", "Устройства" и "Параметры".

Быстро проведите пальцем, начиная с правого угла, чтобы отобразить чудо-кнопки.

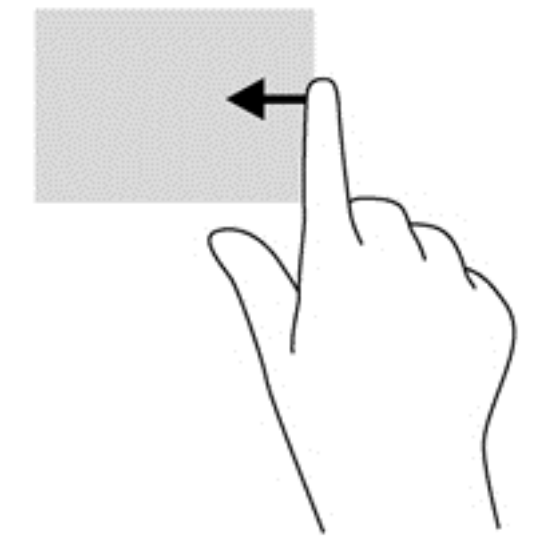

### **Верхний Edge Swipe**

С помощью верхнего Edge Swipe можно отобразить **Все приложения**, доступные на начальном экране.

- **fi<sup>\*\*</sup> ВАЖНО!** Когда приложение активно, верхний Edge Swipe может выполнять разные действия в зависимости от приложения.
	- Быстро проведите пальцем, начиная с верхнего края, чтобы отобразить доступные приложения.

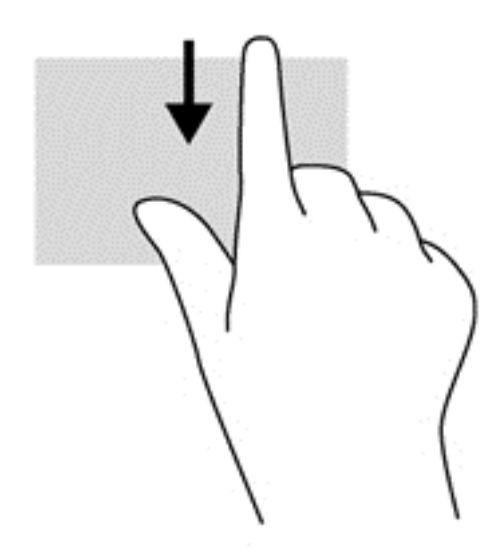

### **Жест проведения по левому краю**

Левый Edge Swipe отображает открытые приложения, что помогает быстро переключаться между ними.

● Для переключения между приложениями осторожно проведите пальцем по левому краю сенсорной панели.

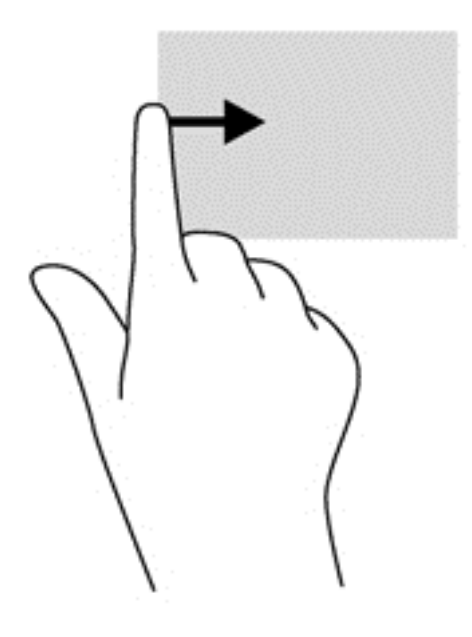

## **Жесты для сенсорного экрана (только на некоторых моделях)**

Компьютер с сенсорным экраном позволяет управлять элементами на экране с помощью пальцев.

 $\therefore$  **СОВЕТ:** На таких компьютерах предусмотрено выполнение жестов на экране или сенсорной панели. Также действия выполняются с помощью клавиатуры и мыши.

### **пролистывание одним пальцем**

Жест пролистывания одним пальцем используется для прокручивания списков и страниц, а также в других приложениях, например для перемещения объекта.

Чтобы переместить указатель на экране, проведите одним пальцем по экрану в нужном направлении.

**ПРИМЕЧАНИЕ**. При отображении нескольких приложений на начальном экране проведите пальцем по экрану влево или вправо.

Для перемещения объекта нажмите и удерживайте его, после чего перетащите в нужное место.

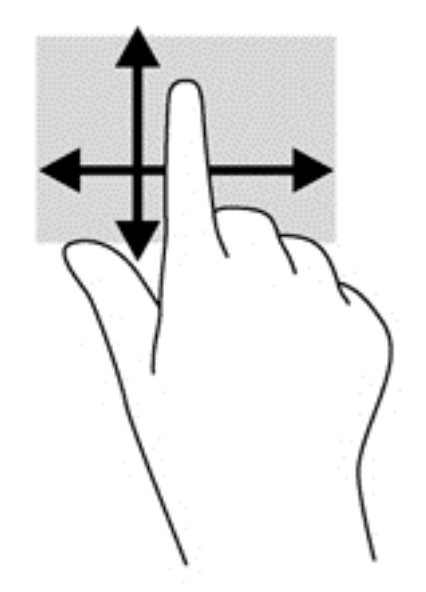

### **Касание**

Элементы на экране выбираются путем их касания.

Для выбора объекта коснитесь его на экране. Открытие осуществляется двойным касанием.

**ПРИМЕЧАНИЕ**. Коснитесь пальцем элемента и удерживайте его, чтобы перейти к окну справки по нему. При нажатии и удерживании выводится та же информация, что и при щелчке элемента правой кнопкой мыши.

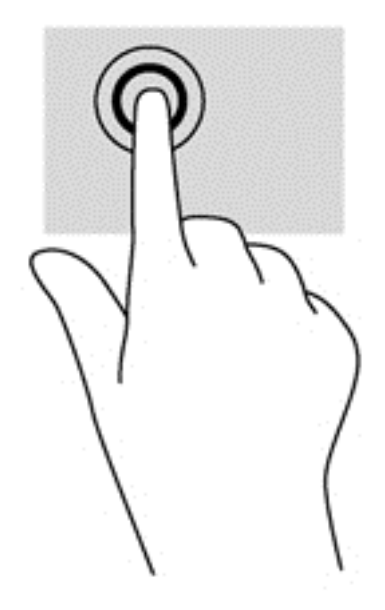

### **Сжать/растянуть**

Жесты сжатия и растяжения позволяют изменять масштаб изображений и текста.

- Для увеличения изображения коснитесь двумя соединенными пальцами экрана и разведите их в стороны.
- Для уменьшения изображения коснитесь экрана двумя разведенными пальцами и сдвиньте их друг к другу.

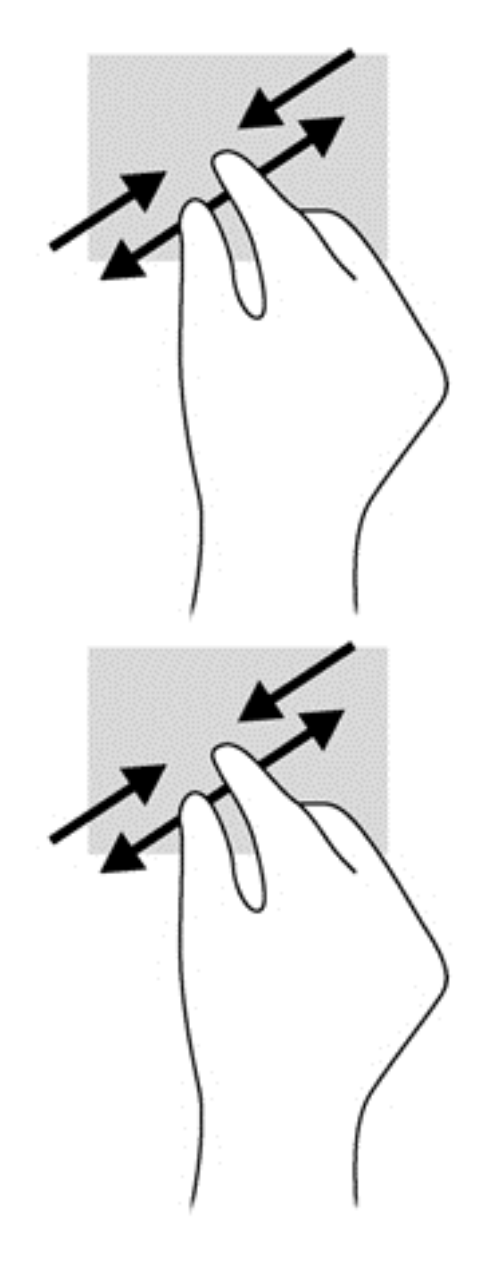

### **Жесты проведения по краю**

Жесты проведения по краю используются для выполнения заданий, например изменение параметров, поиск или использование приложений.

### **Жест проведения по правому краю**

Жест проведения по правому краю отображает чудо-кнопки "Поиск", "Общий доступ", "Запуск приложений", "Устройства" и "Параметры".

Легко проведите пальцем от правого края экрана к центру, чтобы отобразить чудо-кнопки.

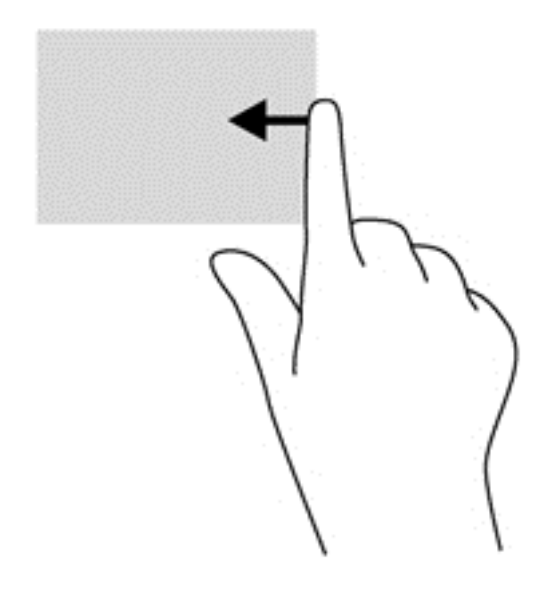

### **Жест проведения по левому краю**

Жест проведения по левому краю отображает недавно открытые приложения, что помогает быстро переключаться между ними.

- Легко проведите пальцем от левого края к центру экрана для перехода между приложениями, которые открывались последними.
- Не отнимая палец от экрана, проведите назад к левому краю, чтобы отобразить все недавно открытые приложения.

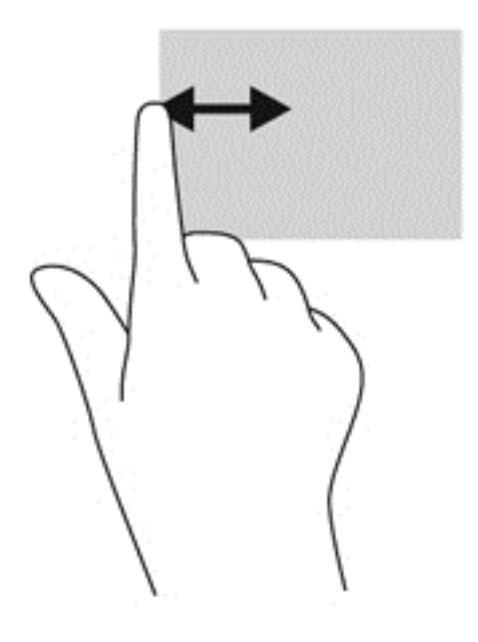

#### **Жест проведения по верхнему и нижнему краю**

Жест проведения по верхнему и нижнему краю используются для открытия списка доступных на компьютере приложений.

- **1.** Легко проведите пальцем от нижнего или верхнего края к центру экрана.
- **2.** Для просмотра доступных приложений коснитесь **Все приложения**.

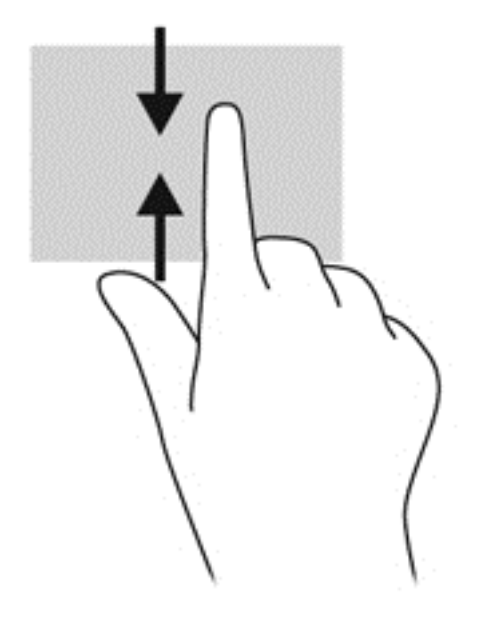

### **Использование клавиатуры и мыши**

С помощью клавиатуры и мыши можно вводить текст, выбирать элементы, прокручивать страницы и выполнять те же функции, что и с помощью сенсорных жестов. Посредством клавиатуры, клавиш действий и сочетаний клавиш можно выполнять определенные функции.

ιή: COBET: Клавиша с эмблемой Windows **Π** позволяет быстро вернуться к начальному экрану из открытого приложения или рабочего стола. При повторном нажатии клавиши с эмблемой Windows выполняется переход к предыдущему экрану.

**ПРИМЕЧАНИЕ.** В зависимости от страны или региона клавиши и функции клавиатуры могут отличаться от описанных в данном разделе.

### **Использование клавиш действий**

Клавиша действия выполняет назначенную функцию. Значки на клавишах  $f1 - f4$  и  $f6 - f12$ обозначают функции, назначенные этим клавишам действий.

Для выполнения функции клавиши действия нажмите и удерживайте эту клавишу.

Функция использования клавиш действий включена по умолчанию. Эту функцию можно отключить в программе Setup Utility (BIOS). Сведения об открытии программы Setup Utility (BIOS) и последующем выполнении инструкций в нижней части экрана см. в разделе Использование программы [Setup Utility \(BIOS\)](#page-79-0) и диагностики системы на стр. 70.

Для включения назначенной функции после отключения функции клавиши действия необходимо нажать клавишу fn вместе с соответствующей клавишей действия.

### **ПРЕДУПРЕЖДЕНИЕ.** Будьте осторожны при изменении параметров программы Setup Utility. Ошибки могут привести к неправильной работе компьютера.

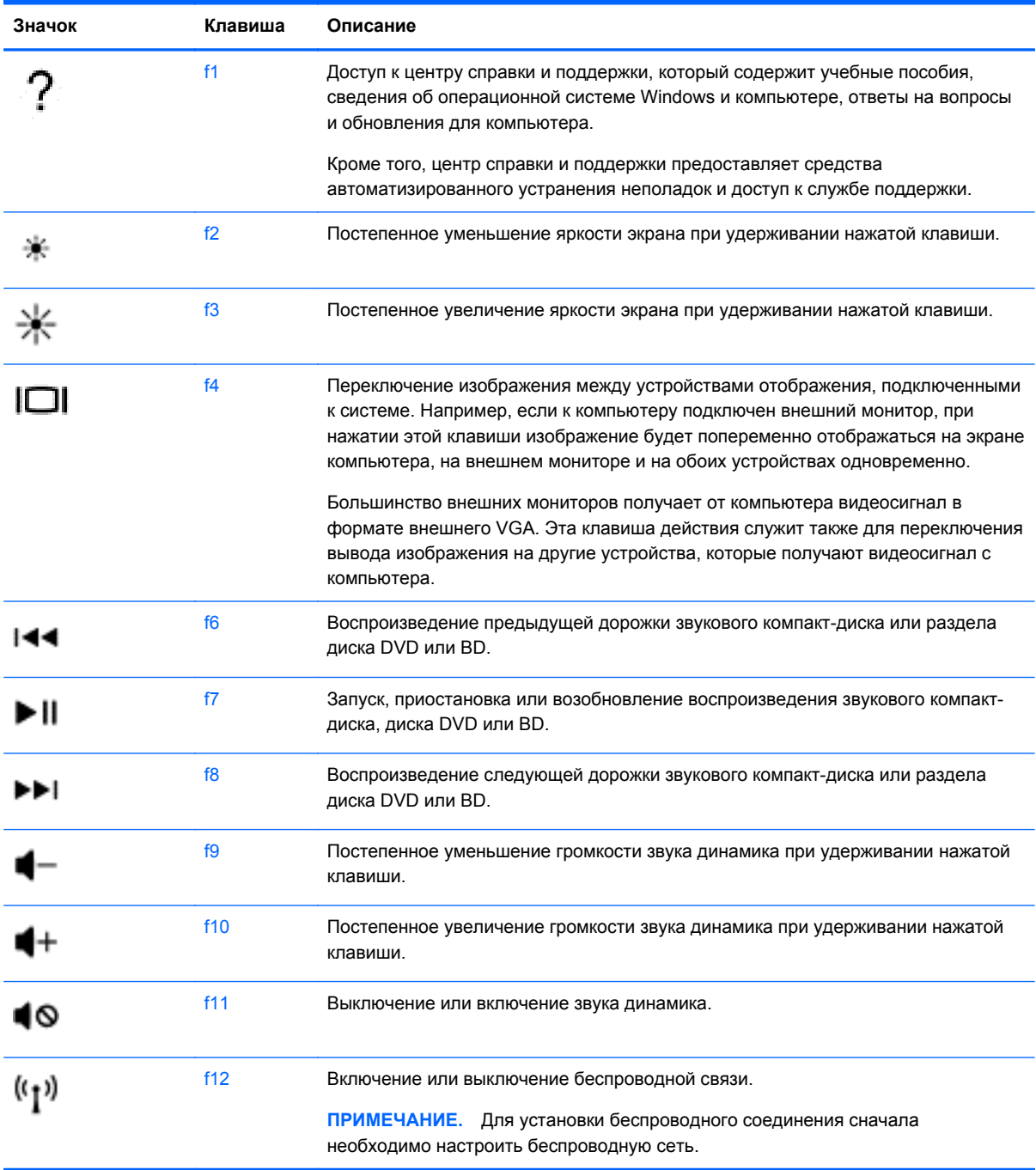

### **Использование быстрых клавиш Microsoft Windows 8**

В ОС Microsoft Windows 8 предусмотрено использование быстрых клавиш для упрощения выполняемых действий. Несколько сочетаний клавиш помогут вам использовать функции Windows 8. Нажмите кнопку с эмблемой Windows **Васи** в сочетании с этой клавишей, чтобы выполнить действие.

Дополнительные сведения о быстрых клавишах Windows 8 см. в **справке и поддержке**. На начальном экране введите с и выберите **Справка и поддержка**.

#### **Быстрые клавиши**

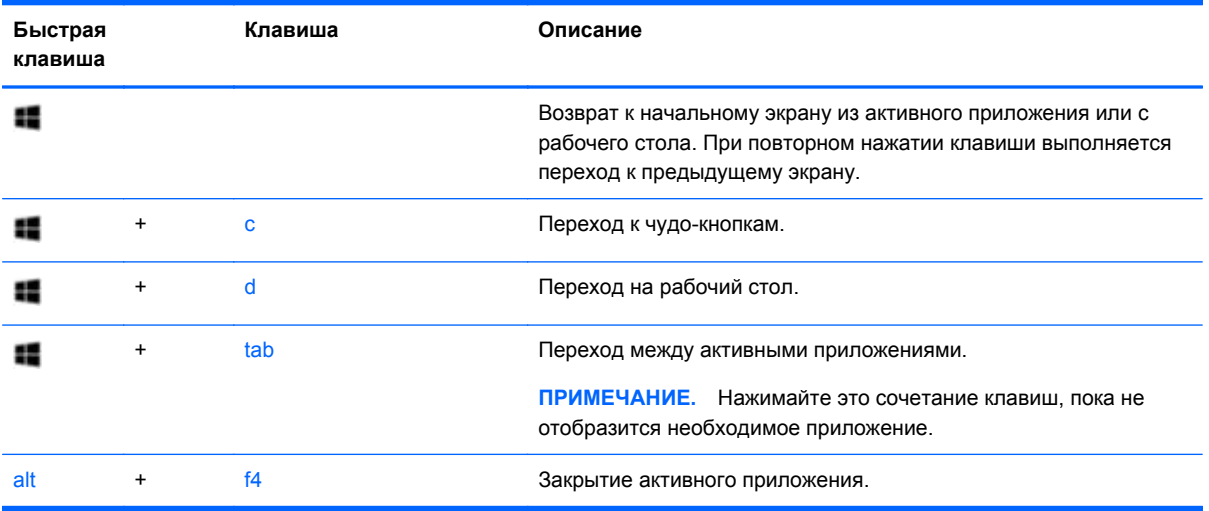

### **Использование сочетаний клавиш**

Сочетание клавиш означает одновременное нажатие клавиш fn и esc.

Чтобы использовать сочетание клавиш, выполните указанные ниже действия.

**▲** Нажмите и отпустите клавишу fn, а затем нажмите и отпустите вторую клавишу, входящую в сочетание.

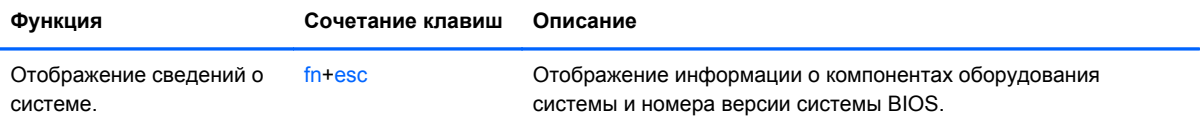

## **Использование интегрированной цифровой панели клавиатуры**

Компьютер оснащен интегрированной цифровой панелью клавиатуры, а также поддерживает опциональную внешнюю цифровую сенсорную панель и опциональную внешнюю клавиатуру, которая включает цифровую сенсорную панель.

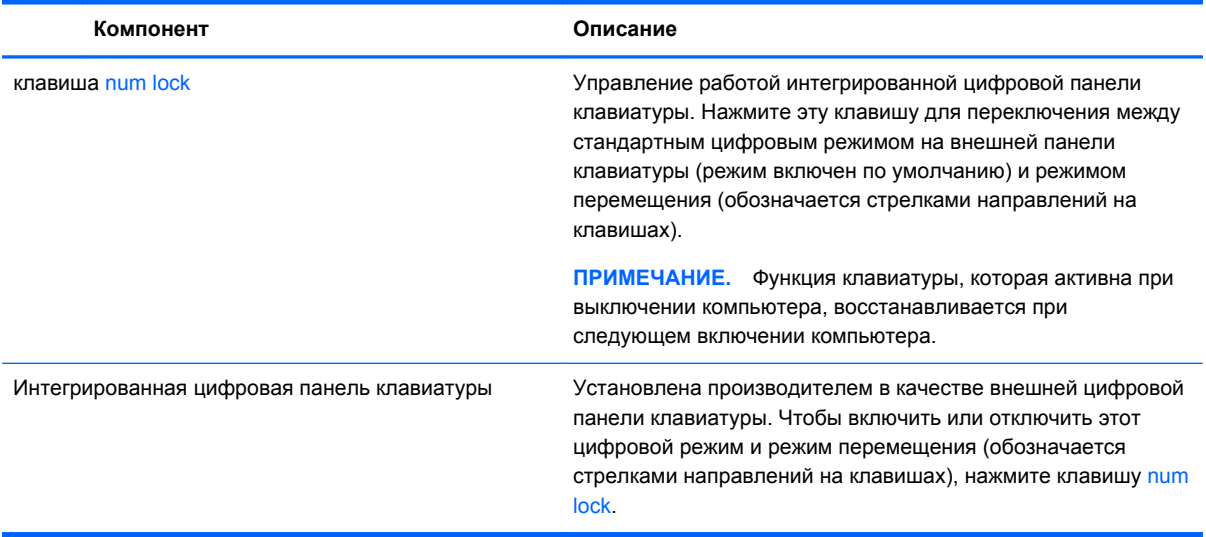

# **6 Управление питанием**

Компьютер может работать как от батареи, так и от внешнего источника питания. Если компьютер работает от батареи и нет возможности подключиться к внешнему источнику переменного тока, очень важно контролировать и экономить заряд батареи. Компьютер поддерживает планы электропитания, которые позволяют управлять потреблением и экономией электроэнергии. Таким образом можно сбалансировать энергосбережение и производительность компьютера.

## **Включение спящего режима или режима гибернации**

Windows поддерживает два режима энергосбережения: спящий режим и режим гибернации.

- Спящий режим автоматически запускается после периоде бездеятельности при работе от батареи или внешнего источника питания. Работа сохраняется в памяти, тем самым позволяя быстро восстановить деятельность. Спящий режим также инициируется вручную. Дополнительную информацию см. в разделе [Активация](#page-55-0) спящего режима и выход из [него](#page-55-0) на стр. 46.
- Режим гибернации автоматически запускается при достижении критически низкого уровня заряда батареи. При переходе компьютера в режим гибернации текущие данные сохраняются в специальном файле на жестком диске, после чего компьютер выключается.
- **ПРИМЕЧАНИЕ**. Функцию гибернации можно включить в разделе "Электропитание". Дополнительную информацию см. в разделе Включение и [выключение](#page-55-0) режима гибернации, инициируемого [пользователем](#page-55-0) на стр. 46.
- **ПРЕДУПРЕЖДЕНИЕ.** Чтобы предотвратить возможное ухудшение качества воспроизведения звука и видеозаписей, отказ функций воспроизведения или потерю данных, не следует активизировать спящий режим во время чтения компакт-диска или внешней карты памяти или записи на них.

**Э ПРИМЕЧАНИЕ**. Когда компьютер находится в спящем режиме или режиме гибернации, использование сетевых подключений любого типа и выполнение иных функций компьютера невозможно.

### **Intel Rapid Start Technology (только на некоторых моделях)**

Функция Intel Rapid Start Technology (RST) включена производителем (на некоторых моделях). Функция Rapid Start Technology позволяет компьютеру быстро выходить из состояния бездействия.

<span id="page-55-0"></span>Функция Intel Rapid Start Technology управляет параметры энергосбережения следующим образом.

- Спящий режим технология Rapid Start Technology позволяет выбрать спящий режим. Для выхода из спящего режима нажмите любую кнопку, активируйте сенсорную панель или нажмите и сразу отпустите кнопку питания.
- Режим гибернации технология Rapid Start Technology инициирует режим гибернации после периода бездействия при активированном спящем режиме, когда компьютер работает от батареи или внешнего источника питания или по достижению критически низкого заряда батареи. После перехода в режим гибернации нажмите кнопку питания для возобновления работы.

**ПРИМЕЧАНИЕ.** Технология Rapid Start Technology может быть отключена в программе Setup Utility (BIOS). Чтобы активировать режим гибернации, выберите запрашиваемый пользователем режим гибернации в разделе "Электропитание". См. раздел Включение и выключение режима гибернации, инициируемого пользователем на стр. 46.

### **Активация спящего режима и выход из него**

Включенный компьютер можно перевести в спящий режим любым из следующих способов.

- Закройте экран.
- На **начальном** экране переместите указатель в правый верхний или нижний угол экрана. Когда отобразятся чудо-кнопки, выберите **Параметры**, щелкните значок **Питание**, а потом — **Спящий режим**.

Для выхода из спящего режима выполните указанные ниже действия.

- Нажмите и сразу отпустите кнопку питания.
- Если экран закрыт, откройте его.
- Нажмите клавишу на клавиатуре.
- Коснитесь сенсорной панели или проведите по ней пальцем.

При выходе компьютера из спящего режима начинают светиться индикаторы питания, и восстанавливается прежнее изображение на экране.

**ПРИМЕЧАНИЕ.** Если установлен пароль при пробуждении, для восстановления прежнего изображения на экране необходимо ввести пароль Windows.

### **Включение и выключение режима гибернации, инициируемого пользователем**

Вы можете включить режим гибернации, инициируемый пользователем, и изменить другие параметры электропитания в разделе "Электропитание".

- **1.** На начальном экране введите питание, выберите **Параметры**, а потом **Электропитание** в списке приложений.
- **2.** На панели слева щелкните **Действие кнопки питания**.
- **3.** Выберите **Изменение недоступных в данный момент параметров**.

### **4.** В области **При нажатии кнопки включения питания компьютера** выберите **Гибернация**.

#### **5.** Выберите **Сохранить изменения**.

Для выхода из режима гибернации нажмите и сразу отпустите кнопку питания. Начнут светиться индикаторы питания, и восстановится прежнее изображение на экране.

**ПРИМЕЧАНИЕ**. Если установлен пароль для выхода из спящего режима, для восстановления прежнего изображения на экране необходимо ввести пароль Windows.

### <span id="page-57-0"></span>**Установка пароля при пробуждении**

Для установки запроса пароля при выходе компьютера из спящего режима или режима гибернации выполните указанные ниже действия.

- **1.** На начальном экране введите питание, выберите **Параметры**, а потом **Электропитание**.
- **2.** На левой панели выберите **Запрос пароля при пробуждении**.
- **3.** Выберите **Изменение недоступных в данный момент параметров**.
- **4.** Выберите **Запрашивать пароль (рекомендуется)**.
- **ПРИМЕЧАНИЕ**. Если требуется создать пароль для учетной записи пользователя или изменить текущий пароль, выберите **Создание или изменение пароля учетной записи пользователя** и следуйте инструкциям на экране. Если создание или изменение пароля для учетной записи не требуется, перейдите к шагу 5.
- **5.** Выберите **Сохранить изменения**.

## **Использование индикатора и параметров электропитания**

Индикатор питания находится на рабочем столе Windows. Индикатор батарей позволяет быстро получать доступ к параметрам питания и просматривать уровень оставшегося заряда батареи.

- Чтобы отобразить процентное значение оставшегося уровня заряда батареи и текущий план электропитания на рабочем столе Windows, переместите указатель на значок индикатора питания.
- Для доступа к параметрам электропитания или изменения схемы управления питанием щелкните значок индикатора питания или коснитесь его и выберите элемент в списке. На начальном экране введите питание, выберите **Параметры**, а потом — **Электропитание**.

Различные значки индикатора батареи обозначают, работает компьютер от внешнего источника питания или батареи. На значке также появляется сообщение, если достигнут низкий или критический уровень заряда батареи.

## **Работа от батареи**

Компьютер работает от батареи, если в нем установлена заряженная аккумуляторная батарея и он не подключен к внешнему источнику переменного тока. Если на компьютере установлена заряженная батарея, а адаптер переменного тока отсоединен, компьютер автоматически начинает работать от батареи, а уровень яркости экрана уменьшается для экономии заряда. Оставленная в компьютере батарея постепенно разряжается, если он выключен и не подключен к внешнему источнику питания.

Время работы компьютера от батареи зависит от параметров управления питанием, запущенных на компьютере программ, яркости монитора, подключенных к компьютеру внешних устройств и других факторов.

### **Извлечение заменяемой пользователем батареи**

**ВНИМАНИЕ!** Из соображений безопасности используйте только прилагаемую к компьютеру заменяемую пользователем батарею, предоставленную HP запасную батарею или приобретенную в HP совместимую батарею.

**ПРЕДУПРЕЖДЕНИЕ.** Если заменяемая пользователем батарея является единственным источником питания компьютера, ее извлечение может привести к потере данных. Во избежание потери данных перед извлечением батареи сохраните все данные или завершите работу с помощью Windows.

Для извлечения батареи выполните следующие действия.

- **1.** Переверните компьютер и положите его на плоскую поверхность.
- **2.** Сдвиньте фиксатор батареи **(1)**, чтобы разблокировать батарею.
- **3.** Сдвиньте фиксатор **(2)**, чтобы освободить батарею.
- **4.** Приподнимите батарею **(3)** и извлеките ее из компьютера.

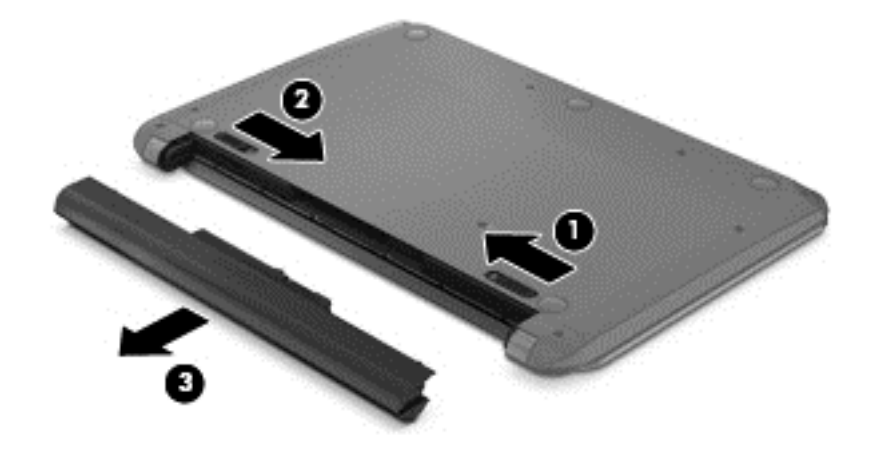

**<sup>Н</sup>У ПРИМЕЧАНИЕ**. Фиксатор батареи автоматически вернется в исходное положение. Фиксатор батареи остается в разблокированном положении.

### **Установка сменной батареи**

Чтобы установить батарею, выполните указанные ниже действия.

**ПРЕДУПРЕЖДЕНИЕ.** Не наклоняйте батарею во время установки.

**1.** Удерживая батарею **(1)** посередине, вдвиньте ее в компьютер без перекоса, до щелчка фиксаторов батареи.

**2.** Переведите защелку батареи **(2)** в закрытое положение.

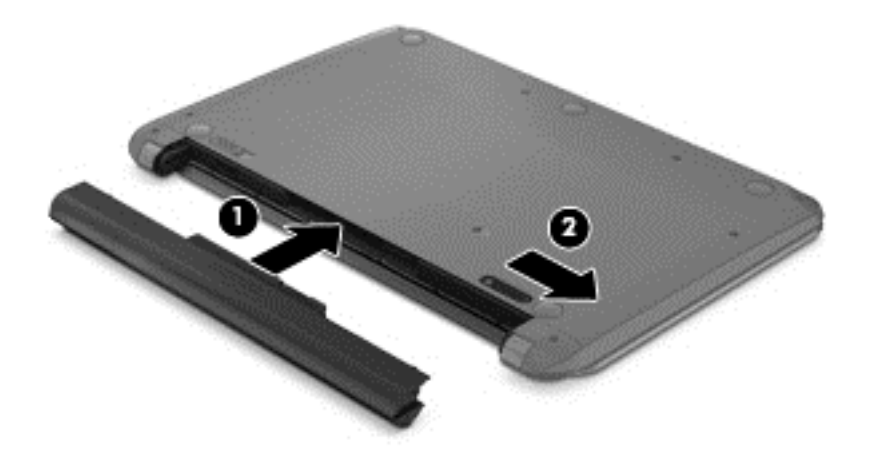

### **Поиск сведений о батарее**

Для контроля состояния батареи или в случае, если она быстро разряжается, запустите средство Battery Check в HP Support Assistant. Для просмотра сведений о батарее на начальном экране введите поддержка, выберите приложение **HP Support Assistant**, а затем – **Батарея и эффективность**.

HP Support Assistant предоставляет указанные ниже средства и сведения о батарее.

- Проверка батарей
- Сведения о типах батарей, характеристиках, жизненных циклах и емкости.

### **Экономия энергии батареи**

Используйте указанные ниже советы по экономии энергии батареи и увеличению времени автономной работы.

- Уменьшите яркость экрана.
- Выберите параметр **Экономия энергии** в окне "Электропитание".
- Извлекайте батарею из компьютера, которую может заменять пользователь, когда она не используется и не заряжается.
- Выключите беспроводные устройства, если они не используются.
- Отключите неиспользуемые внешние устройства, которые не подключены к внешнему источнику питания, например внешний жесткий диск, подключенный к порту USB.
- Остановите работу, отключите или извлеките неиспользуемые внешние карты памяти.
- При перерывах в работе выключайте компьютер либо переводите его в спящий режим.

### **Определение низкого уровня заряда батареи**

Если батарея является единственным источником питания, и достигается низкий или критический уровень заряда, индикатор питания на рабочем столе Windows показывает уведомление о низком или критическом заряде.

**ПРИМЕЧАНИЕ**. Дополнительные сведения об индикаторе питания см. в разделе Использование индикатора и параметров [электропитания](#page-57-0) на стр. 48.

Если достигнут критический уровень заряда батареи, выполняются указанные ниже действия.

- Если использование спящего режима не разрешено, а компьютер включен или находится в спящем режиме, он некоторое время остается в ждущем режиме, затем выключается, при этом несохраненные данные теряются.
- Если использование режима гибернации разрешено, а компьютер включен или находится в спящем режиме, он переходит в режим гибернации.

### **Действия пользователя в условиях низкого уровня заряда батареи**

### **Действия пользователя в условиях низкого уровня заряда батареи при наличии внешнего источника питания**

- Подключите адаптер переменного тока.
- Подключите дополнительное стыковочное устройство или устройство расширения.
- Подключите дополнительный адаптер питания, приобретенный у компании HP.

### **Действия пользователя в условиях низкого уровня заряда батареи при отсутствии источника питания**

Сохраните данные и выключите компьютер.

### **Действия пользователя в условиях низкого уровня заряда батареи, если компьютер не может выйти из режима гибернации**

Если уровень заряда недостаточен для выхода из режима гибернации, выполните указанные ниже действия.

- **1.** Замените разряженную батарею заряженной или подключите адаптер питания переменного тока к компьютеру и к внешнему источнику питания.
- **2.** Чтобы вывести компьютер из режима гибернации, нажмите кнопку питания.

### **Хранение заменяемой пользователем батареи**

**ПРЕДУПРЕЖДЕНИЕ.** Во избежание повреждения батареи не подвергайте ее продолжительному воздействию высоких температур.

Если компьютер не будет использоваться и предполагается отключить его от внешнего источника питания на срок свыше двух недель, извлеките батарею и храните ее отдельно.

При хранении батарею следует проверять каждые 6 месяцев. Если ее емкость составляет менее 50 процентов, зарядите батарею перед тем, как хранить ее далее.

### **Утилизация заменяемой пользователем батареи**

**ВНИМАНИЕ!** Во избежание возгорания и ожогов никогда не разбирайте, не деформируйте и не прокалывайте батарею. Не замыкайте внешние контакты. Не бросайте батарею в огонь или в воду.

Для получения информации о правильной утилизации батареи см. *Уведомления о соответствии нормам, требованиям к безопасности и охране окружающей среды*. Для перехода к руководствам пользователя на начальном экране введите поддержка, выберите приложение **HP Support Assistant**, затем **Мой компьютер**, а затем **Руководства пользователя**.

### **Замена заменяемой пользователем батареи**

Программа Battery Check в HP Support Assistant уведомляет о необходимости замены батареи, когда внутренний элемент не заряжается должным образом или когда емкость батареи падает до низкого уровня. Если батарея имеет гарантию HP, в сообщении также содержится идентификационный гарантийный номер. Будет показано сообщение со ссылкой на веб-сайт HP с дополнительной информацией о заказе сменной батареи.

## **Работа от внешнего источника переменного тока**

Сведения о подключении к источнику переменного тока см. в постере *Инструкции по настройке*, прилагаемом к компьютеру.

Компьютер не использует энергию батареи, если он подключен к внешнему источнику переменного тока с помощью разрешенного адаптера переменного тока или дополнительного стыковочного устройства либо устройства расширения.

**ВНИМАНИЕ!** Из соображений безопасности с данным компьютером следует использовать только поставляемый с ним адаптер переменного тока, запасной адаптер, предоставленный HP, либо совместимый адаптер, приобретенный у компании HP.

Подключайте компьютер к внешнему источнику переменного тока при следующих условиях.

#### **ВНИМАНИЕ!** Не заряжайте батарею компьютера на борту самолета.

- При зарядке или калибровке батареи.
- При установке или изменении системного программного обеспечения.
- При записи информации на диск (только на некоторых моделях).
- При работе программы дефрагментации диска на компьютерах с внутренними жесткими дисками.
- При выполнении резервного копирования или восстановления.

После подключения компьютера к внешнему источнику переменного тока происходит следующее.

- Начинается зарядка батареи.
- Увеличивается яркость экрана.
- Значок индикатора питания на рабочем столе Windows изменяется.

При отключении от внешнего источника переменного тока происходит следующее.

- Компьютер переключается на питание от батареи.
- Яркость экрана автоматически уменьшается для экономии энергии батареи.
- Значок индикатора питания на рабочем столе Windows изменяется.

### **Устранение неполадок с питанием**

Проверьте адаптер переменного тока при возникновении любой из следующих проблем, если компьютер подключен к адаптеру переменного тока.

- Компьютер не включается.
- Экран не включается.
- Индикаторы питания не светятся.

Для проверки адаптера переменного тока выполните следующие действия.

- **1.** Завершите работу компьютера.
- **2.** Извлеките батарею из компьютера.
- **3.** Подключите адаптер переменного тока к компьютеру, а затем к электрической розетке.
- **4.** Включите компьютер.
	- Если индикаторы питания *светятся*, адаптер переменного тока работает нормально.
	- Если индикаторы питания *не светятся*, проверьте подключение адаптера переменного тока к компьютеру и электрической розетке.
	- Если все подключено правильно и надежно, но индикаторы питания *не светятся*, это означает, что адаптер переменного тока не работает и его необходимо заменить.

Чтобы узнать о получении адаптера переменного тока для замены, обратитесь в службу поддержки.

## **Функция HP CoolSense**

Функция HP CoolSense автоматически определяет, когда компьютер находится не в стационарном положении и настраивает параметры производительности и вентилятора для поддержания температуры поверхности компьютера на оптимальном комфортном уровне.

Когда функция HP CoolSense выключена, она не определяет положение компьютера и для параметров производительности и вентилятора используются заводские значения по

умолчанию. В результате температура поверхности компьютера может быть выше, чем при использовании функции HP CoolSense.

Чтобы включить или выключить функцию CoolSense, выполните следующие действия.

**▲** На **начальном** экране введите cool, выберите **Параметры**, а потом — **HP CoolSense**.

## **Обновление содержимого приложений с помощью технологии Intel Smart Connect (только на некоторых моделях)**

Когда компьютер находится в спящем режиме, функция Intel Smart Connect периодически осуществляет выход из него. Функция Smart Connect обновляет содержимое определенных открытых приложений и снова активирует спящий режим. В результате необходимые данные будут доступны немедленно, сразу после выхода из спящего режима. Не потребуется ждать, пока загрузятся обновления.

**▲** Чтобы включить эту функцию или вручную изменить ее настройки, на **начальном** экране введите smart и выберите Intel® Smart Connect Technology.

## **Завершение работы (выключение) компьютера**

**ПРЕДУПРЕЖДЕНИЕ.** При завершении работы компьютера вся несохраненная информация будет утеряна. Прежде чем завершать работу компьютера, обязательно сохраните данные.

Выполнение команды "Завершение работы" приводит к завершению работы всех активных программ и операционной системы, затем экран и компьютер выключаются.

Завершайте работу компьютера в следующих случаях.

- При необходимости замены батареи или получения доступа к внутренним компонентам компьютера.
- При подключении внешнего устройства, не использующего порт USB или видеопорт.
- Если компьютер не будет использоваться и будет отключен от внешнего источника питания в течение длительного времени.

Хотя вы можете выключить компьютер кнопкой питания, рекомендуется использовать стандартную процедуру завершения работы в Windows.

**ПРИМЕЧАНИЕ**. Если компьютер находится в спящем режиме или режиме гибернации, перед завершением работы необходимо выйти из этого режима, нажав и быстро отпустив кнопку питания.

- **1.** Сохраните результаты работы и закройте все используемые программы.
- **2.** На начальном экране установите указатель в верхнем правом или нижнем левом углу.
- **3.** Когда отобразятся чудо-кнопки, выберите **Параметры**, щелкните значок **Питание**, а потом — **Завершение работы**.

Если компьютер не реагирует на команды и приведенную выше процедуру завершения работы выполнить не удается, необходимо выполнить указанные ниже действия в приведенном порядке.

- Нажмите ctrl+alt+delete и выберите значок **Питание** в нижнем правом углу экрана. Затем выберите **Завершение работы**.
- Нажмите и удерживайте кнопку питания не менее 5 секунд.
- Отсоедините компьютер от внешнего источника питания.
- Извлеките батарею.

# **7 Управление и обмен информацией**

Диски — это цифровые устройства хранения, используемые для хранения, управления, предоставления и получения доступа к информации. На компьютере имеется внутренний жесткий диск, на котором хранится программное обеспечение компьютера, операционная система, а также все личные файлы. На некоторых компьютерах также имеется оптический дисковод, позволяющий выполнять чтение и запись на компакт-диски, диски DVD или (на некоторых моделях) диски Blu-ray (BD) для воспроизведения и записи звука и видео.

Для увеличения емкости или добавления дополнительных функций подключите внешний диск (приобретается отдельно), такой как оптический привод или жесткий диск, или установите карту памяти для импортирования информации непосредственно с телефона или камеры. Внешний накопитель USB, подключенный к порту USB компьютера, обеспечивает быстрый перенос данных. Для работы некоторых устройств требуется питание компьютера; другие имеют собственный источник питания. Некоторые устройства поставляются вместе с программным обеспечением, которое должно быть установлено.

- **ПРИМЕЧАНИЕ**. Сведения о подключении внешних беспроводных устройств см. в разделе [Подключение](#page-27-0) к сети на стр. 18.
- **[<sup>229</sup>) ПРИМЕЧАНИЕ**. Для получения дополнительных сведений о необходимом программном обеспечении и драйверах, а также о том, какой порт компьютера требуется использовать, см. инструкции производителя.

## **Использование устройств USB**

Большинство компьютеров имеет несколько портов USB, поскольку этот универсальный интерфейс позволяет подключать к компьютеру множество типов внешних устройств, таких как клавиатура USB, мышь, внешний диск, принтер, сканер или концентратор USB.

На компьютере может быть несколько типов портов USB. Сведения о типах портов USB данного компьютера см. в разделе Знакомство с [компьютером](#page-14-0) на стр. 5. Приобретайте совместимые с компьютером устройства.

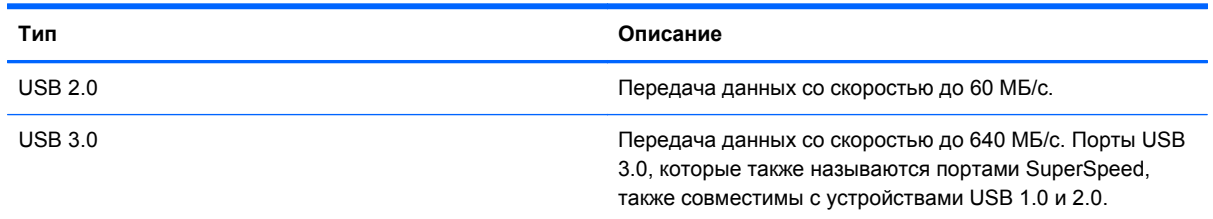

### **Подключение устройства USB**

**ПРЕДУПРЕЖДЕНИЕ.** Для предотвращения повреждения разъема USB прикладывайте минимальные усилия при подключении устройства.

- **▲** Подсоедините USB-кабель устройства к порту USB.
- **ПРИМЕЧАНИЕ.** Вид порта USB на вашем компьютере может отличаться от изображения в данном разделе.

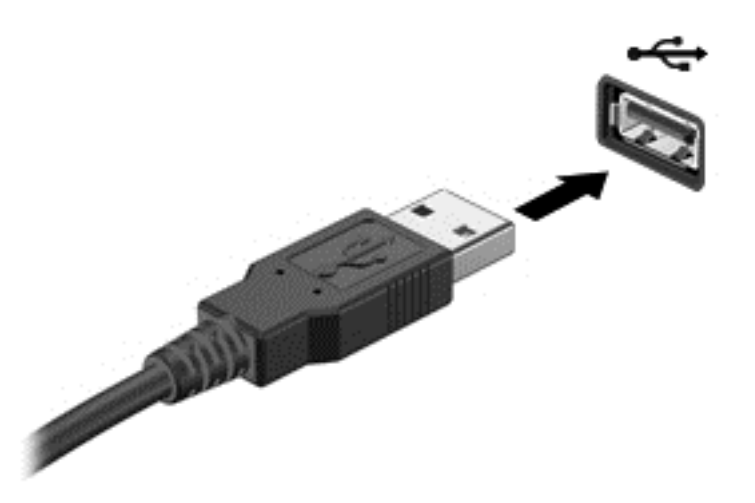

При обнаружении устройства будет слышен звуковой сигнал.

**ПРИМЕЧАНИЕ**. При первом подключении устройства USB в области уведомлений на рабочем столе отображается значок, что компьютер распознал устройство.

### **Извлечение устройства USB**

**ПРЕДУПРЕЖДЕНИЕ.** Для предотвращения повреждения разъема USB при извлечении устройства USB не тяните за кабель.

**ПРЕДУПРЕЖДЕНИЕ.** Во избежание потери данных или "зависания" системы выполните следующую процедуру для безопасного извлечения устройства USB.

1. Сохраните информацию и закройте все программы, связанные с картой ExpressCard.

2. На рабочем столе наведите курсор на значок извлечения оборудования в области уведомлений в правой части панели задач. Отобразится сообщение **Безопасное удаление оборудования и извлечение устройства**. Следуйте инструкциям на экране.

### **Подключение устройства с питанием от порта USB**

**ПРЕДУПРЕЖДЕНИЕ.** Для снижения риска повреждения оборудования при подключении устройства с независимым питанием убедитесь, что устройство выключено и кабель питания переменного тока отсоединен.

- **1.** Подключите устройство к компьютеру.
- **2.** Подсоедините кабель питания устройства к заземленной розетке переменного тока.
- **3.** Включите устройство.

Для отсоединения внешнего устройства, которое не имеет отдельного питания, необходимо выключить устройство, а затем отсоединить его от компьютера. Чтобы отключить внешнее устройство с питанием, выключите устройство, отсоедините его от компьютера, а затем отключите кабель питания от розетки.

## **Установка и извлечение цифровой карты памяти**

Чтобы установить цифровую карту памяти, выполните следующие действия.

- **ПРЕДУПРЕЖДЕНИЕ.** Во избежание повреждения контактов карты памяти при ее установке прикладывайте минимальные усилия.
	- **1.** Поверните карту этикеткой вверх и контактами в сторону компьютера.
	- **2.** Вставьте карту в гнездо для карт памяти и нажмите на нее, чтобы зафиксировать на месте.

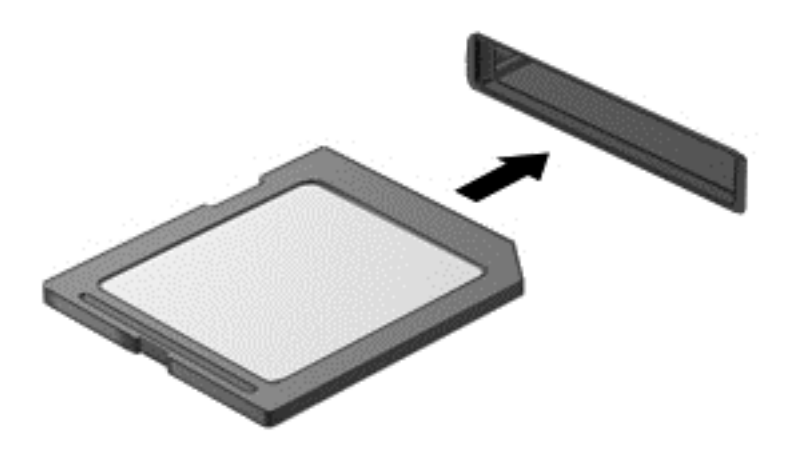

При обнаружении устройства будет слышен звуковой сигнал.

Чтобы извлечь цифровую карту памяти, выполните следующие действия.

**ПРЕДУПРЕЖДЕНИЕ.** Во избежание потери данных или "зависания" системы выполните следующую процедуру для безопасного извлечения цифровой карты памяти.

- **1.** Сохраните информацию и закройте все программы, связанные с картой памяти.
- **2.** На рабочем столе наведите курсор на значок извлечения оборудования в области уведомлений в правой части панели задач. Затем следуйте инструкциям на экране.
- **3.** Нажмите на карту **(1)**, затем извлеките ее из гнезда **(2)**.

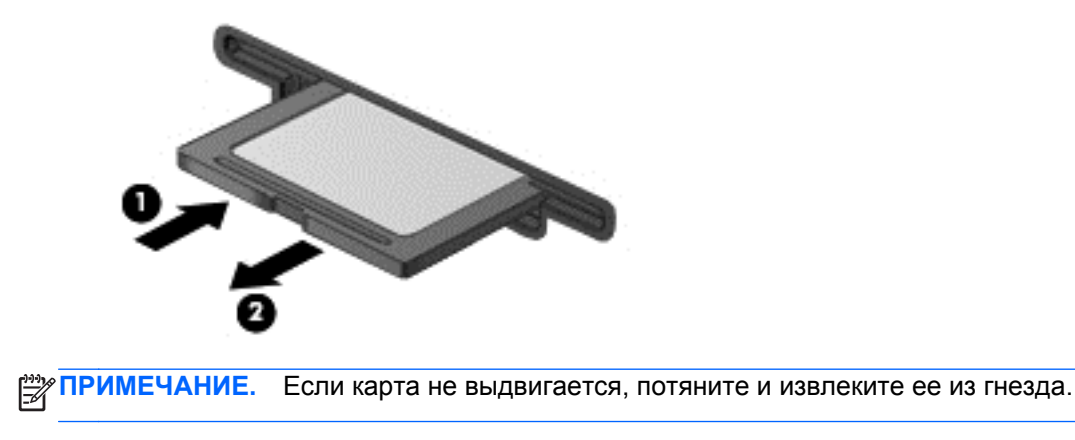

## **Обмен данными, дисками и доступ к программному обеспечению**

Если компьютер подключен к сети, возможности использования данных не ограничены. Компьютеры сети могут обмениваться программным обеспечением и данными.

**ПРИМЕЧАНИЕ.** Если диск DVD с фильмом или игрой защищен от копирования, общий доступ к нему невозможен.

Для совместного использования в одной сети папок и файлов выполните следующие действия.

- **1.** На рабочем столе откройте **Проводник**.
- **2.** Выберите вкладку **Общий доступ** окна **Библиотеки**, после чего выберите **Конкретные пользователи**.
- **3.** Введите имя в поле **Общий доступ к файлам** и щелкните **Добавить**.
- **4.** Выберите **Общий доступ** и следуйте инструкциям на экране.

Для доступа к данным на локальном диске выполните следующие действия.

- **1.** На рабочем столе откройте **Проводник**.
- **2.** Выберите **Локальный диск** (C:) в окне **Библиотеки**.
- **3.** Выберите вкладку **Общий доступ** и щелкните **Расширенная настройка общего доступа**.
- **4.** В окне **Свойства локального диска (C:)** выберите **Дополнительный общий доступ**.
- **5.** Установите флажок **Открыть общий доступ к этой папке**.

Для совместного использования дисков в одной сети выполните следующие действия.

- **1.** На рабочем столе щелкните значок **Беспроводная сеть** в области уведомлений. На моделях с сенсорным экраном нажмите и удерживайте значок **Беспроводная сеть**.
- **2.** Выберите **Открыть Центр управления сетями и общим доступом**.
- **3.** В разделе **Просмотр активных сетей** выберите нужную.
- **4.** Чтобы установить общий доступ для конфиденциальности, определения сети, файлов и принтеров и другие параметры сети, выберите **Изменение дополнительных параметров общего доступа**.

# **8 Обслуживание компьютера**

Очень важно выполнять регулярное обслуживание для обеспечения оптимального состояния компьютера. В этой главе содержится информация об улучшении производительности компьютера путем запуска таких инструментов, как дефрагментация диска и программа очистки диска. Кроме того, содержатся сведения об обновлении программ и драйверов, а также инструкции по очистке компьютера и советы по поездкам с компьютером.

## **Улучшение производительности**

Всем требуется быстрый компьютер, и путем выполнения задач регулярного обслуживания, использования таких инструментов, как дефрагментация диска и программа очистки диска, можно значительно улучшить производительность компьютера.

### **Использование программы HP 3D DriveGuard**

Программа HP 3D DriveGuard позволяет защитить жесткий диск с помощью парковки головок и отмены запросов данных при возникновении одного из следующих событий.

- Падение компьютера.
- Перемещение компьютера с закрытым экраном при питании от батареи.

В течение короткого времени после одного из этих событий HP 3D DriveGuard возвращает диск в нормальное рабочее состояние.

- **ПРИМЕЧАНИЕ**. Твердотельные накопители не имеют движущихся частей, поэтому для них не требуется использовать программу HP 3D DriveGuard.
- **ПРИМЕЧАНИЕ**. Жесткие диски в их основном отсеке защищены технологией HP 3D DriveGuard. Жесткие диски, подключенные к портам USB, не защищаются программой HP 3D DriveGuard.

Дополнительную информацию см. в справке программы HP 3D DriveGuard.

### **Дефрагментация диска**

По мере работы с компьютером файлы на жестком диске фрагментируются. Фрагментация диска означает, что данные на диске не непрерывны (последовательны), поэтому жесткому диску сложнее находить файлы, что замедляет работу компьютера. Программа дефрагментации диска перераспределяет (или физически реорганизует) фрагментированные файлы и папки на жестком диске таким образом, чтобы сделать работу с ними более эффективной.

**ПРИМЕЧАНИЕ.** На твердотельных накопителях не требуется выполнять дефрагментацию.

После запуска программа дефрагментации диска будет работать без участия пользователя. Однако в зависимости от размера жесткого диска и количества фрагментированных файлов для завершения работы программы может потребоваться более часа.

Рекомендуется выполнять дефрагментацию жесткого диска не реже одного раза в месяц. Можно настроить ежемесячное выполнение дефрагментации диска по расписанию или выполнять дефрагментацию вручную в удобное время.

Для запуска дефрагментации диска выполните указанные ниже действия.

- **1.** Подключите компьютер к источнику переменного тока.
- **2.** На начальном экране введите диск, выберите **Параметры**, а потом **Дефрагментация и оптимизация дисков**.
- **3.** Следуйте инструкциям на экране.

Для получения дополнительных сведений см. справку программы дефрагментации диска.

### **Очистка диска**

Программа очистки диска производит поиск ненужных файлов, которые можно без вреда удалить, чтобы освободить место на диске и сделать работу компьютера более эффективной.

Для запуска программы очистки диска выполните указанные ниже действия.

- **1.** На начальном экране введите диск, выберите **Параметры**, а потом **Освободить место на диске путем удаления ненужных файлов**.
- **2.** Следуйте инструкциям на экране.

## **Обновление программного обеспечения и драйверов**

Рекомендуется регулярно обновлять драйверы и программное обеспечение до последней версии. Обновления могут устранять неполадки и добавлять новые функции и возможности для компьютера. Технология постоянно меняется, и обновление программ и драйверов позволяет компьютеру работать с последними доступными технологиями. Например, старые компоненты графики могут плохо работать с большинством современных игр. Без последних версий драйверов вы не сможете использовать ваше оборудование с максимальной пользой.

Посетите веб-сайт HP, чтобы загрузить последние версии программ и драйверов HP. Для поддержки в США посетите веб-сайт <http://www.hp.com/go/contactHP>. Для поддержки в других странах посетите веб-сайт [http://welcome.hp.com/country/us/en/wwcontact\\_us.html](http://welcome.hp.com/country/us/en/wwcontact_us.html) Кроме того, можно зарегистрироваться, чтобы получать автоматические уведомления о наличии доступных обновлений.

## **Очистка компьютера**

Очистка компьютера и внешних устройств помогает поддерживать их работоспособное состояние. Если не чистить компьютер, это может привести к накоплению пыли и частиц грязи.

**ПРЕДУПРЕЖДЕНИЕ.** Не используйте указанные ниже чистящие средства для очистки компьютера.

Концентрированные растворители, например ацетон, спирт, хлорид аммония, метиленхлорид и гидрокарбоны. Использование этих веществ может привести к непоправимому повреждению поверхности компьютера.

### **Очистка экрана, боковых панелей и крышки**

Аккуратно протрите экран мягкой безворсовой тканью, смоченной жидкостью для очистки стекла, *не содержащей спирта*. Прежде чем закрыть крышку, убедитесь, что экран полностью высох.

Для очистки боковых панелей и крышки используйте смоченные гермицидные салфетки. Волокнистые материалы, например бумажные салфетки, могут поцарапать компьютер.

**ПРИМЕЧАНИЕ.** Крышку компьютера протирайте круговыми движениями для более эффективного удаления пыли и грязи.

### **Очистка сенсорной панели и клавиатуры**

- **ПРЕДУПРЕЖДЕНИЕ.** Не допускайте попадания жидкостей между клавиш клавиатуры, даже при очистке компьютера. Это может привести к повреждению внутренних компонентов.
	- Для очистки и дезинфекции сенсорной панели и клавиатуры используйте одноразовые бактерицидные салфетки либо мягкую ткань из микроволокна или антистатическую ткань без масла (например, замшу), смоченную жидкостью для очистки стекла, *не содержащей спирта*.
	- Чтобы предотвратить залипание клавиш, а также удалить пыль, пух и частицы грязи из клавиатуры, используйте баллончик со сжатым воздухом и тонкой трубкой.
	- **ВНИМАНИЕ!** Для снижения риска поражения электрическим током или повреждения внутренних компонентов запрещается использовать для очистки клавиатуры насадку для пылесоса. При использовании пылесоса на поверхности клавиатуры может накапливаться бытовой мусор.

## **Поездки с компьютером или его транспортировка**

Ниже приведены некоторые советы для обеспечения безопасности оборудования в поездках.

- Подготовьте компьютер к транспортировке следующим образом.
	- Сохраните резервную копию информацию на внешнем диске.
	- Извлеките из компьютера диски и внешние карты памяти, например цифровые карты.
	- Выключите и отсоедините все внешние устройства.
	- Завершите работу компьютера.
- Возьмите с собой резервную копию данных. Храните ее отдельно от компьютера.
- Если вы путешествуете на самолете, берите компьютер с собой в салон; не сдавайте его в багаж.

**ПРЕДУПРЕЖДЕНИЕ.** Исключите воздействие на дисковод магнитных полей. Магнитные поля создаются в том числе переносными и стационарными металлодетекторами, которые используются в аэропортах. Устройства безопасности в аэропортах и устройства, проверяющие ручную кладь на ленте конвейера, вместо магнитного обычно используют рентгеновское излучение, не способное повредить дисковод.
- Если планируется использовать компьютер во время полета, проконсультируйтесь заранее с персоналом авиакомпании. Правила использования компьютеров во время полета устанавливаются авиакомпанией.
- При отправке компьютера или дисковода упакуйте его в подходящий защитный конверт и напишите на упаковке "ХРУПКИЙ ПРЕДМЕТ".
- Если на компьютере установлено беспроводное устройство, его использование может быть ограничено в некоторых случаях. Такие ограничения могут существовать на борту самолета, в больницах, рядом со взрывчатыми веществами и в опасных местах. Если вы не уверены, предоставлено ли разрешение на использование какого-либо устройства, прежде чем включить его, получите соответствующее разрешение.
- При поездках за границу соблюдайте приведенные ниже рекомендации.
	- Узнайте таможенные правила, касающиеся компьютеров, действующие в каждой стране/регионе, входящей в маршрут поездки.
	- Узнайте требования к кабелю и адаптеру питания, действующие в каждой стране, в которой будет использоваться компьютер. В разных странах/регионах используется разное напряжение и частота тока, а также тип электрической розетки.

**ВНИМАНИЕ!** Во избежание поражения электрическим током, пожара и повреждения оборудования не подключайте компьютер к источнику питания при помощи преобразователя напряжения, предназначенного для обычных бытовых приборов.

# <span id="page-73-0"></span>9 Обеспечение безопасности компьютера и информации

Безопасность компьютера очень важна для защиты конфиденциальности, целостности и доступности вашей информации. Стандартные средства обеспечения безопасности, предоставляемые операционной системой Windows, приложениями HP, программой Setup Utility (BIOS) (не является приложением Windows), а также другое стороннее программное обеспечение помогут защитить компьютер от различных угроз, таких как вирусы, черви и другие вредоносные программы.

17 ВАЖНО! Некоторые функции обеспечения безопасности, перечисленные в этой главе, могут быть недоступны на данном компьютере.

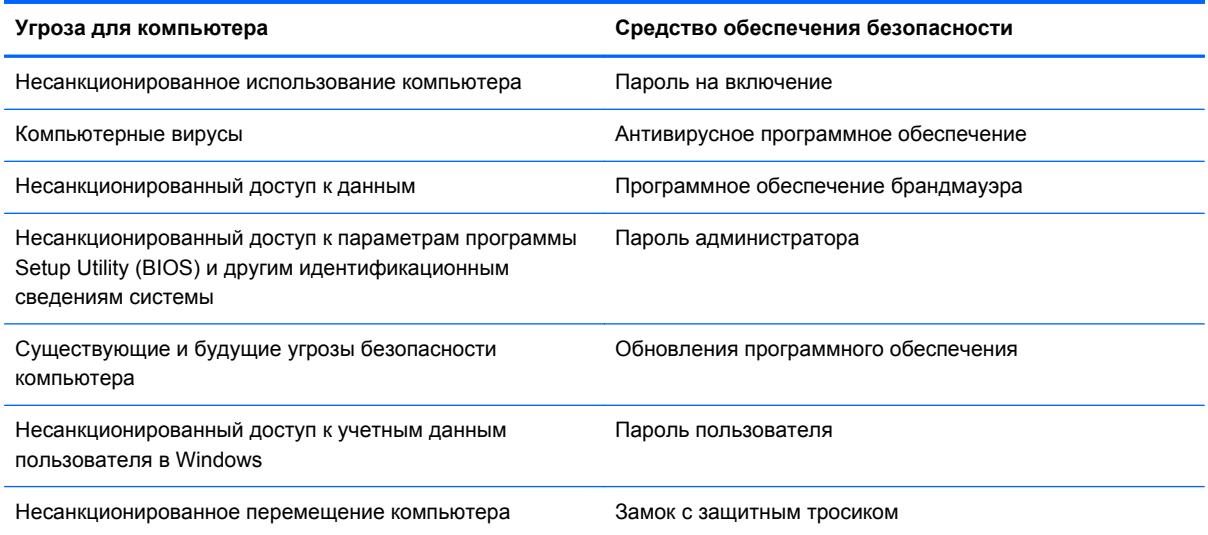

# Использование паролей

Пароль - это группа символов, которая используется для обеспечения безопасности информации на компьютере и транзакций в Интернете. Можно установить пароли различных типов. Например, после первой настройки компьютера для обеспечения его безопасности будет предложено задать пароль пользователя. Дополнительные пароли можно установить в операционной системе Windows и в предустановленной на компьютере программе HP Setup Utility (BIOS).

В программе Setup Utility (BIOS) и в операционной системе Windows можно использовать одни и те же пароли.

<span id="page-74-0"></span>Ниже приведены советы по созданию и сохранению паролей.

- Во избежание блокировки компьютера запишите все пароли и храните их в безопасном месте отдельно от компьютера. Не храните пароль в файле на компьютере.
- При создании пароля учитывайте требования конкретной программы.
- Изменяйте пароли как минимум каждые три месяца.
- Идеальный пароль должен быть достаточно длинный и содержать буквы, цифры, знаки пунктуации и символы.
- Перед отправкой компьютера на обслуживание создайте резервную копию данных, а затем удалите конфиденциальные файлы и все пароли.

Для получения дополнительной информации о паролях Windows, в частности, о паролях для экранной заставки, на начальном экране введите с и выберите **Справка и поддержка**.

### **Установка паролей в Windows**

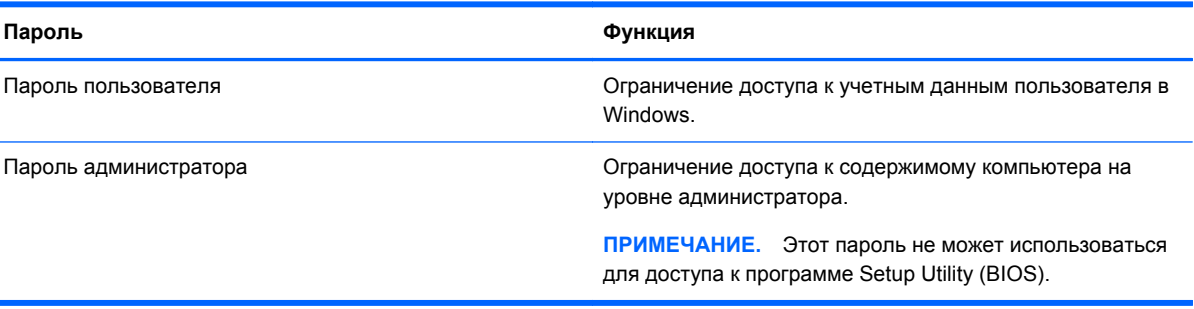

### <span id="page-75-0"></span>**Установка паролей в Setup Utility (BIOS)**

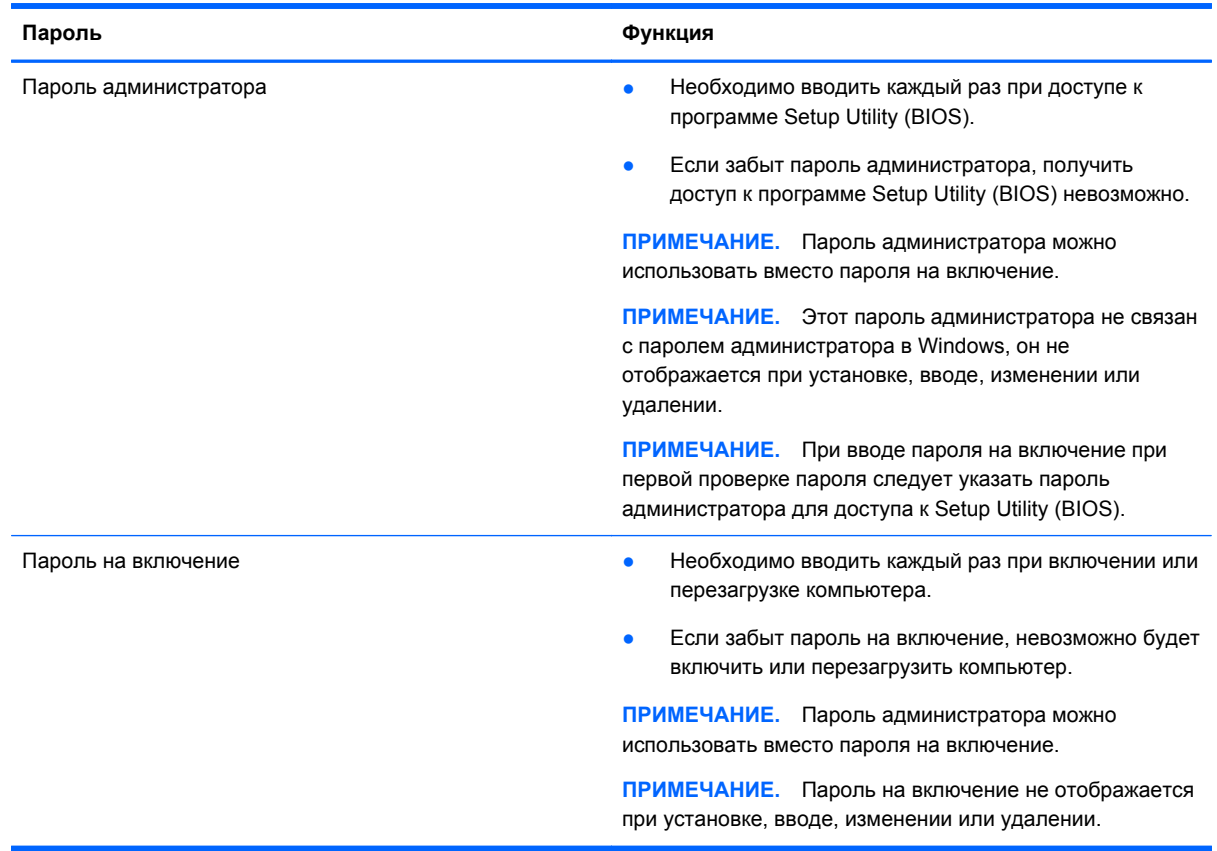

Чтобы установить, изменить или удалить пароль администратора или пароль на включение в программе Setup Utility (BIOS), выполните следующие действия.

- **1.** Для запуска Setup Utility (BIOS) включите или перезапустите компьютер, нажмите и сразу отпустите esc, а потом — f10.
- **2.** С помощью клавиш со стрелками выберите **Security** (Безопасность) и следуйте инструкциям на экране.

Изменения начнут действовать после перезагрузки компьютера.

# **Программа Norton Internet Security**

Когда компьютер используется для доступа к электронной почте, сети или Интернету, он потенциально подвергается воздействию компьютерных вирусов, шпионских программ и прочих опасностей сети. Для защиты компьютера на нем может быть предустановлена пробная версия программы обеспечения безопасности в Интернете, которая содержит функции антивируса и брандмауэра. Необходимо регулярно обновлять антивирусное программное обеспечение, чтобы защититься от вновь появляющихся вирусов и других угроз безопасности. Настоятельно рекомендуется обновить пробную версию программы обеспечения безопасности до полнофункциональной версии либо приобрести другую программу по вашему выбору, чтобы полностью защитить компьютер.

### <span id="page-76-0"></span>**Использование антивирусного программного обеспечения**

Компьютерные вирусы могут повредить программы, утилиты и операционную систему, а также привести к их неправильной работе. Антивирусное программное обеспечение может обнаружить и уничтожить большинство вирусов, а также устранить вызванные ими неполадки.

Для обеспечения постоянной защиты от новых вирусов необходимо регулярно обновлять антивирусное программное обеспечение.

Антивирусная программа может быть установлена на компьютере по умолчанию. Рекомендуется использовать выбранную вами антивирусную программу, чтобы максимально защитить компьютер.

Для получения дополнительной информации о компьютерных вирусах на начальном экране введите поддержка, а затем выберите приложение **HP Support Assistant**.

### **Использование брандмауэра**

Брандмауэр предназначен для предотвращения несанкционированного доступа к системе или сети. Брандмауэр может представлять собой программное обеспечение, установленное на компьютере и/или в сети, либо программно-аппаратное решение.

Существует два типа брандмауэров.

- Локальные брандмауэры программное обеспечение, которое защищает только компьютер, на котором оно установлено.
- Сетевые брандмауэры устанавливаются между кабельным или DSL-модемом и домашней сетью для защиты всех компьютеров сети.

Если брандмауэр установлен в системе, все данные, передаваемые в этой системе, контролируются и сравниваются с заданными критериями безопасности. Все данные, которые не соответствуют установленным критериям, блокируются.

# **Установка обновлений программного обеспечения**

Для устранения проблем с безопасностью и повышения производительности необходимо регулярно обновлять установленные на компьютере программы HP, операционную систему Windows и стороннее программное обеспечение. Дополнительную информацию см. в разделе Обновление [программного](#page-70-0) обеспечения и драйверов на стр. 61.

### **Установка обновлений Windows**

Обновления операционной системы и другого программного обеспечения могут появиться уже после выпуска компьютера. Компания Microsoft уведомляет пользователей о выпуске критических обновлений. Чтобы защитить компьютер от нарушений в системе безопасности и компьютерных вирусов, устанавливайте все критические обновления, предоставляемые Microsoft, сразу после получения уведомления.

<span id="page-77-0"></span>Чтобы убедиться, что все доступные обновления установлены на компьютере, следуйте приведенным ниже рекомендациям.

- Запустите Центр обновления Windows сразу после настройки компьютера. На начальном экране введите ц, выберите **Параметры**, а потом — **Центр обновления Windows**.
- После этого запускайте Центр обновления Windows ежемесячно.
- Загружайте обновления Windows и других программ Microsoft по мере их выпуска с вебсайта Microsoft и с помощью ссылки на обновления в центре справки и поддержки.

## **Установка обновлений программ HP и стороннего программного обеспечения**

Рекомендуется регулярно обновлять программное обеспечение и драйверы, которые были первоначально установлены на компьютере. Чтобы загрузить последние версии, посетите вебсайт HP. Для поддержки в США посетите веб-сайт <http://www.hp.com/go/contactHP>. Для поддержки в других странах посетите веб-сайт [http://welcome.hp.com/country/us/en/](http://welcome.hp.com/country/us/en/wwcontact_us.html) [wwcontact\\_us.html](http://welcome.hp.com/country/us/en/wwcontact_us.html) Кроме того, можно зарегистрироваться на этом веб-сайте, чтобы получать автоматические уведомления о наличии доступных обновлений.

Если после приобретения компьютера было установлено стороннее программное обеспечение, регулярно обновляйте его. Производители программного обеспечения предоставляют обновления своих программ, чтобы устранить проблемы с безопасностью и расширить их функциональные возможности.

# **Обеспечение безопасности беспроводной сети**

При настройке беспроводной сети всегда включайте функции безопасности. Дополнительную информацию см. в разделе Защита [беспроводной](#page-30-0) локальной сети на стр. 21.

# **Резервное копирование программного обеспечения и информации**

Регулярно выполняйте резервное копирование программного обеспечения и информации, чтобы защитить их от безвозвратной потери или повреждения вследствие атаки вируса либо программного или аппаратного сбоя. Дополнительную информацию см. в разделе [Резервное](#page-82-0) копирование и [восстановление](#page-82-0) на стр. 73.

# **Использование дополнительного замка с защитным тросиком**

Замок с защитным тросиком (приобретается отдельно) является сдерживающим средством, однако он не может помешать ненадлежащему использованию или краже компьютера. Замок с защитным тросиком — это лишь один из нескольких способов, которые должны применяться как часть полного решения обеспечения безопасности для максимально эффективной защиты от кражи.

Гнездо защитного тросика компьютера может отличаться от изображения в этом разделе. Сведения о расположении гнезда защитного тросика см. в разделе Знакомство с [компьютером](#page-14-0) на [стр](#page-14-0). 5.

- **1.** Оберните защитный тросик замка вокруг надежно закрепленного объекта.
- **2.** Вставьте ключ **(1)** в замок с защитным тросиком **(2)**.
- **3.** Вставьте замок с защитным тросиком в соответствующее гнездо на компьютере **(3)** и закройте замок ключом.

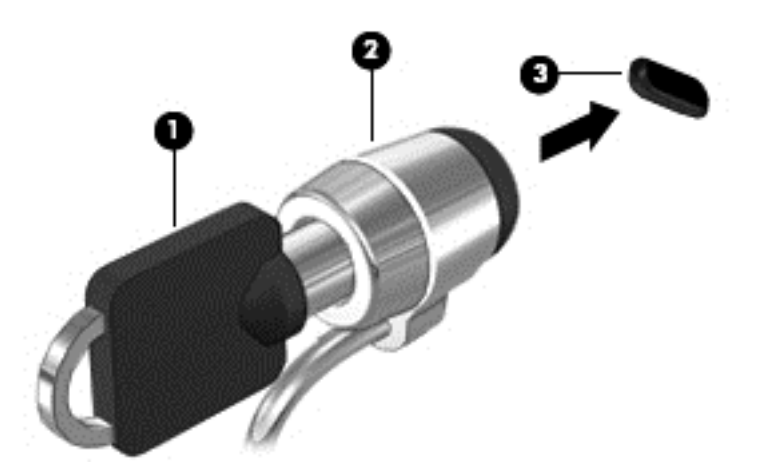

**4.** Извлеките ключ и положите его в надежное место.

# <span id="page-79-0"></span>10 Использование программы Setup Utility (BIOS) и диагностики системы

Программа Setup Utility (BIOS) контролирует взаимодействие всех устройств ввода-вывода в системе (таких как дисководы, экран, клавиатура, мышь и принтер). Программа Setup Utility (BIOS) содержит параметры типов установленных устройств, последовательность загрузки компьютера, а также объем системной и расширенной памяти.

# **Запуск программы Setup Utility (BIOS)**

Для запуска Setup Utility (BIOS) включите или перезапустите компьютер, нажмите и сразу отпустите esc. а потом - f10.

Сведения о клавишах навигации в программе Setup Utility (BIOS) отображаются в нижней части экрана.

**[23] ПРИМЕЧАНИЕ.** Будьте осторожны при изменении параметров программы Setup Utility (BIOS). Ошибки могут привести к неправильной работе компьютера.

# Обновление BIOS

Обновленные версии BIOS могут быть доступны на веб-сайте HP.

Большинство обновлений BIOS на веб-сайте HP представлены в виде сжатых файлов, называемых SoftPag.

В некоторых загрузочных пакетах имеется файл Readme.txt, содержащий сведения об установке пакета и устранении неполадок.

### Определение версии BIOS

Чтобы определить наличие в обновлениях более новой версии BIOS, необходимо знать текущую версию, установленную на компьютере.

Сведения о версии BIOS (называется также ROM date (Дата ПЗУ) и System BIOS (система BIOS)) отображаются при нажатии клавиш fn+esc (в Windows) или в программе Setup Utility (BIOS).

- Запустите программу Setup Utility (BIOS). См. раздел Запуск программы Setup Utility (BIOS)  $\mathbf 1$ на стр. 70.
- $2.$ С помощью клавиш со стрелками выберите Main (Главное).
- <span id="page-80-0"></span>Укажите текущую версию BIOS.  $3<sub>1</sub>$
- 4. Чтобы выйти из программы Setup Utility (BIOS) без сохранения измененных параметров, с помощью клавиш со стрелками выберите Exit (Выход), Exit Discarding Changes (Выход без сохранения изменений), а затем нажмите клавишу enter.

### Загрузка обновления BIOS

Л ПРЕДУПРЕЖДЕНИЕ. Чтобы избежать повреждения компьютера и ошибок при установке, загружайте и устанавливайте обновление BIOS, только когда компьютер подключен к надежному внешнему источнику питания с помощью адаптера переменного тока. Не загружайте и не устанавливайте обновление BIOS, если компьютер работает от батареи, подключен к стыковочному устройству или дополнительному источнику электропитания. При загрузке и установке необходимо соблюдать указанные ниже правила.

Не отсоединяйте кабель питания от электрической розетки для отключения питания компьютера.

Не выключайте компьютер и не переводите его в спящий режим.

Не вставляйте, не удаляйте, не подключайте и не отключайте никакие кабели или устройства.

- На начальном экране введите поддержка и выберите приложение HP Support Assistant.  $\mathbf{1}$
- $2.$ Выберите Обновления, затем – тонкие настройки и Проверить наличие обновлений НР сейчас.
- $3<sub>1</sub>$ Следуйте инструкциям на экране.
- $\overline{\mathbf{4}}$ . В области загрузки выполните указанные ниже действия.
	- Найдите более новое обновление BIOS по сравнению с текущей версией BIOS, a. установленной на компьютере. Если обновление новее текущей версии BIOS, запишите его дату, название или другой идентификатор. Эта информация может потребоваться, чтобы найти загруженное обновление на жестком диске компьютера.
	- Если обновление новее текущей версии BIOS, следуйте указаниям на экране для его б. загрузки на жесткий диск.

Запишите путь к папке на жестком диске, куда будет загружен файл обновления BIOS. Этот путь потребуется для установки обновления.

ПРИМЕЧАНИЕ. Если компьютер подключается к сети, перед установкой любых обновлений программного обеспечения, особенно новых версий системы BIOS, обратитесь к администратору сети.

Процедуры установки обновлений BIOS могут отличаться. После завершения загрузки следуйте инструкциям на экране. При отсутствии инструкций на экране выполните указанные ниже действия.

- На начальном экране введите п и выберите Проводник.  $1<sub>1</sub>$
- $2.$ Щелкните значок жесткого диска. Обычно это локальный диск (С:).
- $3<sub>1</sub>$ С помощью записанных ранее сведений о пути к файлу откройте папку, в которой было сохранено обновление.
- Дважды щелкните или коснитесь файла с расширением .ехе (например, имя файла.ехе).  $\mathbf{4}$ Начнется установка BIOS.
- 5. Для завершения установки следуйте инструкциям на экране.

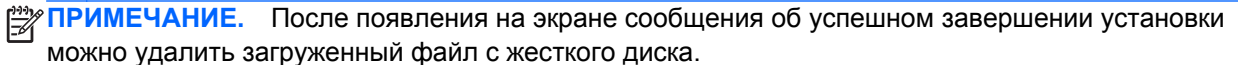

# Использование функции System Diagnostics (Диагностика системы)

Функция System Diagnostics (Диагностика системы) позволяет выполнять диагностические тесты для проверки работоспособности компонентов компьютера.

Для запуска функции System Diagnostics (Диагностика системы) выполните указанные ниже действия.

- $1<sub>1</sub>$ Включите или перезапустите компьютер, нажмите и сразу отпустите езс, а потом нажмите  $f2.$
- Выберите диагностический тест, который необходимо запустить, и следуйте инструкциям  $2.$ на экране.

ПРИМЕЧАНИЕ. Чтобы остановить выполняемый диагностический тест, нажмите esc.

# <span id="page-82-0"></span>**11 Резервное копирование и восстановление**

На компьютере имеются средства, предоставленные операционной системой и компанией HP, которые помогут защитить информацию и восстановить ее в случае необходимости. Эти средства восстановления компьютера при необходимости позволяют вернуть его к заводским параметрам всего несколькими простыми шагами.

Эта глава содержит сведения по указанным ниже темам.

- Создание носителей для восстановления и резервных копий
- Восстановление системы

**ПРИМЕЧАНИЕ.** В руководстве представлен обзор параметров создания резервных копий и восстановления. Дополнительную информацию об инструментах см. в справке и поддержке. На начальном экране введите с и выберите **Справка и поддержка**.

# **Создание носителей для восстановления и**

## **резервных копий**

Восстановление системы после сбоя позволяет восстановить только информацию, сохраненную при последнем резервном копировании.

**1.** После настройки компьютера создайте носитель для восстановления HP Recovery. На этом этапе создается резервная копия раздела HP Recovery на компьютере. Резервная копия используется для повторной установки исходной операционной системы при повреждении или замене жесткого диска.

Носитель для восстановления HP Recovery предусматривает следующие параметры.

- Восстановление системы повторная установка исходной операционной системы и программ, установленных на заводе.
- Восстановление минимального образа повторная установка операционной системы, программного обеспечения и драйверов, отвечающих за работу компонентов оборудования.
- Сброс до заводских значений параметров восстановление компьютера до первоначальных настроек изготовителя путем удаления всех данных с жесткого диска и повторного создания разделов. Далее выполняется переустановка операционной системы и программного обеспечения по умолчанию.

См. раздел Создание носителей для восстановления НР Recovery на стр. 74

- <span id="page-83-0"></span> $2.$ По мере установки оборудования и программного обеспечения создавайте точки восстановления системы. Точка восстановления системы - это снимок содержимого жесткого диска на определенный момент времени, сохраненный средством восстановления системы Windows. Точка восстановления системы содержит данные, используемые Windows, например параметры реестра. Windows создает точки восстановления автоматически во время обновления Windows или обслуживания системы (например, в ходе обновления программного обеспечения, сканирования или диагностирования системы). Также точку восстановления можно в любое время создать вручную. Дополнительную информацию и действия по созданию отдельной точки восстановления системы см. в центре справки и поддержки Windows. На начальном экране введите с и выберите Справка и поддержка.
- 3. По мере добавления фотографий, видео, музыки и других личных файлов создавайте резервные копии личной информации. История файлов Windows позволяет настроить автоматическое создание резервных файлов библиотек, рабочего стола, контактов и избранного через установленные промежутки времени. Если файлы были случайно удалены с жесткого диска и не могут быть восстановлены из Корзины или же повреждены, восстановите их с резервных копий из истории. Восстановление отдельных файлов также может понадобиться при использовании функции сброса Windows или для восстановления исходного состояния системы с помощью HP Recovery Manager.

**Шу ПРИМЕЧАНИЕ.** По умолчанию история файлов отключена, поэтому ее необходимо включить.

Подробные сведения и действия по включению истории файлов Windows см. в центре справки и поддержки Windows. На начальном экране введите с и выберите Справка и поддержка.

### Создание носителей для восстановления HP Recovery

Программа HP Recovery Manager используется для создания носителей восстановления после настройки компьютера. Носитель восстановления HP Recovery предназначен для восстановления системы в случае повреждения жесткого диска. Процесс восстановления системы переустанавливает исходную операционную систему и программное обеспечение, установленное производителем, а затем настраивает параметры программ. Носитель для восстановления HP Recovery также предусматривает персонализацию системы или же используется при замене жесткого диска.

- Может быть создан только один комплект носителей для восстановления HP Recovery. Бережно обращайтесь с этими средствами восстановления и храните их в надежном месте.
- Программа НР Recovery Manager проверяет компьютер и определяет необходимый объем флэш-накопителя или соответствующее количество чистых DVD-дисков.
- Для создания дисков восстановления на компьютере должен быть оптический дисковод с возможностью записи дисков DVD. Следует использовать только высококачественные чистые диски DVD-R, DVD+R, DVD-R DL, DVD+R DL, Не используйте перезаписываемые диски, такие как CD±RW, DVD±RW, двухслойные DVD±RW или BD-RE (перезаписываемые диски Blu-ray); Они не поддерживаются программным обеспечением HP Recovery

<span id="page-84-0"></span>Manager. Или же воспользуйтесь качественным флэш-накопителем USB с достаточным объемом памяти.

- Если компьютер не имеет встроенного оптического дисковода с поддержкой записи на диски DVD, для создания DVD-дисков восстановления можно использовать дополнительный внешний оптический дисковод (приобретается отдельно) или приобрести диски восстановления для данного компьютера на веб-сайте HP. Для поддержки в США посетите веб-сайт <http://www.hp.com/go/contactHP>. Для поддержки в других странах посетите веб-сайт [http://welcome.hp.com/country/us/en/wwcontact\\_us.html](http://welcome.hp.com/country/us/en/wwcontact_us.html) Внешний оптический дисковод подключается непосредственно к порту USB на компьютере. Дисковод не подсоединяется к порту USB на внешнем устройстве (например, USBконцентраторе).
- Перед созданием носителей для восстановления убедитесь, что компьютер подключен к источнику переменного тока.
- Этот процесс может занять до одного часа или более. Не прерывайте процесс создания.
- При необходимости до завершения создания носителей для восстановления на дисках DVD можно выйти из программы. Программа HP Recovery Manager завершит запись на текущий диск DVD. При следующем запуске программы HP Recovery Manager отобразится запрос на продолжение процесса записи на остальные диски.

Для создания носителей для восстановления HP Recovery выполните следующие действия.

- **1.** На начальном экране введите recovery и выберите **HP Recovery Manager**.
- **2.** Выберите **Создание носителя для восстановления** и следуйте инструкциям на экране.

Сведения о восстановлении системы см. в разделе [Восстановление](#page-87-0) в программе HP Recovery [Manager](#page-87-0) на стр. 78.

### **Восстановление**

Существует ряд параметров восстановления системы. Выберите метод, отвечающий текущей ситуации и уровню компетенции.

- Если необходимо восстановить личные файлы и данные, используйте историю файлов Windows для восстановления информации из резервных файлов. Подробную информацию по использованию истории файлов см. в центре справки и поддержки Windows. На начальном экране введите с и выберите **Справка и поддержка**.
- Для устранения ошибок предустановленного приложения или драйвера воспользуйтесь параметром "Повторная установка приложений и драйверов" HP Recovery Manager, чтобы повторно установить отдельное приложение или драйвер.

На начальном экране введите recovery, выберите **HP Recovery Manager**, а потом — **Повторная установка приложений и драйверов** и выполните инструкции на экране.

Для восстановления исходного состояния системы с сохранением личных данных примените параметр "Восстановление системы Windows". При помощи параметра "Восстановление системы" выполняется восстановление без соблюдения функции Windows Refresh или повторной установки. В Windows точки восстановления системы создаются автоматически во время обновления Windows или других событий обслуживания. Даже если точка восстановления не была создана вручную, выберите

<span id="page-85-0"></span>предыдущую, которая была создана автоматически. Подробные сведения по использованию параметра восстановления системы Windows см. в центре справки и поддержки Windows. На начальном экране введите с и выберите **Справка и поддержка**.

- Для быстрого и простого восстановления системы без удаления личных данных, параметров или приложений, предварительно установленных на компьютере или приобретенных в Магазине Windows, воспользуйтесь функцией Windows Refresh. Она не предполагает резервное копирование данных на другой носитель. См. раздел Использование функции [Windows Refresh](#page-86-0) для быстрого восстановления на стр. 77.
- Для сброса компьютера до исходного состояния Windows предусматривает легкий способ удаления личных данных, приложений, параметров и переустановки Windows.

Дополнительную информацию см. в разделе Полное удаление и [переустановка](#page-86-0) Windows на стр[. 77.](#page-86-0)

Для сброса компьютера до минимального образа выберите параметр "Восстановление минимального образа HP" из раздела HP Recovery (только на некоторых моделях) или носитель для восстановления HP Recovery. Параметр "Восстановление минимального образа" устанавливает только драйвера и программы, отвечающие за работу компонентов. Другие приложения образа доступны для установки с помощью параметра "Повторная установка приложений и драйверов" в программе HP Recovery Manager.

Дополнительную информацию см. в разделе [Восстановление](#page-87-0) в программе HP Recovery [Manager](#page-87-0) на стр. 78.

- Для восстановления исходных заводских разделов и содержания выберите параметр "Восстановление системы" в носителе для восстановления HP Recovery. Дополнительную информацию см. в разделе Восстановление в программе [HP Recovery Manager](#page-87-0) на стр[. 78.](#page-87-0)
- После замены жесткого диска воспользуйтесь параметром "Сброс до заводских значений параметров" в носителе для восстановления HP Recovery и восстановите заводской образ на новом диске. Дополнительную информацию см. в разделе [Восстановление](#page-87-0) в программе [HP Recovery Manager](#page-87-0) на стр. 78.
- Чтобы удалить раздел восстановления и освободить место на жестком диске, в программе HP Recovery предусмотрен параметр "Удалить раздел восстановления".

Дополнительную информацию см. в разделе Удаление раздела [HP Recovery](#page-89-0) на стр. 80.

# <span id="page-86-0"></span>**Использование функции Windows Refresh для быстрого восстановления**

При сбоях в работе компьютера и необходимости восстановить надлежащее функционирование системы функция Windows Refresh позволяет начать работу в новой системе и сохранить важные данные.

**[i**"> **ВАЖНО!** При применении функции Refresh стандартные приложения, предварительно не установленные в системе производителем, удаляются.

**<sup>Шу</sup> ПРИМЕЧАНИЕ**. Список удаленных приложений сохраняется, чтобы иметь возможность переустановить необходимое. Дополнительные сведения о переустановке стандартных приложений см. в центре справки и поддержки. На начальном экране введите с и выберите **Справка и поддержка**.

**ПРИМЕЧАНИЕ** Во время обновления с функцией Refresh может появиться запрос на разрешение или ввод пароля. Дополнительную информацию см. в центре справки и поддержки Windows. На начальном экране введите с и выберите **Справка и поддержка**.

Для запуска функции Refresh выполните следующие действия.

- **1.** На начальном экране расположите курсор в верхнем или нижнем правом углу экрана, чтобы отобразить чудо-кнопки.
- **2.** Выберите **Параметры**.
- **3.** В нижнем правом углу экрана выберите **Изменение параметров компьютера**, а потом **Общие** в окне параметров компьютера.
- **4.** Прокрутите список с правой стороны, чтобы отобразить пункт **Обновить ПК, не затрагивая файлы**.
- **5.** В разделе **Обновить ПК, не затрагивая файлы** выберите **Начать** и выполните инструкции на экране.

### **Полное удаление и переустановка Windows**

Иногда перед утилизацией или возвратом компьютера необходимо выполнить его полное переформатирование или удалить личную информацию. Описанная в этом разделе функция позволяет быстро вернуть компьютер в его исходное состояние. При этом с компьютера удаляются все личные данные, приложения и параметры и выполняется переустановка Windows.

**|i<sup>\*\*</sup>} ВАЖНО!** Резервные копии данных не создаются. Прежде чем использовать указанный параметр, создайте резервные копии личных данных.

Активируйте данную функцию на начальном экране или с помощью клавиши f11.

Чтобы использовать клавишу f11, выполните следующие действия.

- **1.** Во время загрузки компьютера нажмите f11.
	- или –

Нажав кнопку питания, одновременно нажмите и удерживайте клавишу f11.

**2.** Выберите раскладку клавиатуры.

- <span id="page-87-0"></span>**3.** В меню параметров загрузки выберите **Устранение неполадок**.
- **4.** Выберите **Сброс ПК** и следуйте инструкциям на экране.

Работая с начального экрана, выполните следующие действия.

- **1.** На начальном экране расположите курсор в верхнем или нижнем правом углу экрана, чтобы отобразить чудо-кнопки.
- **2.** Выберите **Параметры**.
- **3.** В нижнем правом углу экрана выберите **Изменение параметров компьютера**, а потом **Общие** в окне параметров компьютера.
- **4.** Прокрутите список с правой стороны, чтобы отобразить пункт **Удаление всех данных и переустановка Windows**.
- **5.** В разделе **Полное удаление и переустановка Windows** выберите **Начать** и выполните инструкции на экране.

### **Восстановление в программе HP Recovery Manager**

Программа HP Recovery Manager позволяет восстановить систему до исходного заводского состояния. В носителе для восстановление HP Recovery выберите один из следующих параметров.

- Восстановление системы повторная установка исходной операционной системы и конфигурация параметров программ, установленных производителем.
- Восстановление минимального образа повторная установка операционной системы, программного обеспечения и драйверов, отвечающих за работу компонентов оборудования.
- Сброс до заводских значений параметров восстановление компьютера до первоначальных настроек изготовителя путем удаления всех данных с жесткого диска и повторного создания разделов. Далее выполняется переустановка операционной системы и программного обеспечения по умолчанию.

Раздел HP Recovery (только на некоторых моделях) восстанавливает минимальный образ.

### **Что необходимо знать**

- Программа HP Recovery Manager позволяет восстановить только программное обеспечение, установленное производителем компьютера. Программное обеспечение, которое не поставляется с этим компьютером, необходимо загрузить с веб-сайта производителя или переустановить с диска, предоставленного производителем.
- Восстановление в программе HP Recovery Manager является крайней мерой при устранении проблем с компьютером.
- Носитель для восстановления HP Recovery должен использоваться при сбое жесткого диска.
- <span id="page-88-0"></span>Параметры "Сброс до заводских значений параметров" и "Восстановление системы" доступны в носителе для восстановления HP Recovery.
- Если носитель для восстановления НР Recovery не работает, рабочий носитель для восстановления можно загрузить с веб-сайта НР. Для поддержки в США посетите веб-сайт http://www.hp.com/go/contactHP. Для поддержки в других странах посетите веб-сайт http://welcome.hp.com/country/us/en/wwcontact\_us.html

**[i\*) BAXHO!** Программа HP Recovery Manager не создает автоматически резервные копии личных данных. Прежде чем начать восстановление, создайте резервные копии личных данных.

### Использование раздела HP Recovery для восстановления минимального образа (только на некоторых моделях)

Раздел НР Recovery (только на некоторых моделях) позволяет восстанавливать минимальный образ без использования дисков или флэш-накопителя восстановления USB. Этот тип восстановления может использоваться в том случае, если жесткий диск работает.

Для запуска HP Recovery Manager из раздела HP Recovery выполните следующие действия.

 $1<sub>1</sub>$ Во время загрузки компьютера нажмите f11.

 $-$  ипи  $-$ 

Нажав кнопку питания, одновременно нажмите и удерживайте клавишу f11.

- $2.$ Выберите раскладку клавиатуры.
- В меню параметров загрузки выберите Устранение неполадок.  $3<sub>1</sub>$
- $\blacktriangle$ Выберите Recovery Manager и следуйте инструкциям на экране.

### Использование носителя для восстановления HP Recovery

Создайте носитель восстановления НР Recovery для восстановления исходной системы. Этот метод используется в случае отсутствия раздела восстановления НР Recovery или сбоев в работе жесткого диска.

- $\blacksquare$ Если возможно, сделайте резервную копию всех личных файлов.
- $2.$ Вставьте первый, созданный вами диск восстановления НР в дополнительный внешний оптический дисковод, а затем перезагрузите компьютер.

 $-$  или  $-$ 

Вставьте флэш-накопитель восстановления HP Recovery в порт USB на компьютере и перезагрузите компьютер.

- **PEXALLA EXAMPLAHUE.** Если после перезагрузки компьютера программа HP Recovery Manager не запустилась автоматически, измените порядок загрузки. См. раздел Изменение порядка загрузки компьютера на стр. 80.
- $3<sub>1</sub>$ Следуйте инструкциям на экране.

### <span id="page-89-0"></span>Изменение порядка загрузки компьютера

Если компьютер не перезагружается в программе НР Recovery Manager, измените порядок загрузки, то есть последовательность расположения устройств в BIOS, где выполняется поиск данных запуска. Выберите оптический дисковод или флэш-накопитель USB.

Для изменения порядка загрузки выполните следующие действия.

- $1<sub>1</sub>$ Вставьте созданный носитель для восстановления HP Recovery.
- $2.$ Перезагрузите компьютер, быстро нажмите клавишу еѕс, после чего нажмите клавишу 19, чтобы отобразить варианты загрузки.
- $3.$ Выберите оптический дисковод или флэш-накопитель USB для загрузки.
- $\mathbf{A}$ Следуйте инструкциям на экране.

### Удаление раздела HP Recovery

Программа НР Recovery позволяет удалить раздел НР Recovery и освободить место на жестком диске.

**[i") BAXHO!** При удалении раздела HP Recovery функция Windows Refresh, параметр "Полное удаление и переустановка Windows" или параметр HP Recovery Manager для восстановления минимального образа недоступны. Прежде чем удалять раздел восстановления, создайте носитель для восстановления HP Recovery. См. раздел Создание носителей для восстановления HP Recovery на стр. 74.

Выполните следующие действия для удаления раздела HP Recovery.

- На начальном экране введите recovery и выберите HP Recovery Manager.  $1<sub>1</sub>$
- $2.$ Выберите Удаление раздела восстановления и следуйте инструкциям на экране.

# <span id="page-90-0"></span>**12 Технические характеристики**

### **Входное питание**

Сведения о питании в этом разделе могут оказаться полезными, если планируется брать с собой компьютер при поездках за границу.

Компьютер работает от постоянного тока, который подается от источников питания переменного или постоянного тока. Источник питания переменного тока должен иметь напряжение 100–240 В и частоту 50–60 Гц. Питание компьютера может осуществляться от автономного источника постоянного тока, однако рекомендуется использовать только адаптер питания переменного тока или источник питания постоянного тока, поставляемый или одобренный HP для работы с компьютером.

Компьютер может работать от источника питания постоянного тока, удовлетворяющего следующим требованиям. Рабочие напряжение и сила тока различаются в зависимости от платформы.

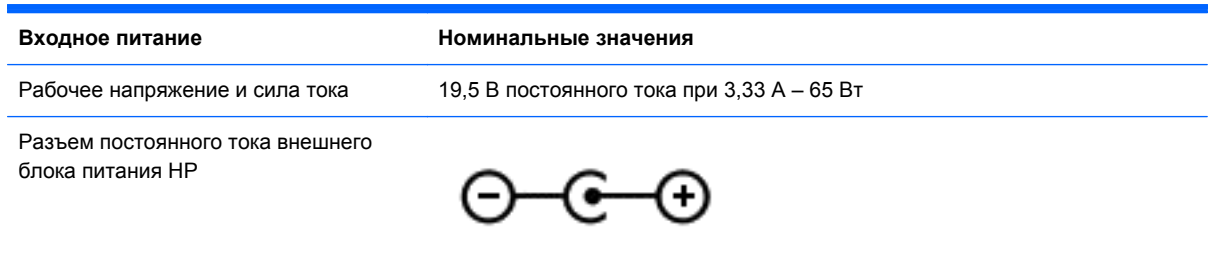

**ПРИМЕЧАНИЕ.** Данный продукт рассчитан на системы питания ИТ в Норвегии с межфазным напряжением до 240 В (среднеквадратичное).

**ПРИМЕЧАНИЕ**. Рабочее напряжение и сила тока компьютера указаны на наклейке о соответствии системы нормам.

# **Рабочая среда**

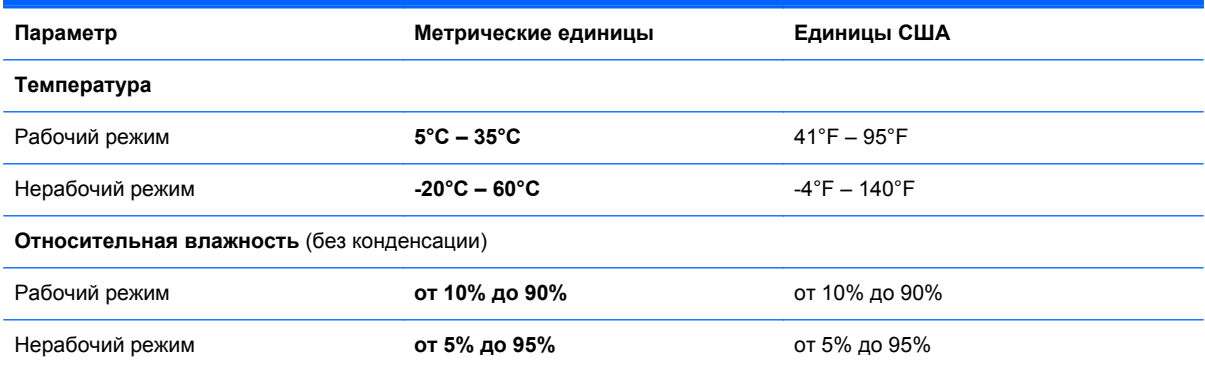

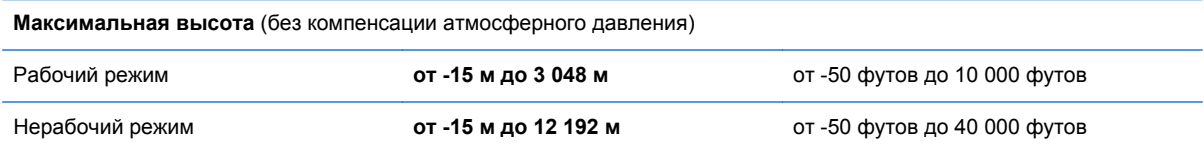

# <span id="page-92-0"></span>**13 Электростатический разряд**

Электростатический разряд — это высвобождение статического электричества при соприкосновении двух объектов, например, небольшой удар, который вы почувствуете, если пройдетесь по ковру, а затем дотронетесь до металлической дверной ручки.

Разряд статического электричества с пальцев или с других проводников может привести к повреждению электронных компонентов. Чтобы избежать повреждения компьютера, дисковода и потери данных, соблюдайте указанные ниже меры предосторожности.

- Если в соответствии с инструкциями по снятию или установке необходимо отсоединить компьютер от розетки, отсоединяйте его после надлежащего заземления и перед снятием крышки.
- Храните компоненты в антистатической упаковке до момента установки.
- Не прикасайтесь к разъемам, контактам и схемам. Прикасайтесь к электронным компонентам как можно меньше.
- Используйте немагнитные инструменты.
- Перед началом работы с компонентами снимите заряд статического электричества. Для этого коснитесь неокрашенной металлической поверхности компонента.
- При извлечении компонента поместите его в антистатическую упаковку.

Для получения дополнительных сведений о статическом электричестве, а также удалении или установке компонентов обратитесь в службу поддержки.

# Указатель

### A

адаптер переменного тока 7 адаптер переменного тока, проверка 53 антенны беспроводной локальной сети, описание 9 антивирусное программное обеспечение, использование 67 аудиовыход (разъем для наушников) 8, 26

### Б

батарея замена 52 утилизация 52 хранение 51 экономия питания 50 безопасность беспроводной сети 21 беспроводная локальная сеть безопасность 21 использование 19 необходимое оборудование  $21$ подключение 22 подключение к корпоративной беспроводной ЛВС 22 подключение к общей беспроводной ЛВС 22 радиус действия 22 беспроводная локальная сеть, наклейка 17 беспроводная связь. индикатор 11 беспроводная сеть, безопасность 68 быстрые клавиши быстрые клавиши Windows 8 41

### R

веб-камера 26 веб-камера, описание 9, 25 вентиляционные отверстия, описание 7, 16 видео 28 внешние устройства 57 внешний источник переменного тока, использование 52 внутренний микрофон, описание 9.25 восстановление 76, 77 диски 75, 79 запуск 79 использование носителя для восстановления НР Recovery 75 история файлов Windows 75 носитель 79 поддерживаемые диски 75 система 78 флэш-накопитель USB 79 HP Recovery Manager 78 восстановление исходной системы 78 восстановление минимального образа 79 восстановление системы - 78 входное питание 81 выключение компьютера 54

### п

гарантийный период наклейка 16 гарнитура с микрофоном подключение 27 гибернация активация при критически низком уровне заряда батареи 51 Гибернация включение 45, 46 выход 46 гнезда защитный тросик 7 цифровые карты памяти 6 гнездо для цифровых карт памяти, описание 6

гнездо защитного тросика, описание 7

### Д

дефрагментация диска, программное обеспечение 60 динамики подключение 27 динамики, описание 14, 26 дополнительные внешние устройства, использование 57

### Ж

жест проведения по левому краю 35, 39 жест проведения по правому краю 38 жест прокрутки для сенсорной панели 33 жест растяжения для сенсорной панели 33 жест растяжения на сенсорном экране 37 жест сжатия для сенсорной панели 33 жест сжатия на сенсорном экране 37 жесткий диск HP 3D DriveGuard 60 жесты на сенсорной панели жесты Edge Swipe 35 жесты на сенсорном экране 38, 40 жесты Edge Swipe 38, 39 касание 36 пролистывание одним пальцем 36 сжатие 37 жесты проведения по краю 38 жесты сенсорной панели 32 жесты Edge Swipe 34 верхний Edge Swipe 34

жест проведения по верхнему краю [40](#page-49-0) правый Edge Swipe [34](#page-43-0)

### **З**

завершение работы [54](#page-63-0) замок батареи, определение [16](#page-25-0) замок с защитным тросиком, установка [68](#page-77-0) звук [27](#page-36-0) звуковые функции, проверка [28](#page-37-0) зона сенсорной панели, определение [10](#page-19-0)

### **И**

индикатор батарей [48](#page-57-0) индикатор беспроводной связи [18](#page-27-0) индикатор веб-камеры, описание [9](#page-18-0), [25](#page-34-0) индикатор включения сенсорной панели [12](#page-21-0) индикатор встроенной вебкамеры, описание [9](#page-18-0), [25](#page-34-0) индикатор жесткого диска [6](#page-15-0) индикатор отключения звука, определение [11](#page-20-0) Индикатор сенсорной панели [10](#page-19-0) Индикатор caps lock, определение [12](#page-21-0) индикаторы адаптер переменного тока [7](#page-16-0) беспроводная связь [11](#page-20-0) веб-камера [9,](#page-18-0) [25](#page-34-0) жесткий диск [6](#page-15-0) отключение звука [11](#page-20-0) питание [6](#page-15-0), [11](#page-20-0) Сенсорная панель [10,](#page-19-0) [12](#page-21-0) caps lock [12](#page-21-0) индикаторы питания, описание [6](#page-15-0) индикаторы питания, определение [11](#page-20-0) Интегрированная цифровая панель клавиатуры [44](#page-53-0) интегрированная цифровая панель клавиатуры, определение [15,](#page-24-0) [44](#page-53-0)

Интернет, настройка подключения [21](#page-30-0) использование внешнего источника переменного тока [52](#page-61-0) использование паролей [64](#page-73-0)

### **К**

кабели USB [57](#page-66-0) клавиатура использование [40](#page-49-0) Клавиша контекстного меню Windows, определение [15](#page-24-0) Клавиша esc, определение [15](#page-24-0) клавиша f1 [41](#page-50-0) клавиша f10 [41](#page-50-0) клавиша f11 [41](#page-50-0) клавиша f12 [41](#page-50-0) клавиша f2 [41](#page-50-0) клавиша f3 [41](#page-50-0) клавиша f4 [41](#page-50-0) клавиша f6 [41](#page-50-0) клавиша f7 [41](#page-50-0) клавиша f8 [41](#page-50-0) клавиша f9 [41](#page-50-0) клавиша fn, описание [43](#page-52-0) клавиша fn, определение [15](#page-24-0) клавиша num lock, определение [15,](#page-24-0) [44](#page-53-0) Клавиша Windows, определение [15](#page-24-0) клавиши действий [15](#page-24-0) контекстное меню Windows [15](#page-24-0) esc [15](#page-24-0) fn [15](#page-24-0) num lock [15](#page-24-0) Windows [15](#page-24-0) клавиши действий беспроводная связь [41](#page-50-0) воспроизведение, пауза, возобновление [41](#page-50-0) выключение звука [41](#page-50-0) использование [40](#page-49-0) переключение изображения на экране [41](#page-50-0) предыдущая дорожка или раздел [41](#page-50-0)

следующая дорожка или раздел [41](#page-50-0) Справка и поддержка [41](#page-50-0) увеличение громкости [41](#page-50-0) увеличение яркости экрана [41](#page-50-0) уменьшение громкости [41](#page-50-0) уменьшение яркости экрана [41](#page-50-0) функции [40](#page-49-0) клавиши действия определение [15](#page-24-0) кнопка беспроводной связи [18](#page-27-0) Кнопка включения/выключения сенсорной панели [10](#page-19-0) Кнопка питания, определение [14](#page-23-0) кнопки Кнопка включения/ выключения сенсорной панели [10](#page-19-0) левая кнопка сенсорной панели [10](#page-19-0) питание [14](#page-23-0) правая копка сенсорной панели [10](#page-19-0) Компоненты вид сверху [10](#page-19-0) вид слева [7](#page-16-0) вид снизу [16](#page-25-0) вид справа [5](#page-14-0) экран [8](#page-17-0) компьютер не отвечает [54](#page-63-0) компьютер, поездки [51](#page-60-0) концентраторы [56](#page-65-0) критически низкий уровень заряда батареи [51](#page-60-0)

### **Л**

ЛВС подключение [23](#page-32-0)

### **М**

минимальный образ создание [78](#page-87-0) музыка [27](#page-36-0) мышь использование [40](#page-49-0) мышь, внешняя настройка пользовательских параметров 31

### н

название и номер продукта, компьютер 16 наклейка с кодом обслуживания, компьютер 16 наклейка сертификации беспроводного устройства 17 наклейки беспроводная локальная сеть 17 сервисные 16 сертификация беспроводного устройства 17 соответствие нормам 17 настройка беспроводной локальной сети 21 настройка звука HDMI 30 наушники подключение 27 носитель для восстановления создание 74 создание, использование НР Recovery Manager 75 носитель для восстановления **HP Recovery** восстановление 79 создание 74

### $\Omega$

обновление 77 компьютер 76 обновления программного обеспечения, установка 67 обновления Windows, установка 67 обслуживание дефрагментация диска 60 очистка диска 61 описание модели наклейка 16 отсек для батареи 16, 17 очистка диска, программное обеспечение 61 очистка компьютера 61

### п

Панель клавиатуры. дополнительная цифровая 15 параметры питания 48 пароли Setup Utility (BIOS) 66 Windows 65 пароли в Windows 65 пароли Setup Utility (BIOS) 66 питание батарея 48 экономия 50 питание от батареи 48 поддерживаемые диски восстановление 75 подключение к беспроводной ЛВС 22 подключение к корпоративной беспроводной ЛВС 22 подключение к общей беспроводной ЛВС 22 поездки с компьютером 17, 51, 62 полное удаление и переустановка Windows 77 порт HDMI, описание 6, 26 порт HDMI, подключение 28 порты HDMI 6, 26, 28 Intel Wireless Display 30 USB 2.0 8, 26 USB 3.0 6.26 порты USB 2.0, описание 8, 26 порты USB 3.0, описание 6, 26 порядок загрузки изменение HP Recovery Manager 80 проверка адаптера переменного тока 53 проверка звуковых функций 28 программа обеспечения безопасности Интернета, использование 66 программное обеспечение дефрагментация диска 60 очистка диска 61 CyberLink PowerDVD 30 программное обеспечение брандмауэра 67

программное обеспечение Wireless Assistant 18

рабочая среда 81 развлечения 1 раздел восстановления 79 удаление 80 раздел HP Recovery 79 восстановление 79 удаление 80 разъем аудиовход (для микрофона) 8 аудиовыход (для наушников) 8 аудиовыход (наушники) 26 индикаторы сетевого разъема RJ-45 6 сетевой разъем RJ-45 7 сеть 7 разъем аудиовхода (для микрофона) 8 разъем питания, описание 7 разъем, питание 7 резервное копирование личные файлы 74 резервное копирование программного обеспечения и информации 68 резервные копии 73 рекомендации 1

### C

сброс действия 77 компьютер 76, 77 сброс компьютера 77 сведения о батареи, поиск 50 сведения о соответствии нормам наклейка со сведениями о соответствии нормам 17 наклейки сертификации беспроводного устройства  $17$ сенсорная панель 31 Сенсорная панель кнопки 10

сенсорные жесты 31, 34 касание 32 прокрутка 33 растяжение 33 сжатие 33 сенсорный жест касания 32 сенсорный экран сенсорный экран, использование 36 сервисные наклейки расположение 16 серийный номер 16 сетевой кабель требования ЛВС 23 сетевой разъем RJ-45, описание 7 сетевой разъем, описание 7 сочетание клавиш сведений о системе 43 сочетания клавиш использование 43 описание 43 отображение сведений о системе 43 функции 43 сочетания клавиш клавиатуры, описание 43 Справка и поддержка принцип использования 41 спящий режим активация 46 выход 46 Спящий режим включение 45

### т

температура 51 температура батареи 51 точка восстановления системы восстановление 76 создание 74 транспортировка компьютера 62

### $\mathbf v$

удаленные файлы восстановление 75 установка дополнительный замок с защитным тросиком 68 критические обновления 67 установка обновлений программ НР и стороннего программного обеспечения 68 установка пароля при пробуждении 48 устройства высокой четкости, подключение 28, 30 устройства USB извлечение 57 описание 56 подключение 56 устройство Bluetooth 23 Устройство Bluetooth 18 устройство WLAN 19 утилизация компьютер 76, 77 уход за компьютером 61

#### Ф

фиксатор батареи 16 фиксатор, батареи 16

### $\overline{\mathbf{x}}$

хранение батареи 51

### ц

цифровая карта памяти установка 58

### Э

экономия, питание 50 электростатический разряд 83 элементы управления беспроводной связью кнопка 18 операционная система 18 программное обеспечение Wireless Assistant 18

### B

**BIOS** загрузка обновления 71 обновление 70 определение версии 70

### C

CyberLink PowerDVD 30

### н

**HDMI** настройка звука 30 HP 3D DriveGuard 60 HP Recovery Manager 78 запуск 79 устранение ошибок загрузки 80

Intel Rapid Start Technology 45 Intel Wireless Display 30

### D

PowerDVD 30

USB-кабель, подключение 57 USB-концентраторы 56

### W

Windows восстановление файлов 75 история файлов 74, 75 параметр "Полное удаление и переустановка" 77 переустановить 76, 77 резервное копирование 74 cброс 77 точка восстановления системы 74.76 Refresh 76, 77